# FileMaker® Server 16 Guide d'installation et de configuration

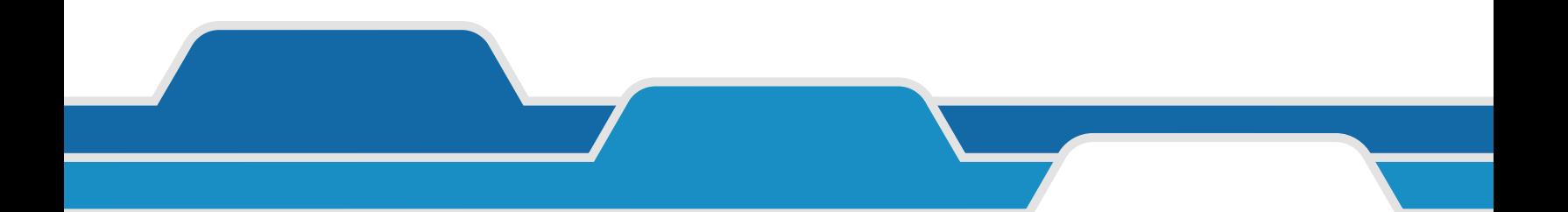

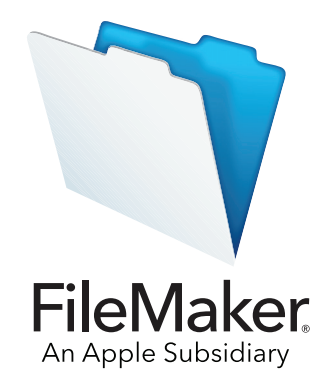

© 2007-2017, FileMaker, Inc. Tous droits réservés.

FileMaker, Inc. 5201 Patrick Henry Drive Santa Clara, Californie 95054

FileMaker, FileMaker Go et le logo en forme de dossier sont des marques de FileMaker, Inc. déposées aux États-Unis et dans d'autres pays. FileMaker WebDirect and FileMaker Cloud sont des marques de FileMaker, Inc. Toutes les autres marques sont la propriété de leurs détenteurs respectifs.

La documentation de FileMaker est protégée par la législation sur les droits d'auteur. Vous n'êtes pas autorisé à créer des copies supplémentaires ni à distribuer cette documentation sans l'accord écrit de FileMaker. Vous devez posséder une copie sous licence valide de FileMaker pour utiliser cette documentation.

Toutes les personnes, sociétés, adresses email et URL citées dans les exemples sont fictives et toute ressemblance avec des personnes, des sociétés, des adresses email ou des URL existantes ne serait que pure coïncidence. La liste des auteurs est disponible dans les documents Remerciements fournis avec ce logiciel. Les produits tiers et les adresses URL sont mentionnés à titre indicatif uniquement, et non pas à titre de recommandation. FileMaker, Inc. se dégage de toute responsabilité concernant les performances de ces produits.

Pour plus d'informations, consultez notre site Web à l'adresse [http://www.filemaker.com/fr.](http://www.filemaker.fr.)

Edition : 01

## Table des matières

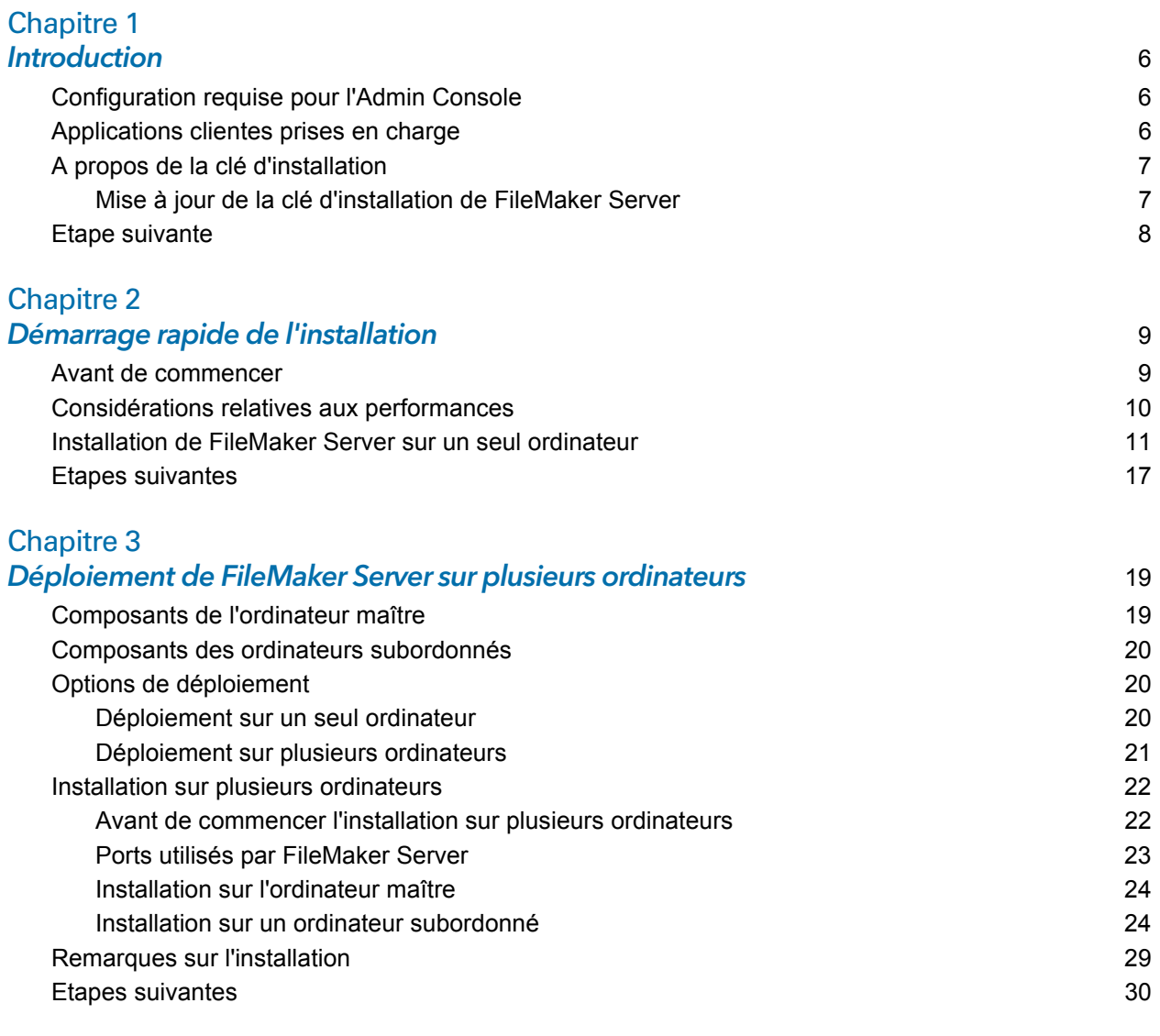

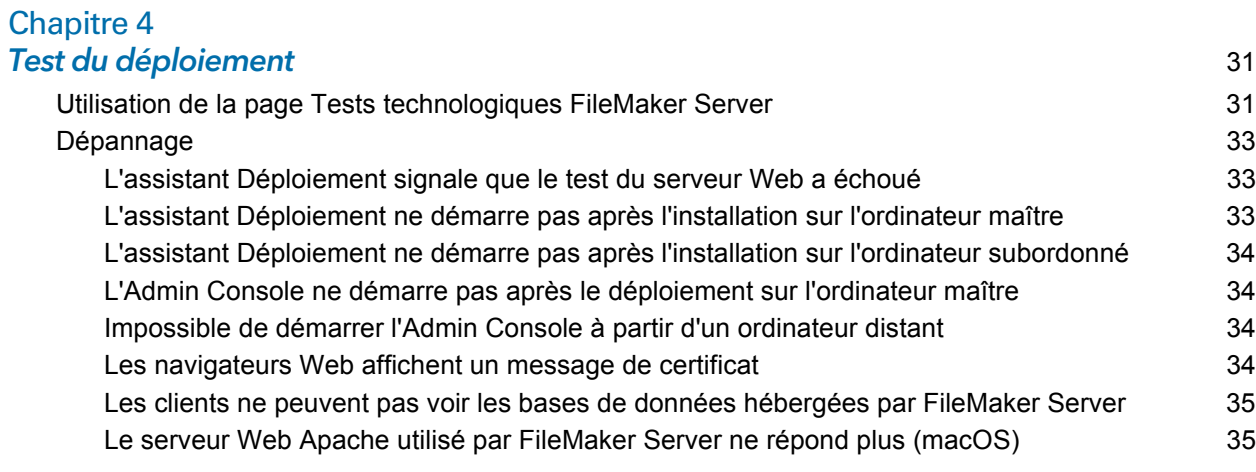

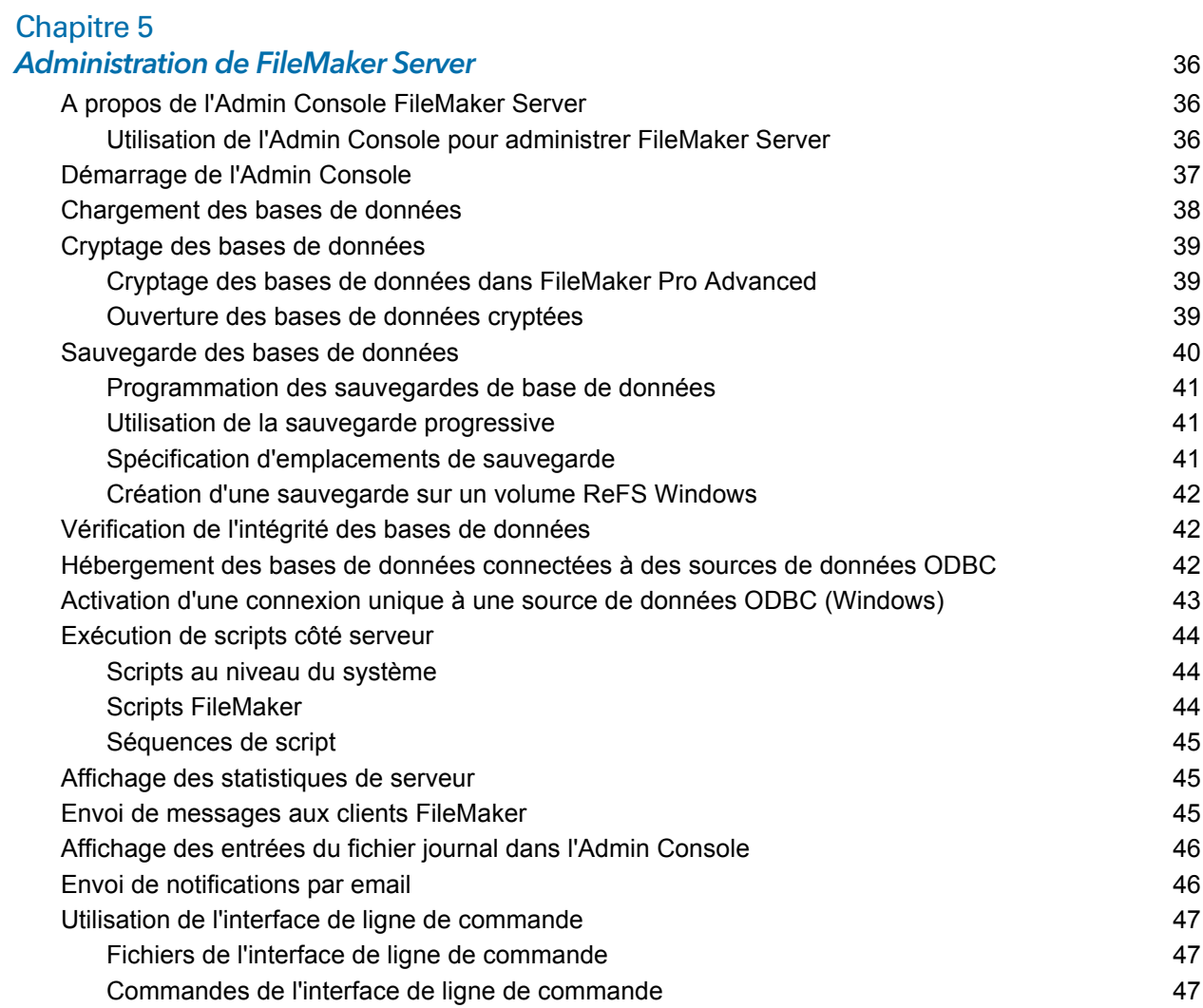

#### [Chapitre 6](#page-47-0)

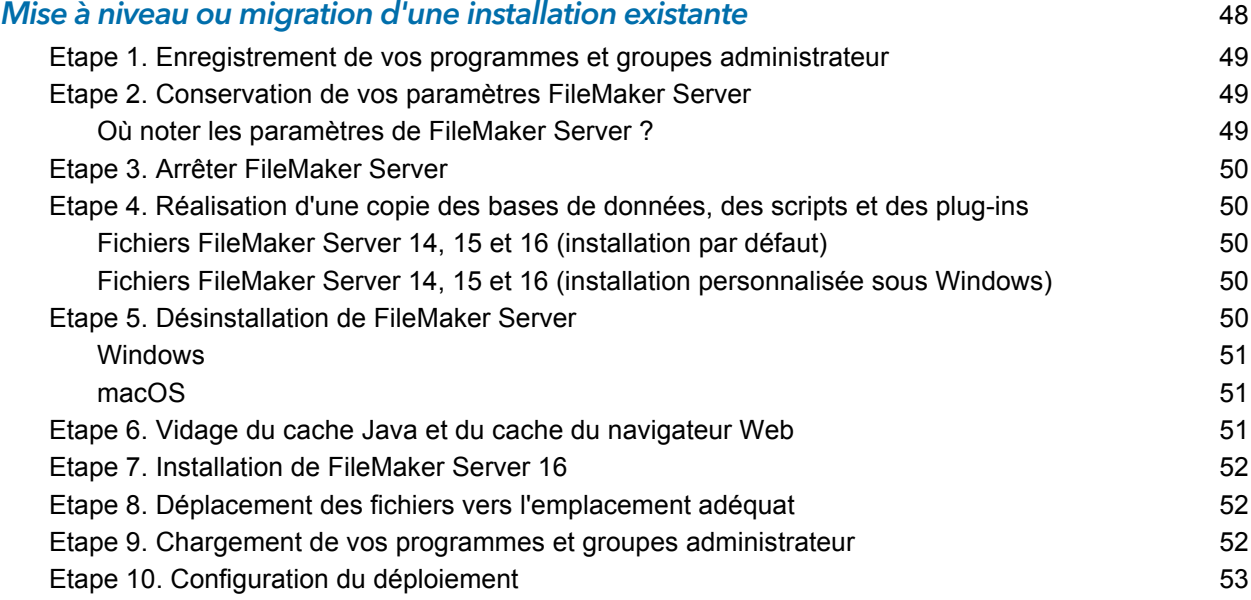

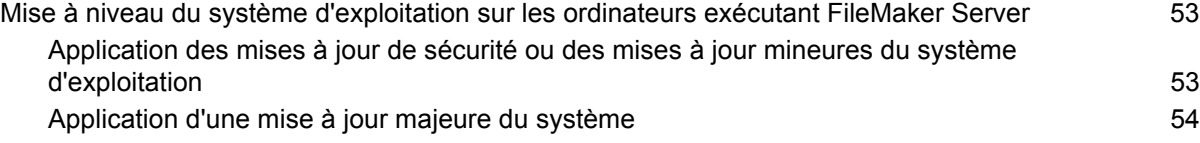

#### [Chapitre 7](#page-55-0) **Configuration du serveur Web 56**

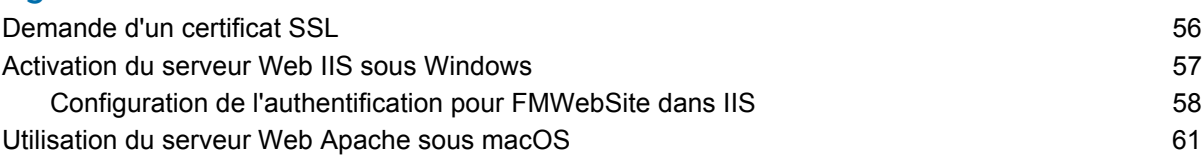

#### [Chapitre 8](#page-61-0)

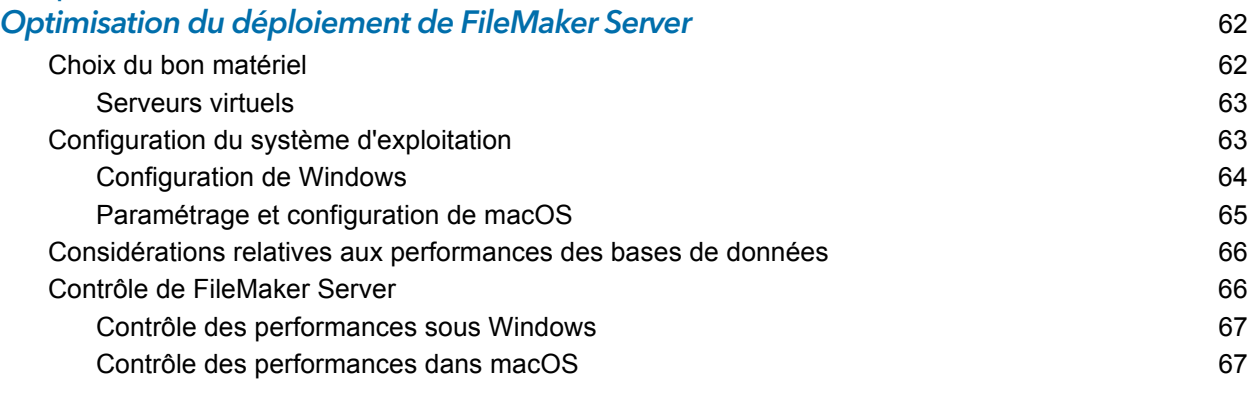

#### [Chapitre 9](#page-68-0) Utilisation d'un serveur de secours qui est en la constitution de la constitution de la constitution de secours

[Configuration requise pour un serveur de secours](#page-68-1) 69 [Procédures du serveur de secours](#page-69-0) 70 [Configuration d'un serveur de secours](#page-69-1) 70 [Echange des rôles de configuration de secours](#page-73-0) 74 [Utilisation du serveur de secours en cas d'échec du serveur principal](#page-74-0) 75 [Définition des noms d'hôtes du serveur principal et du serveur de secours](#page-75-0) 76 [Déconnexion d'un serveur de secours](#page-75-1) 76 [Reconnexion d'un serveur de secours](#page-76-0) **77** [Mise à jour des fichiers et des dossiers sur le serveur de secours](#page-77-0) 78 [Obtention d'informations sur la configuration de secours](#page-78-0) 79 [Considérations relatives aux performances du serveur de secours](#page-79-0) 80

#### [Chapitre 10](#page-80-0)

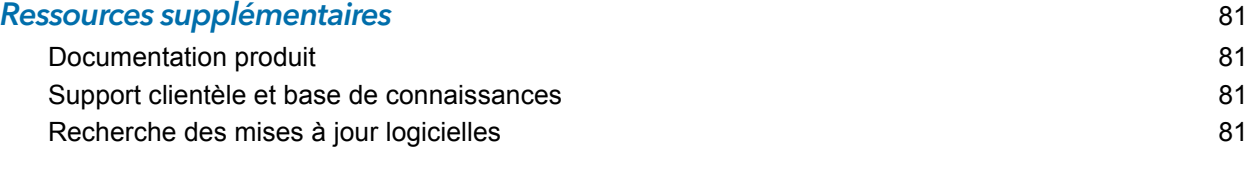

#### lndex 82 and 82 and 82 and 82 and 82 and 82 and 82 and 82 and 82 and 82 and 82 and 82 and 82 and 82 and 82 and

### <span id="page-5-0"></span>Chapitre 1 Introduction

FileMaker Server® est un logiciel serveur rapide et fiable permettant le partage sûr d'informations FileMaker entre les équipes commerciales sous iOS, sur ordinateur bureau et sur le Web. FileMaker Server est un serveur de bases de données dédié qui héberge des fichiers de base de données créés avec FileMaker Pro de façon à ce que les données puissent être partagées et modifiées par les clients FileMaker Pro, FileMaker Go® et FileMaker WebDirect™, ainsi que par d'autres applications clientes prises en charge par le moteur de publication Web de FileMaker Server.

Avant l'installation, vérifiez que vos ordinateurs sont conformes à la configuration minimale requise. Consultez la section [Configuration système requise pour FileMaker Server.](http://www.filemaker.com/redirects/fms16_admin.html?page=tech_specs&lang=fr)

### <span id="page-5-1"></span>Configuration requise pour l'Admin Console

L'Admin Console FileMaker Server est une application Web qui vous permet de configurer et d'administrer FileMaker Server. Vous pouvez utiliser l'Admin Console sur les ordinateurs disposant d'un accès réseau à FileMaker Server et d'un navigateur Web pris en charge.

#### <span id="page-5-2"></span>Applications clientes prises en charge

FileMaker Server prend en charge les applications clientes suivantes :

- FileMaker Pro 14, 15 et 16
- FileMaker Go 14, 15 et 16
- 1 Applications clientes ODBC (Open Database Connectivity) et JDBC (Java Database Connectivity) utilisant les pilotes clients FileMaker Les pilotes FileMaker ODBC et JDBC sont disponibles dans le dossier xDBC de l'image du disque d'installation ainsi que sur la page [Téléchargements FileMaker.](http://www.filemaker.com/fr/support/downloads/) Pour plus d'informations, consultez le [Guide ODBC et JDBC](http://www.filemaker.com/redirects/fmm16_admin.html?page=doc_odbc&lang=fr)  [FileMaker](http://www.filemaker.com/redirects/fmm16_admin.html?page=doc_odbc&lang=fr) et l'[Aide FileMaker Pro](http://www.filemaker.com/redirects/fmp16_admin.html?page=doc_help&lang=fr).
- 1 Navigateurs Web (ou autres applications) accédant aux données via le moteur de publication Web
- 1 Services Web (ou autres applications) accédant aux données via FileMaker Data API

Vérifiez que les utilisateurs ont bien installé la mise à jour la plus récente du logiciel client.

FileMaker Server peut héberger jusqu'à 125 bases de données en même temps pour les connexions de clients simultanées suivantes :

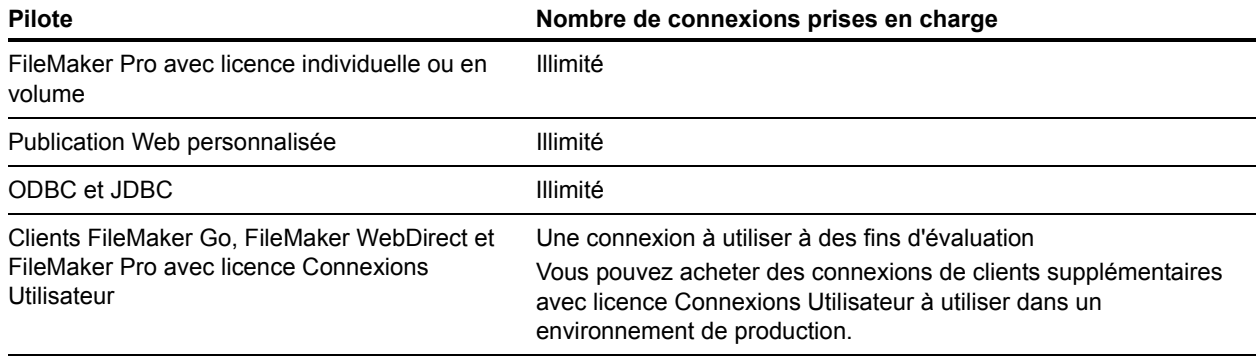

Remarque Même si FileMaker Server ne limite pas le nombre de connexions de clients simultanées pour certains types de clients, la plupart des systèmes d'exploitation imposent leurs propres limites pour le nombre de connexions réseau et de fichiers ouverts qu'un processus peut utiliser. Cette limite du système d'exploitation définit la limite réelle du nombre de connexions de clients simultanées.

#### <span id="page-6-2"></span><span id="page-6-0"></span>A propos de la clé d'installation

Le logiciel FileMaker est livré avec une clé d'installation unique comportant 35 caractères. N'égarez pas cette clé. Conservez la clé d'installation en lieu sûr au cas où vous devriez réinstaller le logiciel.

Vous avez reçu un message électronique contenant un lien vers la page de téléchargement du logiciel, Votre clé d'installation se trouve sur cette page. Elle est personnalisée pour votre entreprise. Lors de l'installation du logiciel, saisissez le nom de l'entreprise exactement tel qu'il apparaît sur la page de téléchargement du logiciel.

La clé d'installation garantit le respect d'une licence utilisateur unique, autorisant généralement l'utilisation d'une (1) copie du logiciel dans le cadre d'un déploiement sur un seul ou plusieurs ordinateurs à la fois (reportez-vous à votre accord de licence). Si cette clé d'installation n'est pas valide ou si une autre copie du logiciel, installée avec cette même clé, est exécutée sur le réseau, le logiciel FileMaker Server affiche un message d'erreur.

Vous pouvez choisir de déployer les composants de FileMaker Server sur plusieurs ordinateurs travaillant ensemble et formant un déploiement unique de FileMaker Server. Vous devez disposer d'une clé d'installation unique pour chaque déploiement ou vous procurer une licence en volume pour plusieurs déploiements. Vous devez posséder une licence FileMaker Server pour chaque déploiement.

#### <span id="page-6-1"></span>Mise à jour de la clé d'installation de FileMaker Server

Vous pouvez saisir une nouvelle clé d'installation pour FileMaker Server 16 sur le même ordinateur pour effectuer les opérations suivantes :

- $\blacksquare$  mise à jour à partir d'une version d'évaluation de FileMaker Server 16 ;
- prise en charge des clients FileMaker Go, FileMaker WebDirect et FileMaker Pro avec licence Connexions utilisateur.

Pour mettre à jour la clé d'installation FileMaker Server d'un déploiement existant :

- **1.** A partir de l'Admin Console FileMaker Server, sélectionnez l'onglet **Paramètres généraux** > **Informations sur le serveur**. Consultez la section [« Démarrage de l'Admin Console »,](#page-36-1)  [page 37.](#page-36-1)
- **2.** Cliquez sur **Mettre à jour la clé d'installation**.
- **3.** Saisissez les informations demandées, puis cliquez sur **Mettre à jour**.

#### <span id="page-7-0"></span>Etape suivante

- 1 Pour installer le logiciel sur un seul ordinateur, consultez le [chapitre 2, « Démarrage rapide de](#page-8-2)  [l'installation ».](#page-8-2)
- 1 Pour installer le logiciel dans un déploiement sur plusieurs ordinateurs, consultez la section [chapitre 3, « Déploiement de FileMaker Server sur plusieurs ordinateurs ».](#page-18-2)
- 1 Pour migrer à partir d'une installation existante de FileMaker Server, consultez le [chapitre 6,](#page-47-1)  [« Mise à niveau ou migration d'une installation existante ».](#page-47-1)

## <span id="page-8-0"></span>Chapitre 2 Démarrage rapide de l'installation

<span id="page-8-2"></span>Ce chapitre contient toutes les instructions nécessaires à l'installation de FileMaker Server sur un seul ordinateur. Pour procéder à une installation sur plusieurs ordinateurs, consultez le [chapitre 3,](#page-18-2)  [« Déploiement de FileMaker Server sur plusieurs ordinateurs ».](#page-18-2)

#### <span id="page-8-3"></span><span id="page-8-1"></span>Avant de commencer

Voici la liste des tâches à effectuer avant d'installer FileMaker Server :

- 1 FileMaker Server nécessite un serveur Web dans tous les déploiements. Le serveur Web traite les clients de publication Web, héberge l'application Web Admin Console et gère certaines tâches de transfert de données. FileMaker Server exige qu'un port pour les connexions Web et qu'un autre pour les connexions Web sécurisées soient disponibles sur le serveur Web. Les ports par défaut sont 80 et 443, toutefois, vous pouvez en spécifier d'autres lors de l'installation. Ces ports sont utilisés par FileMaker Server, même si la publication Web est désactivée. Si le programme d'installation de FileMaker Server détecte que des sites Web existants utilisent ces ports, il vous invite à spécifier d'autres ports ou à l'autoriser à désactiver ces sites Web.
	- 1 Windows : Le programme d'installation de FileMaker Server active le serveur Web IIS s'il n'est pas déjà activé. Il exécute ensuite le programme d'installation Microsoft ARR (Application Request Routing), crée son propre site Web dans IIS, puis configure le site Web afin d'utiliser les ports indiqués pour les connexions Web.
	- 1 macOS : Il est inutile d'activer le serveur Web inclus dans macOS. S'il est activé, vérifiez qu'aucun autre site Web n'utilise le port 80 ou 443. Dans le cas contraire, prévoyez d'indiquer d'autres ports pendant l'installation. Le programme d'installation crée une instance de serveur Web séparée et l'active de manière à ce que FileMaker Server l'utilise sur ces ports.

Consultez la section [chapitre 7, « Configuration du serveur Web ».](#page-55-2)

- 1 Si votre ordinateur serveur est équipé d'un pare-feu, ouvrez les ports nécessaires dans le parefeu pour que FileMaker Server puisse communiquer avec les administrateurs et les clients :
	- 1 Le port de connexion Web : 80 par défaut, mais vous pouvez en spécifier un autre lors de l'installation. Ce port est utilisé par l'Admin Console et pour la publication web (HTTP).
	- 1 Le port de connexion Web sécurisée : 443 par défaut, mais vous pouvez en spécifier un autre lors de l'installation. Ce port est utilisé par l'Admin Console et pour la publication web (HTTPS) dans le cadre de connexions SSL.
	- Le port 5003 pour les clients FileMaker.
	- Le port 16000 pour les administrateurs utilisant l'Admin Console.
	- **Le port 2399 pour les clients ODBC et JDBC.**
	- Les ports 1895, 3000, 5013, 5015, 8989, 8998, 9889, 9898, 16001, 16002, 16003, 16004, 16020, 16021, 50003 et 50004 doivent être disponibles sur l'ordinateur mais pas ouverts dans le pare-feu.

Consultez la section [« Ports utilisés par FileMaker Server », page 23.](#page-22-1)

- 1 Pour effectuer une mise à niveau à partir d'une version antérieure de FileMaker Server, consultez le [chapitre 6, « Mise à niveau ou migration d'une installation existante ».](#page-47-1)
- 1 Localisez votre clé d'installation. Consultez la section [« A propos de la clé d'installation »,](#page-6-2)  [page 7.](#page-6-2)
- 1 Si vous exécutez déjà FileMaker Pro sur le même ordinateur, vous devez quitter FileMaker Pro avant d'installer FileMaker Server.

N'oubliez pas les points suivants :

- 1 Il est important de sécuriser le serveur. Relisez la section [Sécurisation de vos données](http://www.filemaker.com/help/16/fms/fr/#page/fms/fmsh_secure.html) dans l'[Aide FileMaker Server,](http://www.filemaker.com/redirects/fms16_admin.html?page=doc_help&lang=fr) ainsi que les informations fournies dans le Guide de la sécurité [FileMaker](http://www.filemaker.com/redirects/fms16_admin.html?page=doc_security&lang=fr).
- 1 Si un logiciel antivirus est installé sur l'ordinateur, il se peut que vous deviez le désactiver ou le désinstaller avant d'exécuter le programme d'installation de FileMaker Server. Ne réactivez pas le logiciel antivirus avant la fin de l'assistant Déploiement.

N'utilisez pas de logiciel antivirus pour analyser les dossiers contenant des fichiers de bases de données hébergés ou des fichiers de rubrique Conteneur stockant des données en externe.

- 1 Vous ne pouvez pas exécuter deux versions différentes de FileMaker Server en même temps sur un même ordinateur.
- Etant donné que certains serveurs DHCP utilisent des adresses IP cycliques, FileMaker Inc. recommande d'utiliser une adresse IP statique.
- nacOS : Lorsque vous exécutez FileMaker Server, évitez d'utiliser l'application macOS Server pour activer des services HTTP. En effet, ces derniers étant fournis par macOS Server, ils peuvent interférer avec FileMaker Server. Consultez la section [« Utilisation du serveur Web](#page-60-1)  [Apache sous macOS », page 61.](#page-60-1)

#### <span id="page-9-0"></span>Considérations relatives aux performances

Pour obtenir de meilleures performances, exécutez FileMaker Server sur un ordinateur dédié, réservé à une utilisation de serveur de bases de données. Lorsque FileMaker Server héberge plusieurs clients ou un grand nombre de fichiers de base de données, il utilise intensément le processeur, le disque dur et le réseau. La présence d'autres logiciels exigeants envers le processeur ou un trafic réseau trop chargé sont susceptibles de ralentir le fonctionnement de FileMaker Server et donc de détériorer les performances pour les clients FileMaker Pro.

Pour améliorer les performances :

- 1 Evitez d'installer FileMaker Server sur un ordinateur qui correspond à la station de travail principale d'un utilisateur.
- 1 Evitez d'utiliser l'ordinateur exécutant FileMaker Server comme serveur de messagerie, d'impression ou de fichiers en réseau.
- 1 N'utilisez pas de logiciel de sauvegarde système ou tiers pour sauvegarder les bases de données hébergées par FileMaker Server. Utilisez plutôt l'Admin Console FileMaker Server pour programmer les sauvegardes des bases de données. Consultez la section [« Sauvegarde](#page-39-1)  [des bases de données », page 40.](#page-39-1)
- 1 Désactivez les économiseurs d'écran et le mode sommeil (ou de mise en veille prolongée) sur le serveur. Ces fonctions réduisent les performances ou entraînent l'interruption de l'accès aux bases de données hébergées.
- 1 Utilisez un disque dur rapide, un système RAID à plusieurs disques ou un réseau de stockage SAN pour les bases de données hébergées.
- 1 Désactivez les services d'indexation du système d'exploitation ou tout logiciel d'indexation de fichiers tiers. Ces fonctions réduisent les performances. Consultez la section [chapitre 8, « Optimisation du déploiement de FileMaker Server ».](#page-61-2)

#### <span id="page-10-1"></span><span id="page-10-0"></span>Installation de FileMaker Server sur un seul ordinateur

- **1.** Suivez les instructions de téléchargement électronique pour télécharger et ouvrir l'image du disque d'installation, ou insérez le DVD du produit.
- **2.** Windows : Si Bonjour pour Windows est installé sur votre ordinateur, assurez-vous qu'il est exécuté avant d'exécuter le programme d'installation de FileMaker Server.
- **3.** Double-cliquez sur l'icône d'installation.

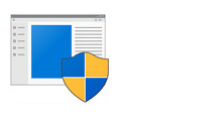

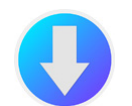

Configuration (Windows) FileMaker Server (macOS)

- 1 Windows : Si une alerte Contrôle de compte d'utilisateur s'affiche, cliquez sur **Oui**.
- 1 macOS : Si un message de sécurité apparaît, cliquez sur **Continuer**.
- **4.** Windows : Sélectionnez une langue.
- **5.** Pour poursuivre l'installation, cliquez sur **Suivant** (Windows) ou sur **Continuer** (macOS).
- **6.** Lisez les informations qui s'affichent. Elles sont importantes. Si vous n'avez pas effectué toutes les tâches nécessaires, quittez le programme d'installation et effectuez les tâches manquantes.
- **7.** Lisez et acceptez l'accord de licence d'utilisateur final.
- **8.** Sélectionnez la destination de l'installation.

Remarque Sous Windows, vous pouvez sélectionner un emplacement précis (autre que celui par défaut). Consultez la section [« Remarques sur l'installation », page 29.](#page-28-1)

**9.** Sélectionnez **FileMaker Server maître**.

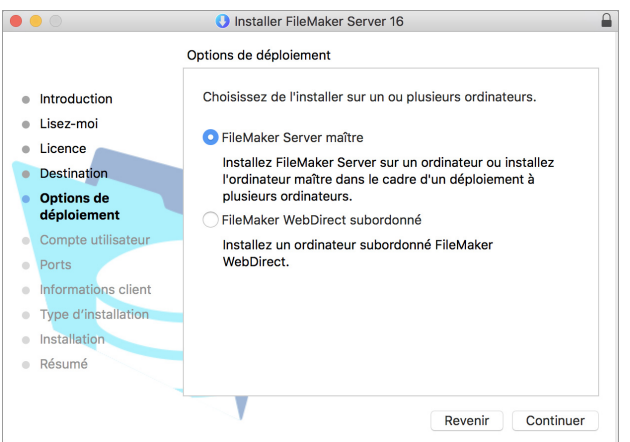

- **10.** Sélectionnez une option pour le compte utilisateur FileMaker Server (le compte sous lequel vous souhaitez exécuter FileMaker Server) :
	- 1 Pour utiliser le compte par défaut, sélectionnez **Système local** (Windows) ou **fmserver** (macOS).
	- 1 Pour utiliser un compte existant sur cet ordinateur, sélectionnez **Nom d'utilisateur**, puis saisissez le nom d'utilisateur et le mot de passe du compte. Vous pouvez sélectionner cette option, si vous possédez déjà un compte qui dispose de privilèges personnalisés, par exemple, pour accéder à un stockage réseau.

Si le compte utilisateur existant spécifié ne dispose pas des privilèges suffisants pour exécuter FileMaker Server, le programme d'installation affiche un message d'erreur. Consultez la section [« Remarques sur l'installation », page 29.](#page-28-1) 

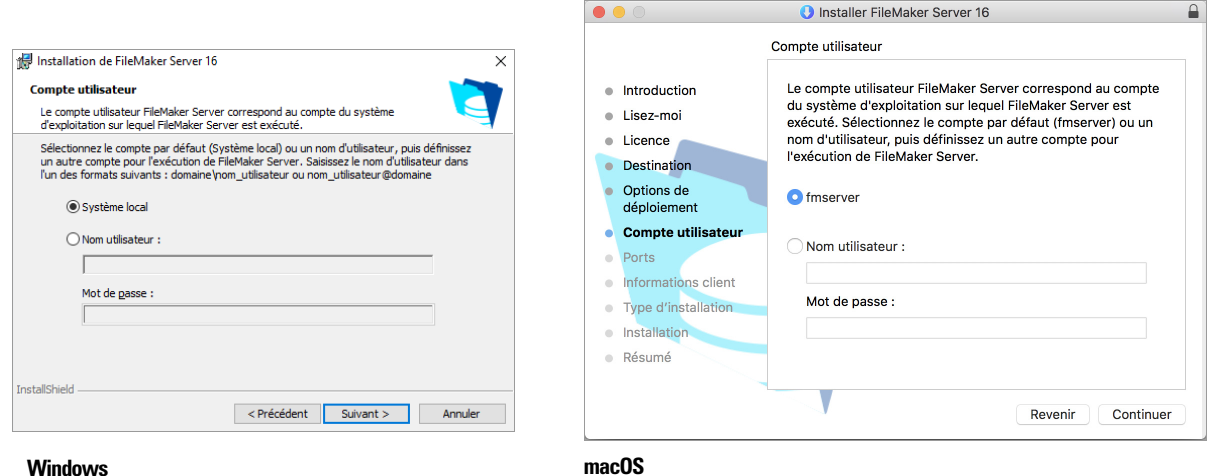

**11.** Spécifiez les ports que FileMaker Server doit utiliser pour les connexions Web et les connexions Web sécurisées.

Windows : Si le programme d'installation détecte que les ports requis pour le serveur Web sont en cours d'utilisation, il vous invite à désactiver le site Web qui les utilise. Pour poursuivre l'installation, vous devez cliquer sur **Désactiver les sites Web**. Sinon, vous pouvez cliquer sur **Annuler**, désactivez le site Web manuellement, puis exécutez de nouveau le programme d'installation.

macOS : Si le programme d'installation détecte que les ports requis pour le serveur Web sont en cours d'utilisation, il vous en informe. Vous pouvez soit rendre ces ports accessibles sur votre système, soit choisir d'autres ports.

**12.** Saisissez le nom d'utilisateur, l'organisation et la clé d'installation.

**13.** Cliquez sur **Installer**.

**Nindows:** 

Si vous ne disposez pas de Microsoft Visual C++ 2015 Redistributable Package (x64) ou d'une mise à jour minimale de Java Runtime Environment version 8, le programme d'installation de FileMaker Server les installe automatiquement. Si l'extension Microsoft Application Request Routing (ARR) pour IIS n'est pas installée, le programme d'installation de FileMaker Server l'installe.

Si Bonjour pour Windows n'est pas installé, vous êtes invité à autoriser le programme d'installation de FileMaker Server à l'installer. Suivez les instructions à l'écran.

Consultez la section [« Remarques sur l'installation », page 29.](#page-28-1) 

■ macOS :

Saisissez votre nom d'utilisateur macOS et votre mot de passe, puis cliquez sur **Installer le logiciel**.

Si vous ne disposez pas d'une mise à jour minimale de Java Runtime Environment version 8, le programme d'installation de FileMaker Server l'installe. Si Bonjour n'est pas exécuté, vous êtes invité à le lancer. Consultez la section [« Remarques sur l'installation »,](#page-28-1)  [page 29.](#page-28-1) 

L'installation de FileMaker Server commence. Ce processus peut prendre plusieurs minutes.

**14.** Une fois le logiciel installé, lancez l'assistant Déploiement.

- 1 Windows : Dans la dernière étape du programme d'installation, sélectionnez **Démarrer l'assistant Déploiement**, puis cliquez sur **Terminer**.
- 1 macOS : Cliquez sur **Continuer**.

Si nécessaire, consultez la rubrique [« L'assistant Déploiement ne démarre pas après](#page-32-3)  [l'installation sur l'ordinateur maître », page 33.](#page-32-3) 

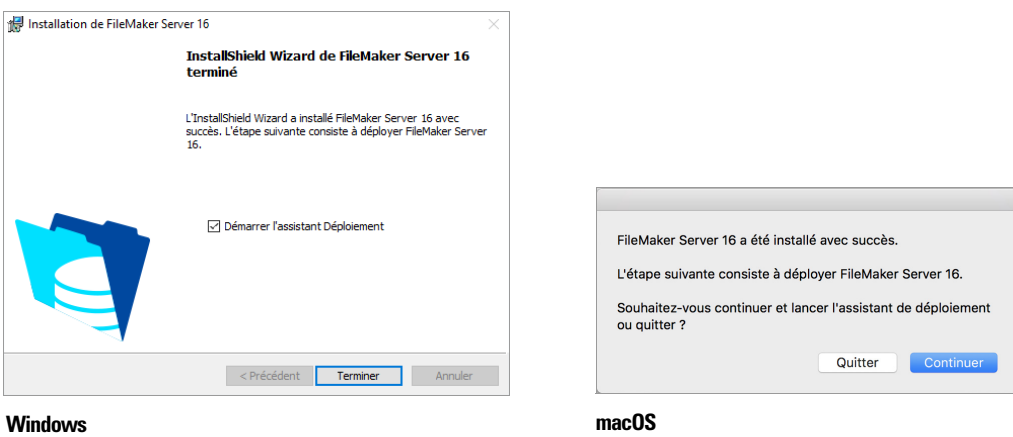

Vous pouvez vous arrêter à ce stade et démarrer l'assistant Déploiement ultérieurement. Pour déployer FileMaker Server ultérieurement :

- 1 Windows : Pour les versions de Windows dotées du bouton Démarrer, cliquez sur le bouton **Démarrer** > **Tous les programmes** > **FileMaker Server** > **FMS 16 Admin Console**. Pour les versions de Windows disposant de l'écran de démarrage de Windows, cliquez sur **FMS 16 Admin Console**.
- 1 macOS : Double-cliquez sur le raccourci **FMS 16 Admin Console** situé sur le bureau.
- 1 Saisissez http://localhost:16001/admin-console dans un navigateur Web.

L'assistant Déploiement s'ouvre dans le navigateur Web. Le démarrage de l'Admin Console et l'affichage de l'assistant Déploiement peuvent prendre quelques minutes.

Remarque Si l'Admin Console et l'assistant Déploiement ne démarrent pas, consultez la section [« L'assistant Déploiement ne démarre pas après l'installation sur l'ordinateur maître »,](#page-32-3)  [page 33.](#page-32-3)

**15.** Dans la première étape de l'assistant Déploiement, attribuez le nom d'utilisateur et le mot de passe que vous souhaitez utiliser pour vous connecter à l'Admin Console en tant qu'administrateur du serveur. L'administrateur du serveur est responsable de l'installation et de la configuration de FileMaker Server ainsi que de la gestion des bases de données FileMaker Pro hébergées sur FileMaker Server.

Remarque Les noms d'utilisateur ne sont pas sensibles à la casse. Les mots de passe au contraire le sont.

Indiquez un indice de mot de passe qui vous aidera à vous souvenir du mot de passe. Après trois échecs lors de la saisie du nom d'utilisateur et du mot de passe, l'indice s'affiche sur la page de connexion de l'Admin Console.

Saisissez une valeur de code confidentiel qui peut être utilisée pour réinitialiser le mot de passe à l'aide de l'interface de ligne de commande (CLI).

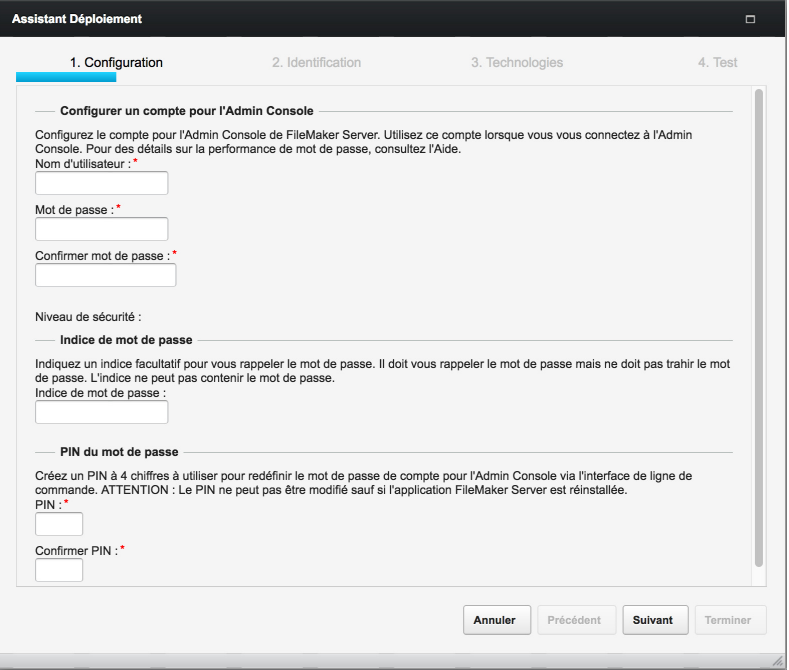

**16.** Fournissez un nom, une description et des coordonnées pour ce déploiement de FileMaker Server. Ces informations apparaîtront dans la page de démarrage de l'Admin Console FileMaker Server. Ces informations seront également incluses dans l'e-mail, lorsque FileMaker Server envoie des notifications d'erreur ou d'avertissement (consultez la section [« Envoi de notifications par email », page 46.](#page-45-2)).

Le **Nom du serveur** est proposé aux utilisateurs FileMaker Pro et FileMaker Go dans Gestion des solutions.

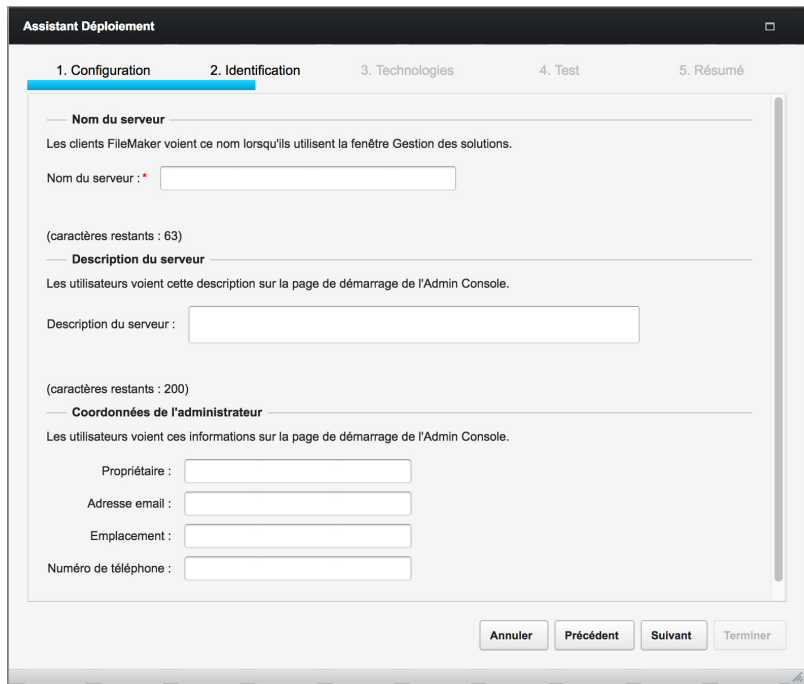

**17.** Pour autoriser un fichier FileMaker Pro hébergé à devenir une source de données via ODBC et JDBC, cliquez sur **Oui, activer ODBC/JDBC**.

Important Cette fonction permet aux clients d'utiliser les fichiers FileMaker comme sources de données utilisant ODBC et JDBC. Elle n'est pas nécessaire pour héberger les bases de données FileMaker Pro qui accèdent aux sources de données ODBC. Consultez l'[Aide](http://www.filemaker.com/redirects/fmp16_admin.html?page=doc_help&lang=fr)  [FileMaker Pro](http://www.filemaker.com/redirects/fmp16_admin.html?page=doc_help&lang=fr).

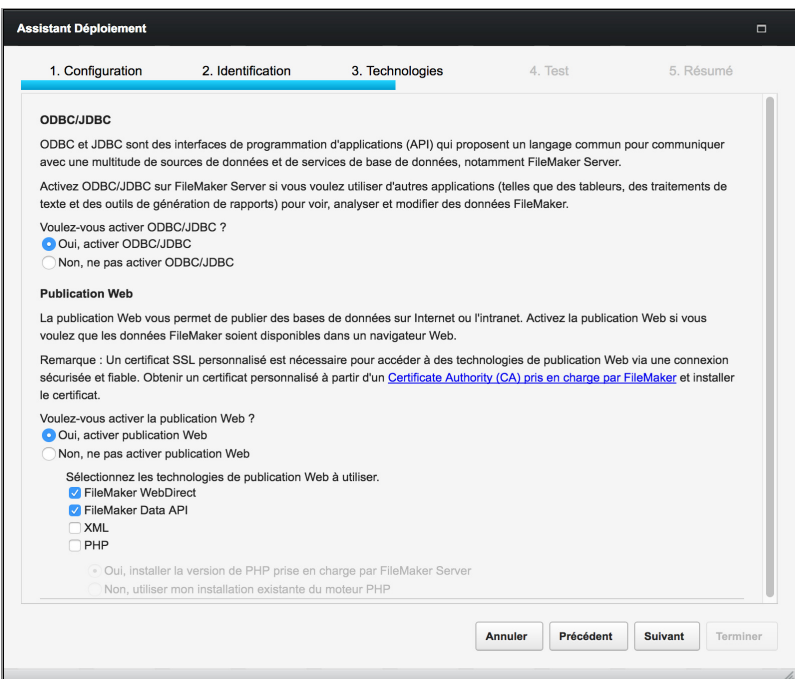

- **18.** Pour publier des données FileMaker sur Internet ou sur un réseau intranet à l'aide de FileMaker WebDirect, FileMaker Data API ou la Publication Web personnalisée, cliquez sur **Oui, activer la publication Web**. Si vous ne souhaitez pas activer la publication Web, passez à l'[étape 21](#page-16-1).
- **19.** Sélectionnez les technologies de publication Web à utiliser.
	- 1 Si vous activez les technologies de publication Web, utilisez SSL pour les connexions de base de données avec un certificat SSL personnalisé préalablement installé.
	- 1 Vous pouvez installer la version du moteur PHP prise en charge par FileMaker Server (consultez la section [Configuration système requise pour FileMaker Server](http://www.filemaker.com/redirects/fms16_admin.html?page=tech_specs&lang=fr)) ou utiliser votre propre moteur PHP. Si un moteur PHP est déjà installé sur votre ordinateur et si vous choisissez d'utiliser le moteur PHP pris en charge par FileMaker Server, le moteur PHP installé est désactivé.
	- 1 Si vous utilisez votre propre moteur PHP, vous devez installer manuellement l'API FileMaker pour PHP afin d'utiliser la publication PHP. Consultez le [Guide de la publication Web](http://www.filemaker.com/redirects/fms16_admin.html?page=doc_cwp&lang=fr)  [personnalisée FileMaker Server](http://www.filemaker.com/redirects/fms16_admin.html?page=doc_cwp&lang=fr).
- **20.** Si la publication Web est activée et que l'assistant Déploiement parvient à communiquer avec le serveur Web, le message **Test du serveur Web réussi** s'affiche.

Si l'assistant Déploiement ne parvient pas à communiquer avec le serveur Web, consultez la section [« L'assistant Déploiement signale que le test du serveur Web a échoué », page 33.](#page-32-4)

- <span id="page-16-1"></span>**21.** Un récapitulatif du déploiement apparaît. Cliquez sur **Suivant** ou sur **Précédent** pour modifier éventuellement vos paramètres.
- **22.** Le déploiement de FileMaker Server peut prendre quelques minutes Une fois le déploiement terminé, cliquez sur **Terminer** pour continuer.
- **23.** L'Admin Console FileMaker Server démarre.

Si l'Admin Console FileMaker Server n'apparaît pas, ouvrez un navigateur Web et saisissez : http://localhost:16001/admin-console

**24.** Dans le volet Etat de FileMaker Server, notez l'adresse IP du serveur.

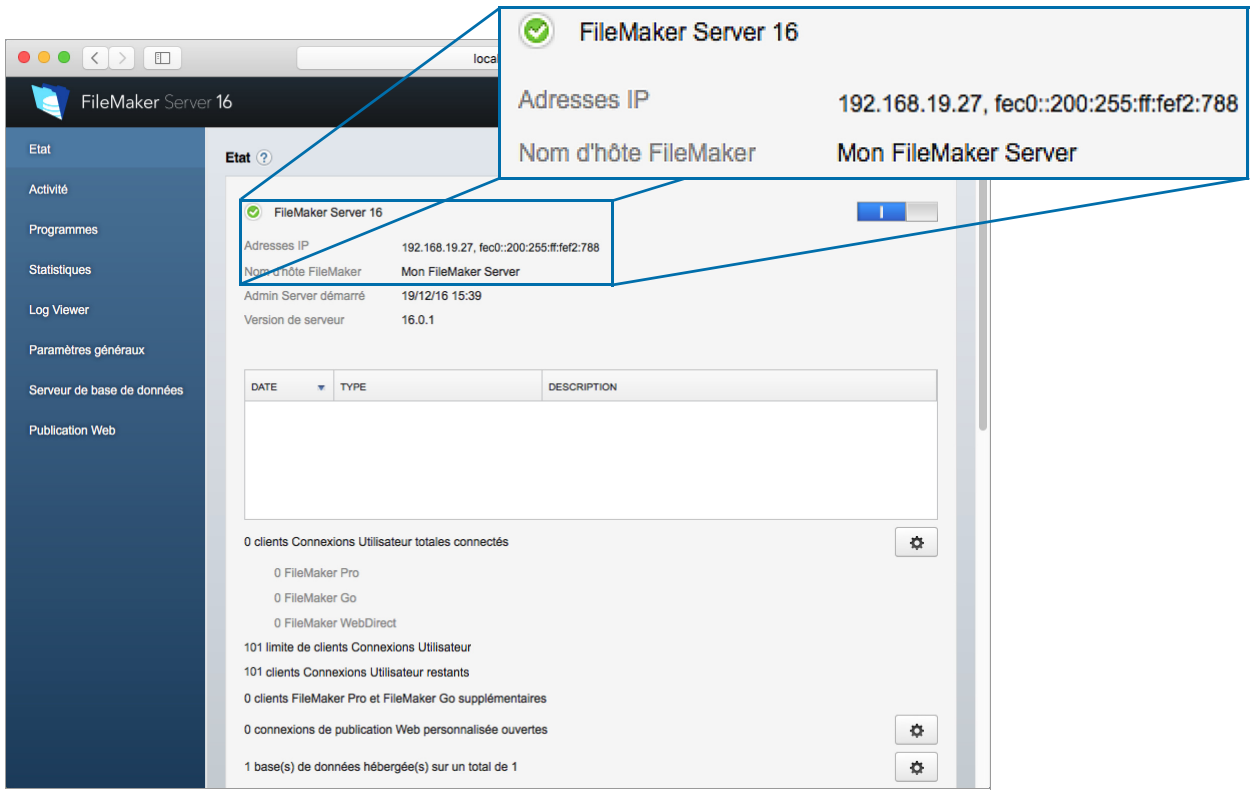

Conseil Notez l'adresse IP par écrit pour pouvoir démarrer l'Admin Console depuis un autre ordinateur, si nécessaire.

https://[hôte]:16000/admin-console où [hôte] est l'adresse IP du serveur.

#### <span id="page-16-0"></span>Etapes suivantes

Maintenant que vous avez déployé FileMaker Server, préparez-vous à utiliser votre nouveau logiciel.

- **1.** Démarrage de l'Admin Console : Consultez la section [« Démarrage de l'Admin Console »,](#page-36-1)  [page 37.](#page-36-1)
- **2.** Test de votre installation : Consultez la section [chapitre 4, « Test du déploiement ».](#page-30-2)
- **3.** Enregistrement de votre logiciel : Consultez la section [« Support clientèle et base de](#page-80-4)  [connaissances », page 81.](#page-80-4)
- **4.** Administration de FileMaker Server : Consultez la section [chapitre 5, « Administration de](#page-35-3)  [FileMaker Server ».](#page-35-3)
- **5.** Upload des bases de données : Consultez la section [« Upload des bases de données »,](#page-37-1)  [page 38.](#page-37-1)

## <span id="page-18-2"></span><span id="page-18-0"></span>Chapitre 3 Déploiement de FileMaker Server sur plusieurs ordinateurs

FileMaker Server vous permet d'ajouter des ordinateurs subordonnés dans un déploiement sur plusieurs ordinateurs pour améliorer les performances de FileMaker WebDirect ou renforcer la sécurité des composants serveur.

Dans de nombreux environnements, un déploiement sur un seul ordinateur offre des performances suffisantes pour héberger des solutions FileMaker WebDirect. Toutefois, si près de 100 clients FileMaker WebDirect se connectent régulièrement à votre serveur, vous pouvez déployer des ordinateurs subordonnés FileMaker WebDirect pour autoriser d'autres clients à accéder aux solutions FileMaker WebDirect.

Si vous n'hébergez aucune solution FileMaker WebDirect, le déploiement sur plusieurs ordinateurs ne vous permettra pas d'optimiser les performances. Néanmoins, avec un déploiement de ce type, vous pouvez placer derrière le pare-feu les données les plus sensibles, celles résidant habituellement sur le serveur de base de données, et offrir aux clients un accès aux ordinateurs subordonnés placés à l'avant du pare-feu.

#### <span id="page-18-1"></span>Composants de l'ordinateur maître

Le graphique ci-dessous présente les principaux composants de FileMaker Server.

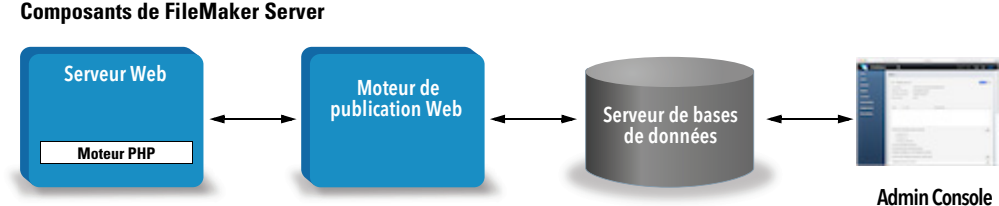

- **5 Serveur Web** : sous Windows, FileMaker Server nécessite Internet Information Services (IIS), qui est activé lors de l'installation de FileMaker Server. Sous macOS, FileMaker Server utilise sa propre instance de serveur Web Apache. Ainsi, vous n'avez pas besoin de l'activer, car celle-ci est installée avec macOS.
- **Moteur de publication Web** : fournit les services de Publication Web personnalisée et FileMaker WebDirect pour les bases de données hébergées par FileMaker Server.
- **Moteur PHP** : pour la Publication Web personnalisée avec PHP, FileMaker Server a besoin d'un moteur PHP pour répondre aux requêtes provenant du serveur Web et pour traiter le code PHP. FileMaker Server comporte un moteur PHP et l'API FileMaker pour PHP. Lorsque le code PHP appelle l'API FileMaker pour PHP, ces appels sont interprétés et envoyés vers le moteur de publication Web.
- 1 **Serveur de bases de données** : héberge les bases de données que vous partagez avec les utilisateurs de FileMaker Pro et FileMaker Go et publiez sur le Web. Dans un déploiement sur plusieurs ordinateurs, l'ordinateur exécutant le serveur de bases de données est désigné sous le nom d'ordinateur *maître*. Reportez-vous à la description ci-dessous.

**4 Admin Console :** est exécutée dans un navigateur Web sur tout ordinateur client à partir duquel vous souhaitez configurer et administrer FileMaker Server.

Dans un déploiement de FileMaker Server sur un seul ordinateur, ces composants sont installés sur l'ordinateur concerné. Dans un déploiement sur plusieurs ordinateurs, ces composants sont installés sur l'ordinateur maître.

#### <span id="page-19-0"></span>Composants des ordinateurs subordonnés

Dans un déploiement sur plusieurs ordinateurs, vous déployez les ordinateurs subordonnés FileMaker WebDirect et ces derniers incluent uniquement deux composants : un serveur Web et le moteur de publication Web.

L'ordinateur subordonné ne possède pas d'Admin Console. Le maître communique avec le subordonné pour configurer les paramètres de tous les ordinateurs et surveiller l'état et l'activité de tous les composants.

Le moteur de publication Web installé sur un ordinateur subordonné n'inclut pas les services de publication Web personnalisée ni le moteur PHP. Ces composants figurent sur l'ordinateur maître. Toutefois, un ordinateur subordonné peut gérer ces requêtes de la part des utilisateurs, car il fournit des services de routage.

Important Pour améliorer la sécurité de votre solution de base de données, tout particulièrement quand elle est accessible sur Internet, utilisez un pare-feu avec votre déploiement FileMaker Server. Vous pouvez également utiliser SSL pour le serveur Web. Consultez le [Guide](http://www.filemaker.com/redirects/fms16_admin.html?page=doc_security&lang=fr)  [de la sécurité FileMaker.](http://www.filemaker.com/redirects/fms16_admin.html?page=doc_security&lang=fr)

#### <span id="page-19-1"></span>Options de déploiement

Commencez le déploiement sur un ordinateur, puis ajoutez des ordinateurs subordonnés pour prendre en charge d'autres clients FileMaker WebDirect à mesure que la charge augmente.

#### <span id="page-19-2"></span>Déploiement sur un seul ordinateur

Dans le cadre du déploiement de FileMaker Server sur un seul ordinateur, vous pouvez déployer le serveur de bases de données uniquement ou déployer le serveur de bases de données et le moteur de publication Web. Pour plus d'informations sur l'installation de FileMaker Server dans une configuration à un seul ordinateur, consultez la section [chapitre 2, « Démarrage rapide de](#page-8-2)  [l'installation ».](#page-8-2) 

#### Serveur de bases de données uniquement

Vous pouvez installer FileMaker Server sur un ordinateur en désactivant la publication Web. Avec ce type de déploiement, vous pouvez traiter les clients FileMaker Pro, FileMaker Go et ODBC/JDBC, mais pas les clients FileMaker WebDirect, FileMaker Data API ni de Publication Web personnalisée.

**Avantages** : il s'agit du déploiement le plus simple à configurer et à administrer, si vous n'avez pas besoin de la publication Web.

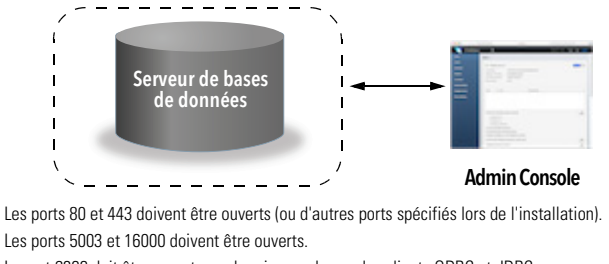

Le port 2399 doit être ouvert pour la prise en charge des clients ODBC et JDBC. Les ports 1895, 5013, 16001, 16004, 50003 et 50004 doivent être disponibles.

Remarque Même lorsque la publication Web est désactivée, FileMaker Server nécessite un serveur Web pour héberger l'application Web Admin Console et gérer certaines tâches de transfert de données.

#### Serveur de bases de données et moteur de publication Web

Vous pouvez installer le serveur de bases de données, le moteur de publication Web et tous les composants logiciels associés sur le même ordinateur, en tant que serveur Web.

**Avantages** : Il s'agit du déploiement le plus simple avec la publication Web, que la plupart des utilisateurs de FileMaker Server utiliseront. Cette configuration convient aux petits déploiements (jusqu'à 50 clients FileMaker Pro et FileMaker Go combinés) et à une publication Web limitée.

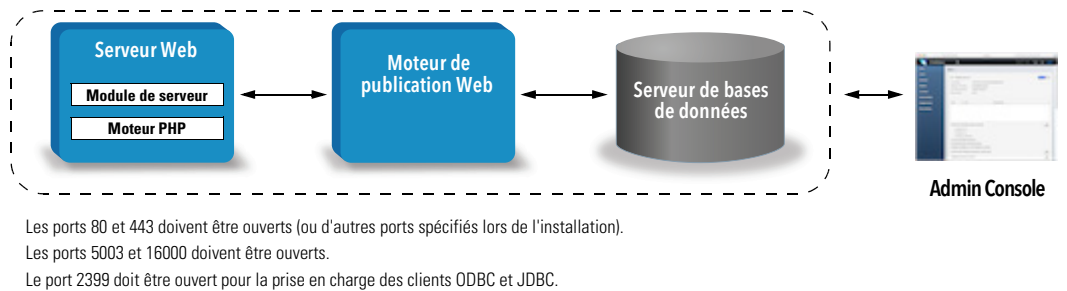

Les ports 1895, 3000, 5013, 8998, 9889, 9898, 16001, 16002, 16003, 16004, 16020, 16021, 50003 et 50004 doivent être disponibles.

#### <span id="page-20-0"></span>Déploiement sur plusieurs ordinateurs

Selon les besoins, vous pouvez déployer FileMaker Server sur un ordinateur maître, puis sur des ordinateurs subordonnés FileMaker WebDirect supplémentaires. Tout dépend du nombre de clients FileMaker WebDirect à traiter.

**Avantages** : Dans des circonstances normales, un déploiement sur un seul ordinateur peut prendre en charge jusqu'à 100 clients FileMaker WebDirect. A chaque ordinateur subordonné correspond 100 clients FileMaker WebDirect supplémentaires.

Vous pouvez également améliorer la sécurité de votre déploiement en plaçant l'ordinateur maître derrière le pare-feu et un ordinateur subordonné à l'avant. Quand un ordinateur subordonné reçoit des requêtes FileMaker Data API et de publication Web personnalisée, il les envoie à l'ordinateur maître via le proxy. Les requêtes FileMaker WebDirect sont redirigées d'après le nombre d'ordinateurs subordonnés installés.

Conseil Pour répondre au mieux aux besoins des clients FileMaker WebDirect, tenez compte de la conception de vos solutions. Consultez la section [« Considérations relatives aux performances](#page-65-2)  [des bases de données », page 66.](#page-65-2) 

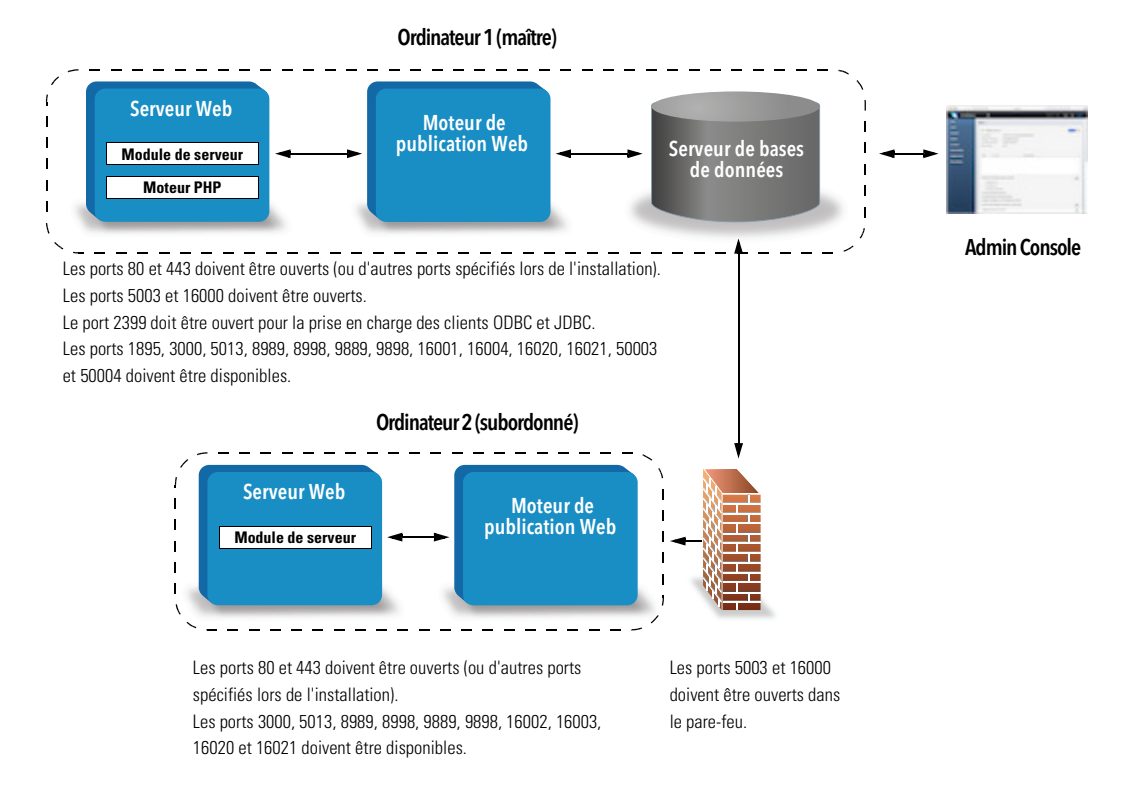

#### <span id="page-21-0"></span>Installation sur plusieurs ordinateurs

Pour un déploiement sur plusieurs ordinateurs, vous devez installer le logiciel FileMaker Server sur chaque ordinateur. Installez tout d'abord le logiciel FileMaker Server sur l'ordinateur maître, puis sur les ordinateurs subordonnés. Utilisez ensuite l'assistant Déploiement sur l'ordinateur subordonné pour configurer le certificat SSL et vous connecter à un ordinateur maître.

#### <span id="page-21-2"></span><span id="page-21-1"></span>Avant de commencer l'installation sur plusieurs ordinateurs

- 1 Assurez-vous qu'aucun site Web existant sur l'ordinateur maître ou subordonné n'utilise le port 80 ou 443, ou saisissez d'autres ports. Ces ports sont utilisés par FileMaker Server sur les deux ordinateurs. Si le programme d'installation de FileMaker Server détecte qu'un site Web existant utilise ces ports, il vous invite à l'autoriser à le désactiver ou à spécifier d'autres ports.
	- Windows : Le programme d'installation de FileMaker Server active le serveur Web IIS s'il n'est pas déjà activé. Il exécute ensuite le programme d'installation Microsoft ARR (Application Request Routing), crée son propre site Web dans IIS, puis configure le site Web afin d'utiliser les ports indiqués pour les connexions Web.
	- macOS : Il est inutile d'activer le serveur Web inclus dans macOS. S'il est activé, vérifiez qu'aucun autre site Web n'utilise le port 80 ou 443. Dans le cas contraire, prévoyez d'indiquer d'autres ports pendant l'installation. Le programme d'installation crée une instance de serveur Web séparée et l'active de manière à ce que FileMaker Server l'utilise sur ces ports.

Consultez la section [chapitre 7, « Configuration du serveur Web ».](#page-55-2) 

- 1 Lorsque vous exécutez FileMaker Server dans un environnement qui utilise un pare-feu, configurez ce dernier sur chaque ordinateur pour permettre à FileMaker Server d'utiliser les ports, comme indiqué dans la section [« Ports utilisés par FileMaker Server », page 23.](#page-22-0)  Redémarrez les ordinateurs après la configuration du pare-feu.
- 1 Pour effectuer une mise à niveau à partir d'une version antérieure de FileMaker Server, consultez le [chapitre 6, « Mise à niveau ou migration d'une installation existante ».](#page-47-1)
- 1 Si vous avez déjà déployé FileMaker Server 16 sur un seul ordinateur, vous pouvez ajouter un ordinateur subordonné. Pour ajouter un ordinateur subordonné, installez FileMaker Server sur cet ordinateur (pour cela, consultez la section [«Installation sur un ordinateur subordonné»,](#page-23-1)  [page 24.\)](#page-23-1). Ensuite, dans l'assistant Déploiement de l'ordinateur subordonné, connectez-vous au serveur existant qui devient alors l'ordinateur maître.
- 1 Localisez votre clé d'installation. Consultez la section [« A propos de la clé d'installation »,](#page-6-2)  [page 7.](#page-6-2)
- 1 Si vous exécutez déjà FileMaker Pro sur le même ordinateur, vous devez quitter FileMaker Pro avant d'installer FileMaker Server.

N'oubliez pas les points suivants :

1 Si un logiciel antivirus est installé sur l'ordinateur, il se peut que vous deviez le désactiver ou le désinstaller avant d'exécuter le programme d'installation de FileMaker Server. Ne réactivez pas le logiciel antivirus avant la fin de l'assistant Déploiement.

N'utilisez pas de logiciel antivirus pour analyser les dossiers contenant des fichiers de bases de données hébergés ou des fichiers de rubrique Conteneur stockant des données en externe.

- 1 Vous ne pouvez pas exécuter deux versions différentes de FileMaker Server en même temps sur un même ordinateur.
- 1 Etant donné que certains serveurs DHCP utilisent des adresses IP cycliques, FileMaker Inc. recommande d'utiliser une adresse IP statique.
- 1 macOS : Lorsque vous exécutez FileMaker Server, évitez d'utiliser l'application macOS Server pour activer des services HTTP. En effet, ces derniers étant fournis par macOS Server, ils peuvent interférer avec FileMaker Server. Consultez la section [« Utilisation du serveur Web](#page-60-1)  [Apache sous macOS », page 61.](#page-60-1)

#### <span id="page-22-1"></span><span id="page-22-0"></span>Ports utilisés par FileMaker Server

Lorsque vous exécutez FileMaker Server dans un environnement qui utilise un pare-feu, configurez ce pare-feu sur chaque ordinateur afin de permettre la communication avec FileMaker Server. Pour obtenir une liste complète des ports, consultez la Base de connaissances [FileMaker.](http://filemaker-fr.custhelp.com/app/answers/detail/a_id/14673/)

Remarque Dans un déploiement FileMaker Server, il n'est pas nécessaire d'ouvrir tous les ports indiqués pour les utilisateurs finals ou entre tous les ordinateurs ou les utilisateurs finals indiqués dans la colonne « Utilisé par ». Les ports indiquant l'état « Disponible » sont utilisés localement sur l'ordinateur mentionné dans la colonne « Utilisé par » ; ces ports ne doivent pas être utilisés pour autre chose et ne doivent pas être ouverts dans un pare-feu.

L'illustration suivante indique les ports qui doivent être ouverts dans un pare-feu pour que les clients FileMaker et l'Admin Console puissent communiquer avec FileMaker Server.

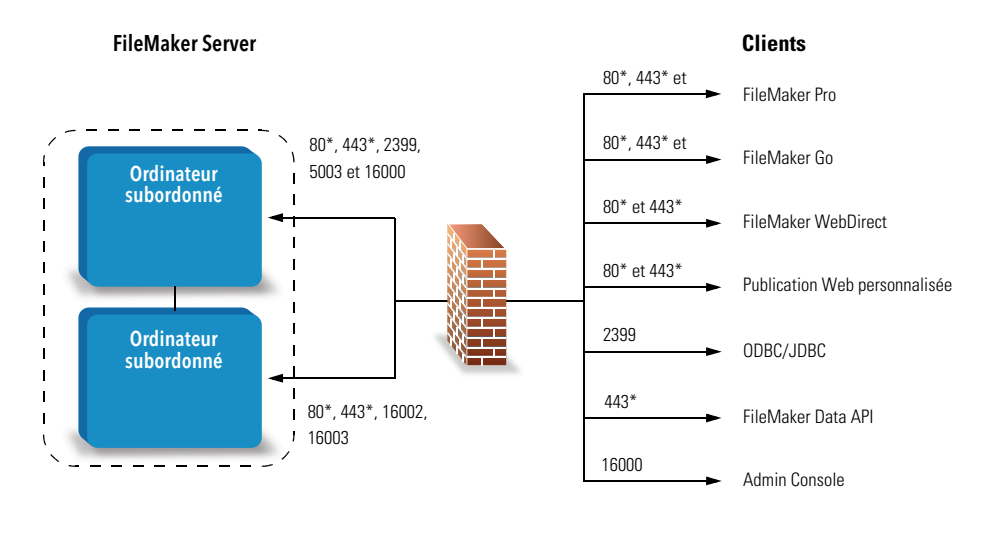

\* Pour les ports 80 et 443, d'autres ports peuvent être spécifiés lors de l'installation

Ports devant être ouverts pour la prise en charge des connexions de clients

#### <span id="page-23-0"></span>Installation sur l'ordinateur maître

Installez tout d'abord FileMaker Server sur l'ordinateur maître, puis sur l'ordinateur subordonné. Les instructions d'installation sur l'ordinateur maître sont identiques à celles sur un ordinateur seul. Consultez la section [« Installation de FileMaker Server sur un seul ordinateur », page 11.](#page-10-1)

#### <span id="page-23-1"></span>Installation sur un ordinateur subordonné

Après avoir installé FileMaker Server sur l'ordinateur maître, installez l'application sur les ordinateurs subordonnés. Un déploiement FileMaker Server peut contenir jusqu'à cinq ordinateurs subordonnés. La procédure décrite ici permet d'ajouter un ordinateur subordonné à un ordinateur maître. Répétez-la pour chaque ordinateur subordonné que vous ajoutez à votre déploiement.

Remarque Si vous configurez un ordinateur en tant que subordonné et que vous souhaitez le transformer en maître, désinstallez puis réinstallez FileMaker Server.

- **1.** Suivez les instructions de téléchargement électronique pour télécharger et ouvrir l'image du disque d'installation, ou insérez le DVD du produit.
- **2.** Windows : Si Bonjour pour Windows est installé sur votre ordinateur, assurez-vous qu'il est exécuté avant d'exécuter le programme d'installation de FileMaker Server.
- **3.** Double-cliquez sur l'icône d'installation.

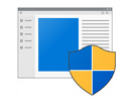

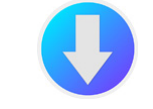

Configuration (Windows) FileMaker Server (macOS)

- 1 Windows : Si une alerte Contrôle de compte d'utilisateur s'affiche, cliquez sur **Oui**.
- 1 macOS : Si un message de sécurité apparaît, cliquez sur **Continuer**.
- **4.** Windows : Sélectionnez une langue.

**5.** Pour poursuivre l'installation, cliquez sur **Suivant** (Windows) ou sur **Continuer** (macOS).

- **6.** Lisez les informations qui s'affichent. Elles sont importantes. Si vous n'avez pas effectué toutes les tâches nécessaires, quittez le programme d'installation et effectuez les tâches manquantes.
- **7.** Lisez et acceptez l'accord de licence d'utilisateur final.
- **8.** Sélectionnez la destination de l'installation.

Remarque Sous Windows, vous pouvez sélectionner un emplacement précis (autre que celui par défaut). Consultez la section [« Remarques sur l'installation », page 29.](#page-28-0)

**9.** Sélectionnez **FileMaker WebDirect subordonné**.

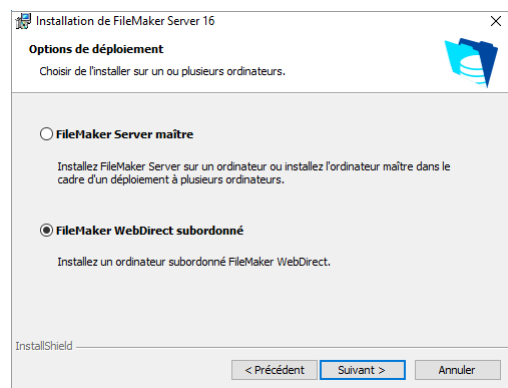

**10.** Spécifiez les ports que FileMaker Server doit utiliser pour les connexions Web et les connexions Web sécurisées.

Windows : Si le programme d'installation détecte que les ports requis pour le serveur Web sont en cours d'utilisation, il vous invite à désactiver le site Web qui les utilise. Pour poursuivre l'installation, vous devez cliquer sur **Désactiver les sites Web**. Sinon, vous pouvez cliquer sur **Annuler**, désactivez le site Web manuellement, puis exécutez de nouveau le programme d'installation.

macOS : Si le programme d'installation détecte que les ports requis pour le serveur Web sont en cours d'utilisation, il vous en informe. Vous pouvez soit rendre ces ports accessibles sur votre système, soit choisir d'autres ports.

#### **11.** Cliquez sur **Installer**.

• Windows :

Si vous ne disposez pas de Microsoft Visual C++ 2015 Redistributable Package (x64) ou d'une mise à jour minimale de Java Runtime Environment version 8, le programme d'installation de FileMaker Server les installe automatiquement. Si l'extension Microsoft Application Request Routing (ARR) pour IIS n'est pas installée, le programme d'installation de FileMaker Server l'installe.

Si Bonjour pour Windows n'est pas installé, vous êtes invité à autoriser le programme d'installation de FileMaker Server à l'installer. Suivez les instructions à l'écran.

Consultez la section [« Remarques sur l'installation », page 29.](#page-28-0) 

■ macOS :

Si vous ne disposez pas d'une mise à jour minimale de Java Runtime Environment version 8, le programme d'installation de FileMaker Server l'installe. Si Bonjour n'est pas exécuté, vous êtes invité à le lancer.

Pour plus d'informations sur l'installation de Java et de Bonjour, consultez la rubrique [« Remarques sur l'installation », page 29.](#page-28-0)

L'installation de FileMaker Server commence. Ce processus peut prendre plusieurs minutes.

**12.** Une fois le logiciel installé, lancez l'assistant Déploiement.

- 1 Windows : Dans la dernière étape du programme d'installation, sélectionnez **Démarrer l'assistant Déploiement**, puis cliquez sur **Terminer**.
- 1 macOS : Cliquez sur **Continuer**.

Si nécessaire, consultez la rubrique [« L'assistant Déploiement ne démarre pas après](#page-33-4)  [l'installation sur l'ordinateur subordonné », page 34.](#page-33-4) 

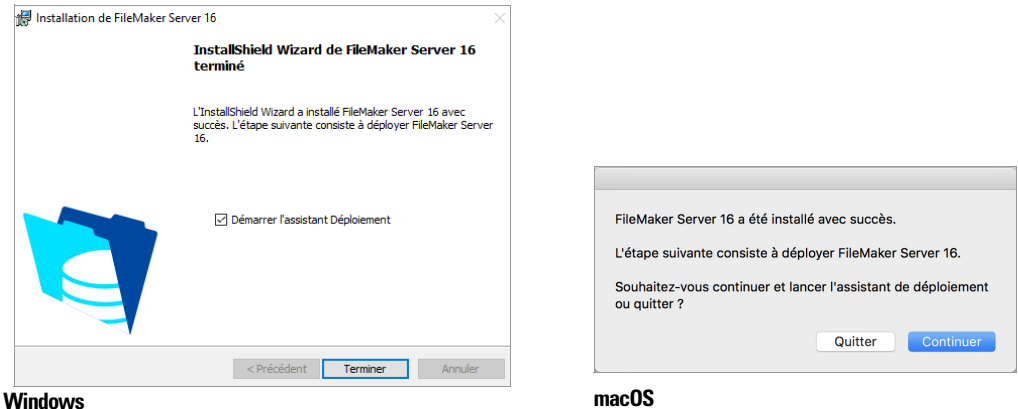

Vous pouvez vous arrêter à ce stade et démarrer l'assistant Déploiement ultérieurement. Pour déployer FileMaker Server ultérieurement :

- 1 Windows : Pour les versions de Windows dotées du bouton Démarrer, cliquez sur le bouton **Démarrer** > **Tous les programmes** > **FileMaker Server** > **FileMaker WebDirect Worker Deployment Assistant**. Pour les versions de Windows disposant de l'écran de démarrage de Windows, cliquez sur **FileMaker WebDirect Worker Deployment Assistant**.
- 1 macOS : Double-cliquez sur le raccourci **FileMaker WebDirect Worker Deployment Assistant** sur le bureau.
- **5** Saisissez http://localhost:16003 dans un navigateur Web, sur l'ordinateur subordonné.

**13.** Pour **Informations sur le certificat**, vérifiez qu'un certificat SSL signé est bien installé ou cliquez sur **Importer certificat** pour en installer un.

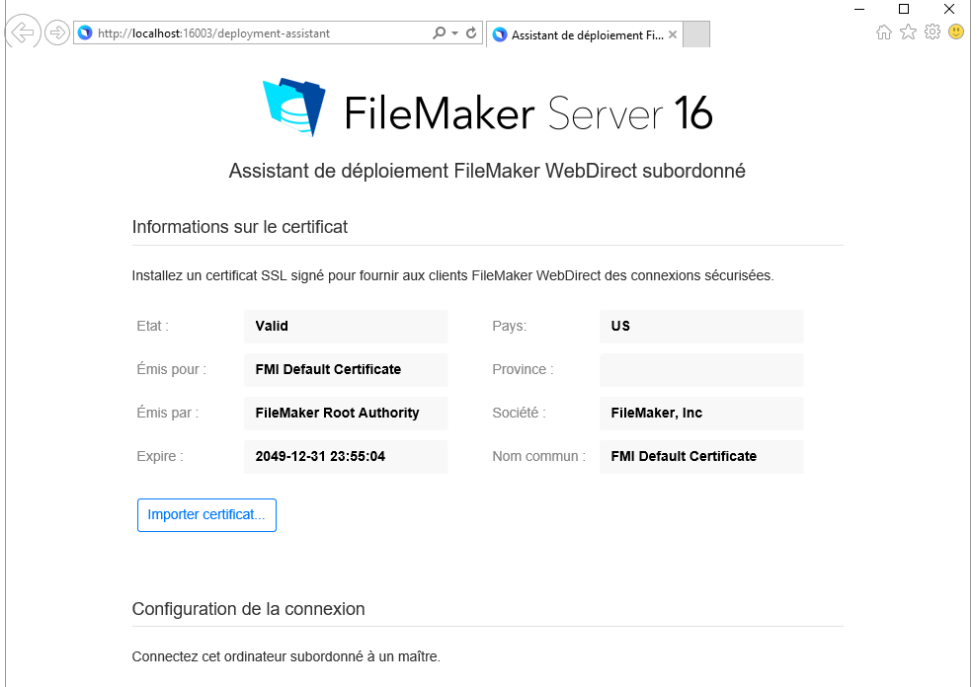

Si le champ **Emis pour** indique « FMI Default Certificate », cela signifie que vous utilisez le certificat FileMaker par défaut qui ne permet pas de vérifier le nom du serveur. Ce certificat sert uniquement à des fins de tests. Un certificat SSL personnalisé est requis à des fins de production. Consultez la section [« Demande d'un certificat SSL », page 56.](#page-55-3) 

Si vous utilisez un certificat SSL personnalisé, cliquez sur **Importer certificat** pour l'installer sur l'ordinateur subordonné.

**14.** Dans le champ **Configuration de la connexion**, saisissez :

- 1 le nom d'hôte ou l'adresse IP de l'ordinateur maître. Si vous utilisez un nom d'hôte, il doit s'agir du nom d'hôte complet indiqué dans le certificat SSL personnalisé qui a été installé sur l'ordinateur maître.
- 1 le nom d'hôte ou l'adresse IP de l'ordinateur subordonné. Si vous utilisez un nom d'hôte, il doit s'agir du nom d'hôte complet indiqué dans le certificat SSL personnalisé qui a été installé sur l'ordinateur subordonné.
- 1 le nom d'utilisateur et le mot de passe de l'administrateur du serveur que vous utilisez pour vous connecter à l'Admin Console sur l'ordinateur maître.

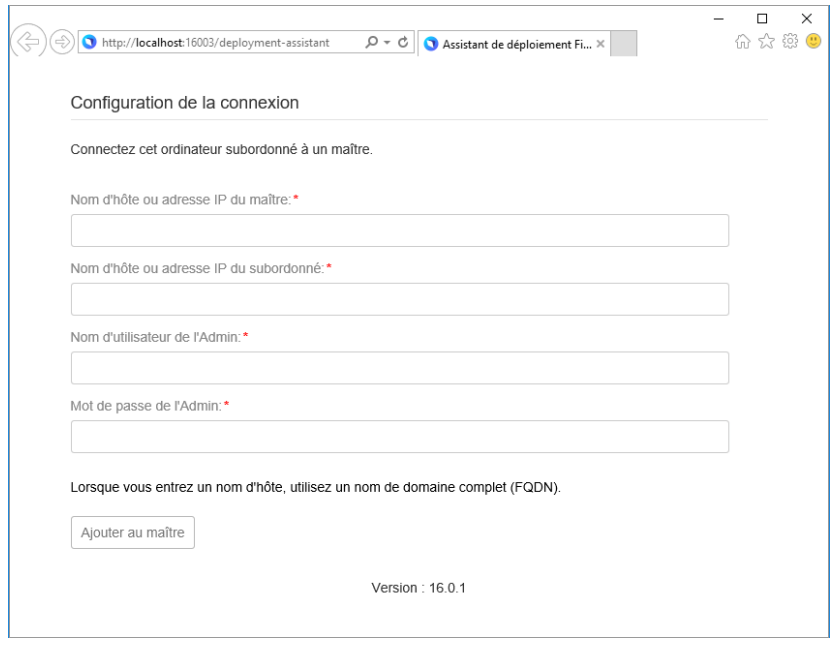

#### **Remarques**

- 1 Pour modifier le nom d'hôte sur l'ordinateur maître, déconnectez tous les ordinateurs subordonnés, redéployez l'ordinateur maître, puis saisissez le nouveau nom d'hôte au moment de connecter les ordinateurs subordonnés.
- 1 Pour modifier le nom d'hôte d'un ordinateur subordonné, supprimez-le de l'ordinateur maître, modifiez le nom d'hôte, puis reconnectez-le à l'ordinateur maître.
- 1 Si un ordinateur subordonné est connecté à l'ordinateur maître au moyen d'une adresse IP, toute redirection vers l'ordinateur maître utilisera une adresse IP. Si un ordinateur subordonné est connecté à l'ordinateur maître au moyen d'un nom de domaine complet, toute redirection vers l'ordinateur maître utilisera un nom de domaine complet.
- 1 Avant de connecter un ordinateur subordonné, vérifiez que vous avez terminé toutes les étapes de l'assistant Déploiement pour l'ordinateur maître. Ne connectez pas un ordinateur subordonné à un ordinateur maître qui a été installé mais qui n'a pas été déployé.
- **15.** Cliquez sur **Ajouter au maître** pour connecter l'ordinateur subordonné à l'ordinateur maître. Quand un message apparaît indiquant que l'ordinateur subordonné est connecté, ce dernier a été ajouté à l'ordinateur maître. Vous pouvez vérifier la connexion dans la section **Moteur de publication Web** de l'Admin Console sur l'ordinateur maître.

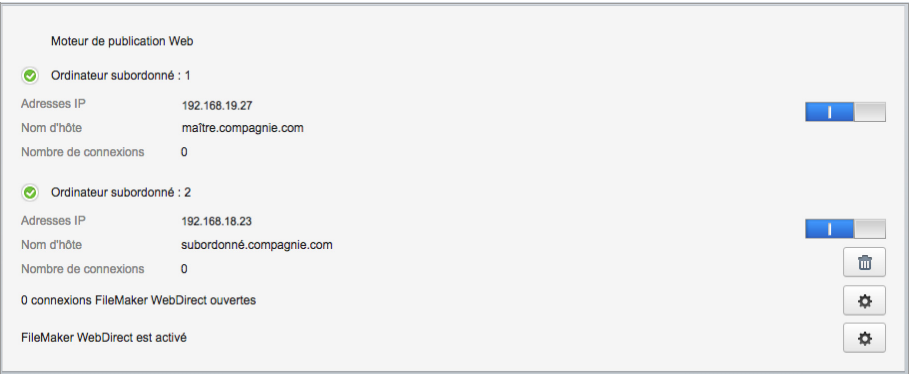

#### **Remarques**

- Si vous utilisez le certificat FileMaker par défaut ou un certificat qui ne permet pas de vérifier le nom d'hôte du serveur, vous recevrez peut-être un message d'erreur. Pour autoriser le certificat non vérifié, sélectionnez **Connexion au moyen d'un certificat non vérifié**, puis cliquez à nouveau sur **Ajouter au maître**.
- 1 Si vous recevez un message d'erreur indiquant que le délai de connexion a expiré, vérifiez qu'un accès réseau existe bien entre l'ordinateur subordonné et l'ordinateur maître.

#### <span id="page-28-1"></span><span id="page-28-0"></span>Remarques sur l'installation

- 1 Pour plus d'informations sur les versions des logiciels de prise en charge requis, consultez la section [Configuration système requise pour FileMaker Server.](http://www.filemaker.com/redirects/fms16_admin.html?page=tech_specs&lang=fr)
- 1 Windows : Vous pouvez installer FileMaker Server dans un emplacement précis (autre que par défaut), notamment sur une partition non-amorçable, mais pas sur des disques réseau distants ou des disques amovibles externes. Vous ne pouvez pas installer FileMaker Server sur un chemin du Bureau Windows, par exemple [lecteur]:\Utilisateurs\[utilisateur]\Bureau.

Le chemin spécifié remplace le début du chemin d'installation par défaut, \Program Files\FileMaker\

FileMaker Server. Par exemple, si vous spécifiez le dossier d'installation Mon\_Chemin, les dossiers Databases, Scripts et Extensions se présenteront de la manière suivante :

- \Mon Chemin\Data\Databases
- \Mon\_Chemin\Data\Scripts
- \Mon\_Chemin\Database Server\Extensions
- 1 macOS : n'installez pas FileMaker Server sur un volume cible formaté comme volume MAC OS étendu (journalisé et sensible à la casse). Ce format n'est pas pris en charge. Formatez plutôt le volume comme volume Mac OS étendu ou Mac OS étendu (journalisé).
- 1 Lors de l'installation, si vous spécifiez un compte utilisateur FileMaker Server autre que celui par défaut, il doit respecter les conditions suivantes :
	- 1 Windows : Le compte doit être un compte utilisateur local ou un compte de domaine Windows. Le compte doit disposer des mêmes privilèges d'accès aux fichiers locaux que le compte système Windows. Si vous configurez des dossiers de données de rubrique Conteneur ou de base de données supplémentaires sur des volumes distants, le compte doit également disposer de toutes les autorisations pour y accéder.
	- n macOS : Le compte doit être un compte utilisateur local sous macOS et disposer des mêmes autorisations d'accès aux fichiers locaux que le compte fmserver (y compris l'appartenance au groupe daemon). Le compte ne doit pas provenir d'un service d'annuaire (par exemple, Active Directory ou Open Directory). Si vous configurez des dossiers de données de rubrique Conteneur ou de base de données supplémentaires sur des volumes distants, le compte doit également disposer de toutes les autorisations pour y accéder.
- **-** Installation de Bonjour :
	- 1 Windows : Bonjour est facultatif. Si Bonjour n'est pas installé, le serveur n'apparaît pas aux utilisateurs FileMaker Pro et FileMaker Go dans Gestion des solutions.
	- n macOS : Si Bonjour n'est pas installé et activé, vous ne pouvez pas installer FileMaker Server.
- 1 FileMaker Server nécessite la version 64 bits de Java Runtime Environment sur les ordinateurs maître et subordonné.
- 1 Windows : FileMaker Server nécessite l'extension Microsoft Application Request Routing (ARR) pour IIS.
- 1 Windows : Ne désinstallez pas les éléments suivants lors de l'installation de FileMaker Server :
	- **Module de réécriture d'URL pour IIS**
	- **-** Microsoft Application Request Routing
	- Microsoft External Cache pour IIS
	- Microsoft Visual C++ 2015 Redistributable Package (x64)

#### <span id="page-29-0"></span>Etapes suivantes

Maintenant que vous avez déployé FileMaker Server, préparez-vous à utiliser votre nouveau logiciel.

- **1.** Démarrage de l'Admin Console : Consultez la section [« Démarrage de l'Admin Console »,](#page-36-1)  [page 37.](#page-36-1)
- **2.** Test de votre installation : Consultez la section [chapitre 4, « Test du déploiement ».](#page-30-2)
- **3.** Enregistrement de votre logiciel : Consultez la section [« Support clientèle et base de](#page-80-4)  [connaissances », page 81.](#page-80-4)
- **4.** Administration de FileMaker Server : Consultez la section [chapitre 5, « Administration de](#page-35-3)  [FileMaker Server ».](#page-35-3)
- **5.** Upload des bases de données : Consultez la section [« Upload des bases de données »,](#page-37-1)  [page 38.](#page-37-1)

## <span id="page-30-2"></span><span id="page-30-0"></span>Chapitre 4 Test du déploiement

### <span id="page-30-1"></span>Utilisation de la page Tests technologiques FileMaker Server

Pour tester le déploiement de FileMaker Server, la méthode la plus simple consiste à utiliser la page Tests technologiques FileMaker Server.

Pour afficher la page de test, vous avez trois possibilités :

1 Lancez l'Admin Console. Sélectionnez le menu **Serveur** > **Ouvrir la page de test**.

Si vous voyez un message indiquant qu'une fenêtre publicitaire intempestive a été bloquée, désactivez le blocage de fenêtres publicitaires intempestives pour ce site Web dans votre navigateur Web.

1 Ouvrez la page de test en saisissant l'adresse suivante dans un navigateur Web :

https://[hôte]:16000/test

où [hôte] est l'adresse IP ou le nom d'hôte de l'ordinateur maître.

1 Ouvrez la page de démarrage en saisissant l'adresse suivante dans un navigateur Web : https://[hôte]:16000

Cliquez ensuite sur le lien **Tests technologiques FileMaker Server** situé sous le titre **Dépannage**, sur la page de démarrage de l'Admin Console.

Remarque Vous pouvez utiliser la page Tests technologiques sans vous connecter à l'Admin Console.

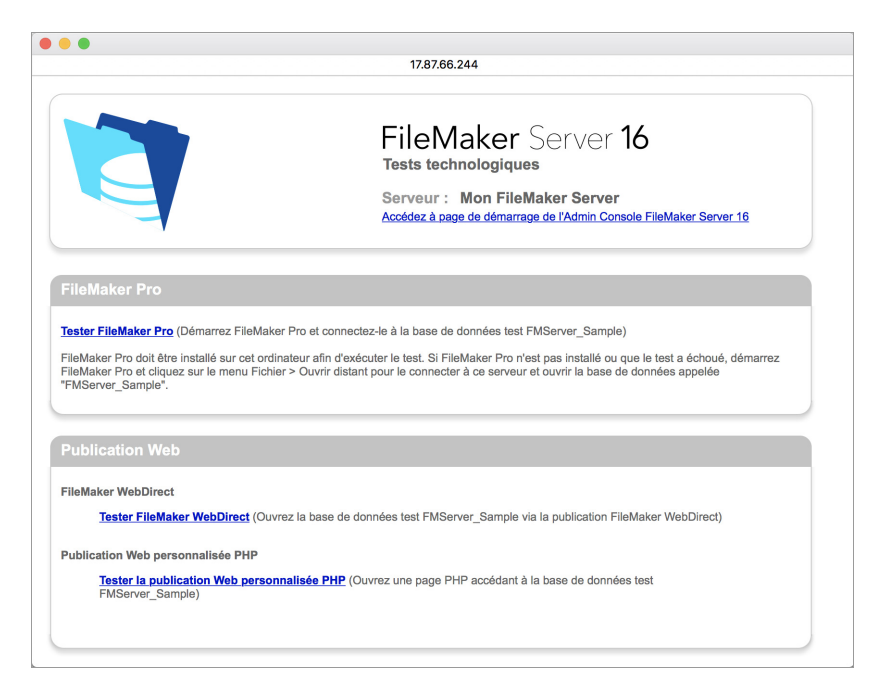

Page Tests technologiques FileMaker Server

Les tests de la page Tests technologiques FileMaker Server accèdent à la base de données exemple (FMServer\_Sample.fmp12) via FileMaker Pro ou l'une des technologies de publication Web.

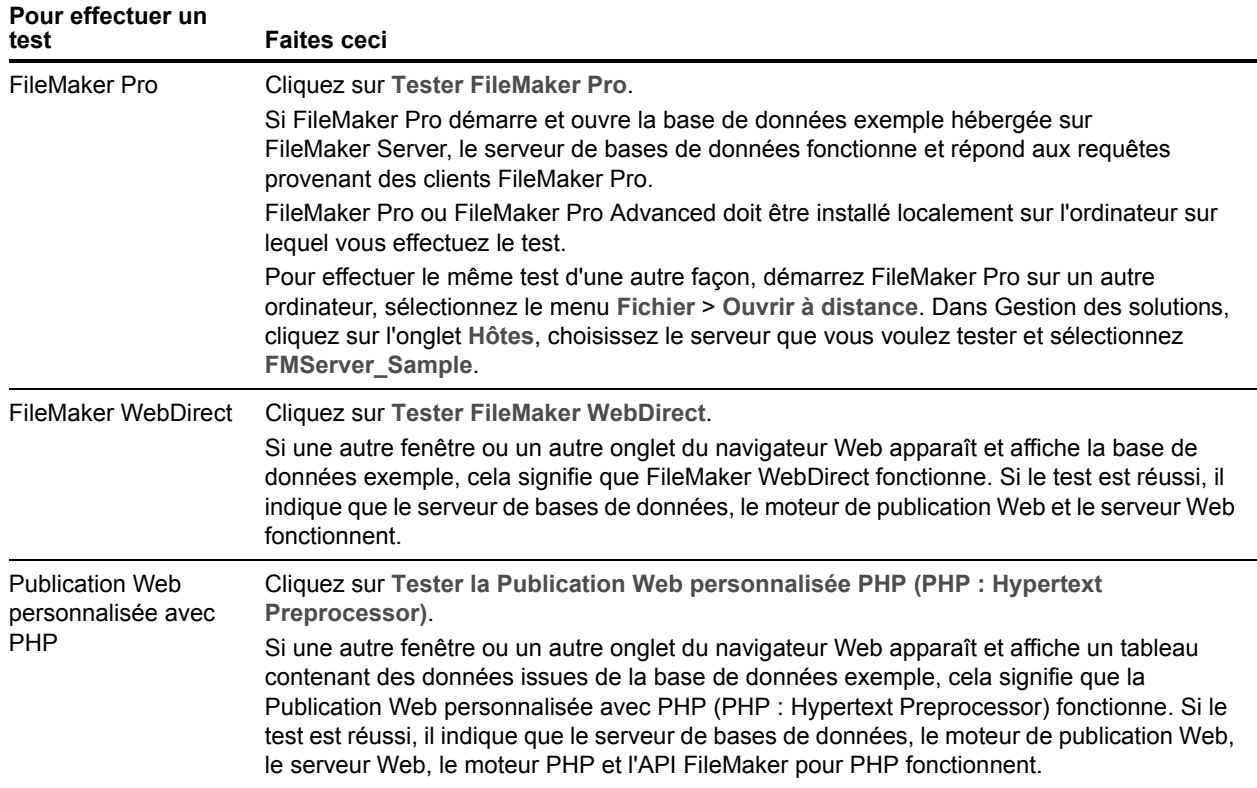

#### **Pages de tests réussis**

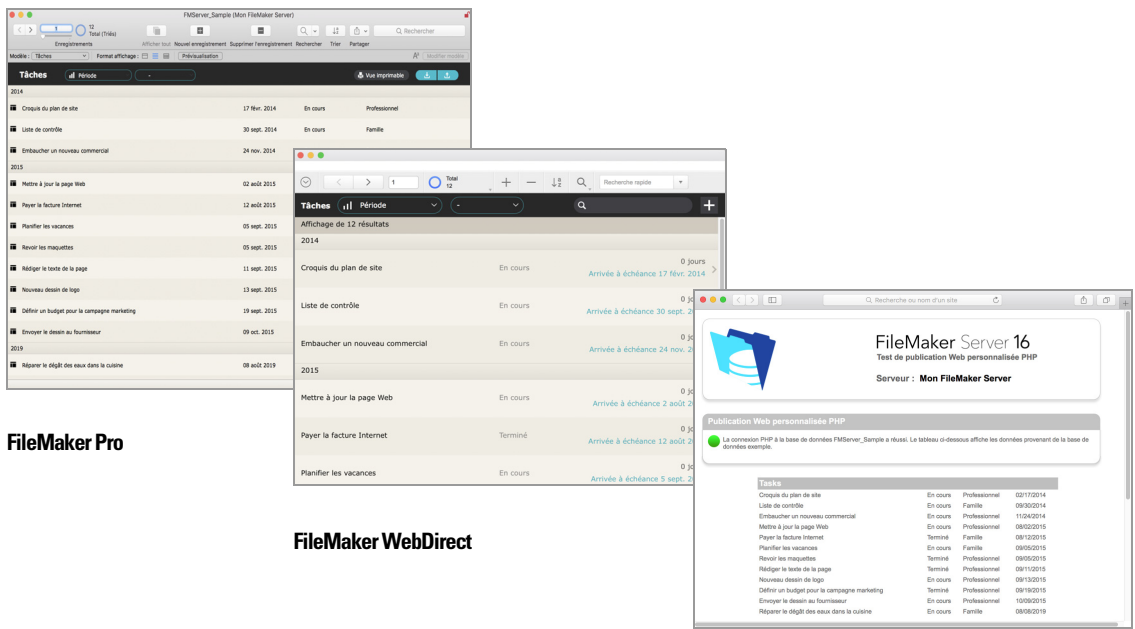

**Publication Web personnalisée avec PHP**

#### <span id="page-32-0"></span>Dépannage

#### <span id="page-32-4"></span><span id="page-32-1"></span>L'assistant Déploiement signale que le test du serveur Web a échoué

Si l'assistant Déploiement ne parvient pas à communiquer avec le serveur Web, vous recevrez un message d'erreur.

#### Pour confirmer les paramètres du serveur Web :

**1.** Dans l'étape Test de l'assistant Déploiement, confirmez les rubriques **Protocole**, **Adresse de l'hôte** et **Port** du serveur Web, puis cliquez sur **Réessayer**.

Vous pouvez accéder à ces rubriques lors du déploiement initial ou lorsque vous cliquez sur le menu **Serveur** > **Modifier le déploiement du serveur**.

- **2.** Examinez les **Résultats du test du serveur Web**.
	- 1 Réussit : le résultat est **Test du serveur Web réussi**.
	- 1 Echoue : l'assistant Déploiement n'a pas pu communiquer avec le serveur Web. Vérifiez que vous pouvez accéder au serveur Web à l'aide d'un navigateur Web depuis l'ordinateur maître. Pour tenter de communiquer de nouveau avec le serveur Web, cliquez sur **Réessayer**.
	- En cas de nouvel échec : désactivez la publication Web temporairement de manière à pouvoir terminer les étapes de l'assistant Déploiement. Pour désactiver la publication Web, cliquez sur **Précédent** jusqu'à accéder à l'étape Technologies, puis sur **Non, ne pas activer la publication Web**.

#### <span id="page-32-3"></span><span id="page-32-2"></span>L'assistant Déploiement ne démarre pas après l'installation sur l'ordinateur maître

Si l'assistant Déploiement ne démarre pas immédiatement sur l'ordinateur maître après l'exécution du programme d'installation de FileMaker Server, vous avez le choix entre plusieurs solutions :

- 1 Sur l'ordinateur maître, démarrez l'assistant Déploiement en double cliquant sur le raccourci **FMS 16 Admin Console** situé sur le bureau ou en saisissant http://localhost:16001 dans un navigateur web.
- 1 Windows : Sur l'ordinateur maître, assurez-vous que IIS est activé (reportez-vous au [chapitre 7, « Activation du serveur Web IIS sous Windows »](#page-56-1)). Dans le Gestionnaire des services Internet, vérifiez que le site nommé FMWebSite a démarré.
- 1 Si le processus Admin Server ne répond pas dans les 60 secondes au programme d'installation de FileMaker Server, le message suivant s'affiche :

**La page Démarrer de l'Admin Console de FileMaker Server n'est pas disponible.**

#### Si vous recevez ce message :

**1.** Redémarrez le processus Admin Server en saisissant la commande suivante dans une invite de commande (Windows) ou dans l'application Terminal (macOS) :

fmsadmin restart adminserver

**2.** Sous Windows, arrêtez puis redémarrez le service FileMaker Server dans le panneau de configuration **Outils d'administration** > **Services**.

**3.** Si votre serveur est protégé par un pare-feu, vérifiez que tous les ports requis sont ouverts au niveau du pare-feu. (Reportez-vous à la section [« Avant de commencer », page 9.](#page-8-3))

**4.** Si votre ordinateur est lent, arrêtez toutes les applications inutiles.

**5.** Redémarrez votre ordinateur. Ouvrez un navigateur Web sur l'ordinateur maître et entrez http://localhost:16001.

#### <span id="page-33-4"></span><span id="page-33-0"></span>L'assistant Déploiement ne démarre pas après l'installation sur l'ordinateur subordonné

Si l'assistant Déploiement ne démarre pas immédiatement sur l'ordinateur subordonné après l'exécution du programme d'installation :

1 Sur l'ordinateur subordonné, démarrez l'assistant Déploiement en double cliquant sur le raccourci **FileMaker WebDirect Worker Deployment Assistant** situé sur le bureau ou en saisissant http://localhost:16003 dans un navigateur Web.

#### <span id="page-33-1"></span>L'Admin Console ne démarre pas après le déploiement sur l'ordinateur maître

Les solutions les plus courantes sont les suivantes :

- 1 Sur la page de démarrage de l'Admin Console, cliquez sur **Démarrer l'Admin Console**.
- 1 Ouvrez le navigateur Web de l'ordinateur maître et entrez http://localhost:16001.

#### <span id="page-33-2"></span>Impossible de démarrer l'Admin Console à partir d'un ordinateur distant

Si vous ne pouvez pas démarrer l'Admin Console à partir d'un ordinateur distant mais que vous le pouvez à partir de l'ordinateur maître, les solutions les plus courantes sont les suivantes :

1 Assurez-vous d'utiliser le bon port dans l'URL :

#### https://[hôte]:16000/admin-console

L'Admin Console utilise toujours une connexion HTTPS sur le port 16000 à partir d'un ordinateur à distance. Vous pouvez également utiliser l'adresse http://[hôte]/adminconsole qui fonctionne, car elle est automatiquement redirigée vers HTTPS sur le port 16000. Consultez la section [« Démarrage de l'Admin Console », page 37.](#page-36-1)

1 Si l'ordinateur maître comporte un pare-feu activé, ouvrez les ports requis par FileMaker Server pour communiquer avec les utilisateurs et les administrateurs. Pour connaître les ports ouverts requis par un déploiement sur un seul ordinateur, reportez-vous à la section [« Avant de](#page-8-3)  [commencer », page 9.](#page-8-3) Sinon, consultez la section [« Avant de commencer l'installation sur](#page-21-2)  [plusieurs ordinateurs », page 22.](#page-21-2)

#### <span id="page-33-3"></span>Les navigateurs Web affichent un message de certificat

La plupart des navigateurs Web affichent une erreur de certificat ou un message d'avertissement, lorsque vous utilisez une connexion HTTPS pour accéder à n'importe quelle page hébergée par le serveur Web FileMaker Server, notamment l'Admin Console, la page de démarrage et toute solution FileMaker WebDirect ou de Publication Web personnalisée qui utilise une connexion HTTPS. L'affichage de ce message est normal si votre déploiement FileMaker Server utilise le certificat SSL fourni.

- 1 Pour continuer vers la page souhaitée, les utilisateurs peuvent cliquer sur Continuer dans le navigateur Web.
- 1 Pour éviter ce message d'erreur, consultez la section [« Demande d'un certificat SSL »,](#page-55-3)  [page 56.](#page-55-3)

#### <span id="page-34-0"></span>Les clients ne peuvent pas voir les bases de données hébergées par FileMaker Server

Il est possible que les paramètres du pare-feu installé sur l'ordinateur maître bloquent l'affichage des bases de données à l'intention des clients. Pour plus d'informations sur les ports à déverrouiller dans les pare-feu, consultez les rubriques [« Avant de commencer », page 9.](#page-8-3) et [« Avant de commencer l'installation sur plusieurs ordinateurs », page 22.](#page-21-2)

Utilisez FileMaker Pro 14, 15 ou 16 et FileMaker Go 14, 15 ou 16 pour ouvrir des fichiers hébergés par FileMaker Server 16. Vérifiez que les utilisateurs ont bien installé la mise à jour la plus récente du logiciel client.

#### <span id="page-34-1"></span>Le serveur Web Apache utilisé par FileMaker Server ne répond plus (macOS)

Vérifiez qu'aucun autre site Web ni service HTTP sous macOS n'utilisent les ports requis par le serveur Web de FileMaker Server. Par exemple, si vous avez installé l'application macOS Server et si vous l'utilisez pour activer des services HTTP, tels que les sites Web ou un Wiki, l'instance Apache existante installée sous macOS peut être réactivée après l'installation de FileMaker Server.

Par conséquent, pour vous assurer que l'instance Apache utilisée par FileMaker Server fonctionne normalement, vous devez configurer tout autre service HTTP de manière à ce qu'il utilise d'autres ports que ceux utilisés par FileMaker Server, désactiver tout autre service HTTP ou désinstaller l'application macOS Server.

## <span id="page-35-0"></span>Chapitre 5 Administration de FileMaker Server

<span id="page-35-3"></span>Pour obtenir des informations détaillées sur l'utilisation de l'Admin Console afin d'administrer les bases de données et les clients FileMaker Pro qui sont connectés aux bases de données hébergées, consultez l'[Aide FileMaker Server.](http://www.filemaker.com/redirects/fms16_admin.html?page=doc_help&lang=fr)

### <span id="page-35-1"></span>A propos de l'Admin Console FileMaker Server

L'Admin Console FileMaker Server est une application Web qui vous permet de configurer et d'administrer facilement FileMaker Server, de travailler avec des bases de données et des clients hébergés, de les contrôler et d'assurer un suivi des informations statistiques.

Pour administrer FileMaker Server, utilisez l'Admin Console sur l'ordinateur sur lequel FileMaker Server est exécuté ou sur tout ordinateur disposant d'un accès réseau à l'ordinateur maître exécutant FileMaker Server. Pour sécuriser l'administration à distance, l'Admin Console utilise la technologie SSL (Secure Sockets Layer) pour crypter les connexions HTTPS d'autres ordinateurs.

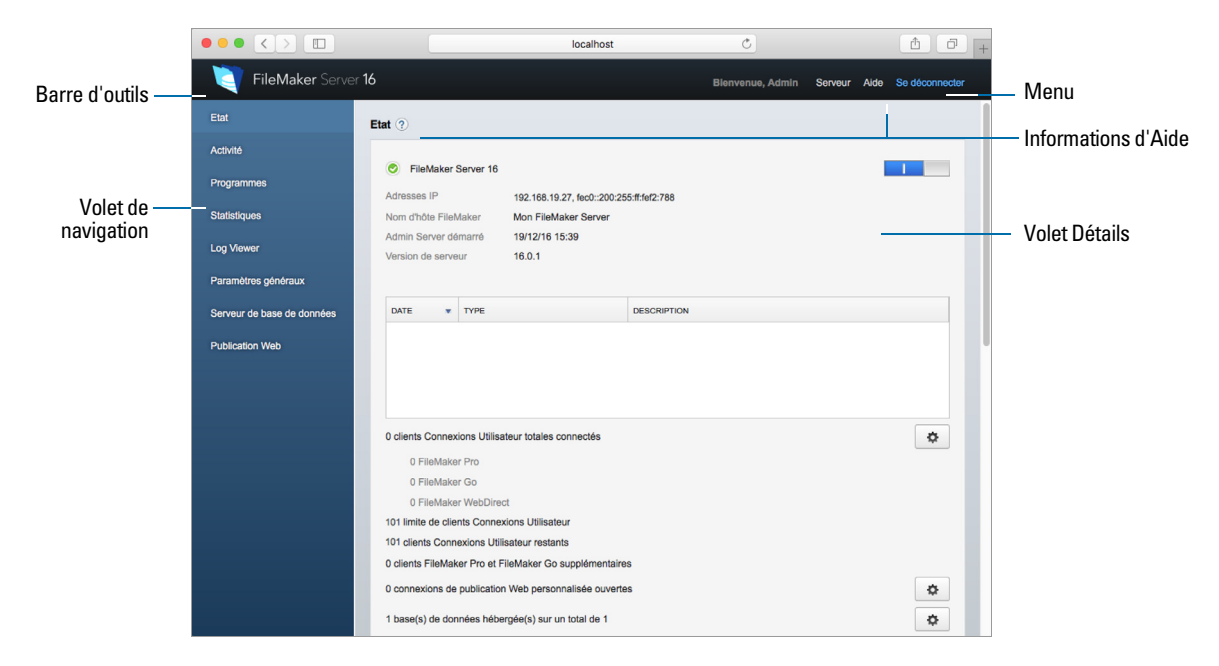

Admin Console FileMaker Server

Remarque Si vous cliquez sur le bouton Précédent, Suivant ou Actualiser (ou Recharger) de votre navigateur, l'Admin Console se ferme et la page Connexion s'affiche. Toute modification non enregistrée dans l'Admin Console est perdue et vous devez vous reconnecter.

#### <span id="page-35-2"></span>Utilisation de l'Admin Console pour administrer FileMaker Server

L'Admin Console prend en charge de nombreuses tâches d'administration de FileMaker Server. Vous pouvez :

1 configurer les propriétés de l'application FileMaker Server ;
- 1 ouvrir (ou héberger) un fichier de base de données FileMaker Pro en le rendant accessible par les clients sur le réseau ;
- 1 afficher des informations sur les fichiers hébergés, telles que le nombre de clients qui accèdent à chaque base de données ;
- 1 afficher les statistiques de base de données sous forme de tableau ou de graphique ;
- **EXECUTE:** envoyer des messages aux clients connectés ;
- 1 fermer une base de données FileMaker Pro hébergée en la rendant inaccessible par les clients ;
- 1 télécharger une base de données FileMaker Pro hébergée vers votre système local ;
- 1 déconnecter un client sélectionné de toutes les bases de données hébergées ;
- 1 suspendre ou reprendre l'exécution des bases de données hébergées ;
- 1 créer des tâches programmées afin de sauvegarder, vérifier et cloner les bases de données hébergées ;
- 1 créer des tâches programmées pour exécuter des scripts système, des scripts FileMaker et des séquences de script qui contiennent des scripts système et des scripts FileMaker ;
- 1 démarrer ou arrêter le serveur de bases de données ;
- 1 déléguer les tâches d'administration des bases de données aux administrateurs de groupe ou utilisez une page Administration des groupes pour répertorier les bases de données utilisées par un groupe d'administrateurs ;
- <sup>1</sup> démarrer, arrêter ou supprimer un ordinateur subordonné FileMaker WebDirect ;
- 1 démarrer ou arrêter le moteur de publication Web ;
- 1 démarrer ou arrêter le moteur FileMaker Data API ;
- 1 configurer les paramètres d'ODBC et de JDBC ;
- 1 configurer les paramètres de FileMaker Data API ;
- 1 configurer les paramètres de FileMaker WebDirect ;
- 1 configurer les paramètres de Publication Web personnalisée pour XML ou PHP. Consultez l'[Aide FileMaker Server.](http://www.filemaker.com/redirects/fms16_admin.html?page=doc_help&lang=fr)

# <span id="page-36-0"></span>Démarrage de l'Admin Console

Remarque Pour utiliser l'Admin Console, votre ordinateur distant n'a besoin que d'un navigateur Web pris en charge ; aucun environnement d'exécution ou de plug-in de navigateur supplémentaire n'est nécessaire. Consultez la section [« Configuration requise pour](#page-5-0)  [l'Admin Console », page 6.](#page-5-0)

#### Pour démarrer l'Admin Console :

**1.** Ouvrez un navigateur Web et tapez :

https://[hôte]:16000

où [hôte] est l'adresse IP ou le nom d'hôte de l'ordinateur exécutant FileMaker Server en tant que maître. Il s'agit de l'adresse que vous avez notée lors de l'installation de FileMaker Server. **2.** Avant que la page de démarrage de l'Admin Console ne s'affiche, il se peut que votre navigateur Web vous invite à répondre à un message de sécurité. Cela est normal pour le certificat inclus avec FileMaker Server. Cliquez sur l'option Continuer pour accéder à la page de démarrage.

Pour éviter de recevoir ce message à l'avenir, consultez la section [« Demande d'un](#page-55-0)  [certificat SSL », page 56.](#page-55-0)

Conseil Conservez la page de démarrage dans les favoris de votre navigateur Web. Revenez à cette page pour accéder à la documentation et aux autres ressources.

- **3.** Cliquez sur **Lancer l'Admin Console**.
- **4.** Sur la page Connexion, entrez le nom d'utilisateur et le mot de passe que vous avez choisis dans l'assistant Déploiement lors du déploiement initial de FileMaker Server. Cliquez sur **Se connecter**.

Remarque Si votre ordinateur Web vous invite à enregistrer votre nom d'utilisateur et votre mot de passe, vous devez refuser à moins que vous ne soyez sûr que l'accès à votre navigateur est sécurisé.

L'Admin Console démarre et affiche le volet Etat de FileMaker Server. Autres méthodes pour démarrer directement l'Admin Console :

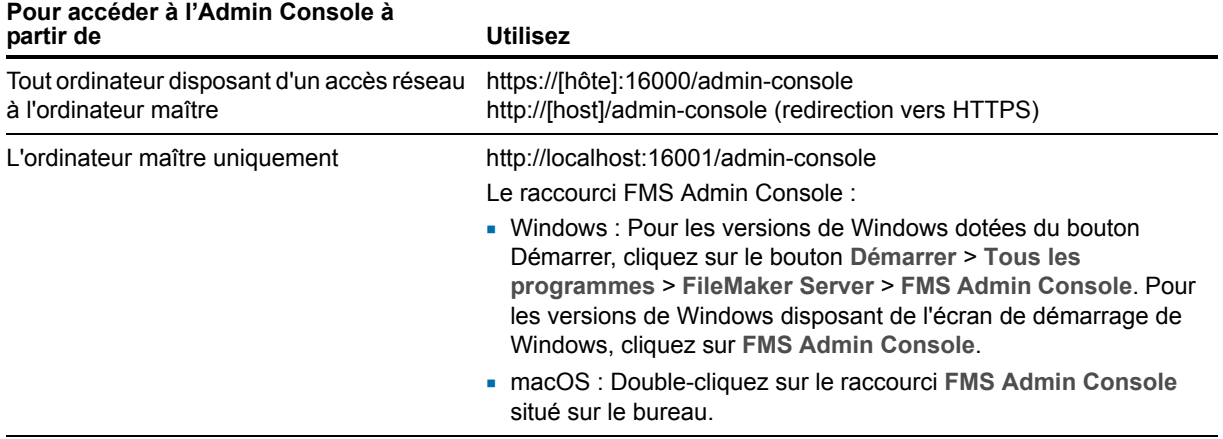

### <span id="page-37-0"></span>Upload des bases de données

FileMaker permet d'uploader les bases de données sur FileMaker Server de deux manières différentes :

1 Dans FileMaker Pro, sélectionnez le menu **Fichier** > **Partage** > **Uploader sur FileMaker Server** pour transférer les bases de données FileMaker Pro du système de fichiers de votre ordinateur vers FileMaker Server, si les deux ordinateurs sont sur le même réseau. FileMaker Pro upload les fichiers de base de données ainsi que les objets de rubrique Conteneur stockés en externe. FileMaker Server copie les fichiers de base de données dans le dossier de base de données spécifié et définit les privilèges et autorisations de fichier pour vous permettre d'accéder aux bases de données une fois qu'elles ont été chargées.

1 Pour uploader manuellement les fichiers de bases de données sur FileMaker Server : Vous devez copier les fichiers de base de données et les objets de rubrique Conteur stockés en externe à l'emplacement adéquat. Sous macOS, remplacez le groupe d'appartenance des fichiers par le groupe fmsadmin. Consultez l'[Aide FileMaker Server.](http://www.filemaker.com/redirects/fms16_admin.html?page=doc_help&lang=fr)

Remarque Si l'une de vos bases de données nécessite un plug-in, consultez l'Aide [FileMaker Server](http://www.filemaker.com/redirects/fms16_admin.html?page=doc_help&lang=fr) pour gérer les plug-ins.

# <span id="page-38-0"></span>Cryptage des bases de données

Dans FileMaker Pro Advanced, vous pouvez utiliser la fonction de cryptage de base de données pour crypter le contenu d'un fichier de base de données. Le cryptage protège le fichier de base de données FileMaker et tous les fichiers temporaires écrits sur le disque. Consultez l'[Aide](http://www.filemaker.com/redirects/fmp16_admin.html?page=doc_help&lang=fr)  [FileMaker Pro](http://www.filemaker.com/redirects/fmp16_admin.html?page=doc_help&lang=fr).

Lorsque vous utilisez la fonction de cryptage de base de données, celle-ci crypte le contenu de la base de données en combinant le mot de passe de cryptage du fichier de base de données et un identificateur unique universel (UUID) aléatoire, également appelé une valeur *salt*. Ce mot de passe de cryptage unique crypte les données stockées sur le disque, de manière à ce que le contenu de la base de données soit illisible, si un individu vole une copie de la base de données.

### Cryptage des bases de données dans FileMaker Pro Advanced

Dans FileMaker Pro, vous pouvez restreindre les actions de l'utilisateur lorsqu'une base de données est ouverte, en définissant les privilèges de l'utilisateur dans le fichier. Pour protéger la base de données lorsqu'elle est stockée sur le disque, utilisez la fonction de cryptage de base de données dans Utilitaires de développement (FileMaker Pro Advanced). Vous pouvez également décrypter ou recrypter un fichier de base de données FileMaker à l'aide des Utilitaires de développement. Consultez l'[Aide FileMaker Pro](http://www.filemaker.com/redirects/fmp16_admin.html?page=doc_help&lang=fr).

Pour héberger un fichier de base de données sur FileMaker Server pour les clients FileMaker, vous pouvez charger manuellement la base de données sur FileMaker Server ou utiliser la commande de menu **Charger sur FileMaker Server** dans FileMaker Pro pour transférer le fichier. Dans tous les cas, vous devez ouvrir une base de données cryptée à l'aide de l'Admin Console ou de l'interface de ligne de commande (CLI) fmsadmin. Consultez l'[Aide FileMaker Server.](http://www.filemaker.com/redirects/fms16_admin.html?page=doc_help&lang=fr)

#### Ouverture des bases de données cryptées

Vous pouvez ouvrir une base de données cryptée hébergée sur FileMaker Server à l'aide de l'Admin Console ou d'une commande de l'interface de ligne de commande. Lorsque vous ouvrez le fichier crypté à partir de l'Admin Console, vous devez saisir le mot de passe dans la boîte de dialogue Mot de passe de cryptage qui s'affiche. Comme vous avez ouvert la base de données, les clients FileMaker n'ont pas besoin de mot de passe de cryptage pour accéder à cette base de données. Consultez l'[Aide FileMaker Server.](http://www.filemaker.com/redirects/fms16_admin.html?page=doc_help&lang=fr)

Remarque La commande list vous permet de vérifier si une base de données est cryptée.

# <span id="page-39-0"></span>Sauvegarde des bases de données

FileMaker, Inc. vous recommande de sauvegarder vos bases de données hébergées. FileMaker Server offre deux moyens d'effectuer les sauvegardes de vos bases de données :

- 1 **Les sauvegardes programmées.** Avec les sauvegardes programmées, vous utilisez l'assistant Programmation pour créer une tâche programmée définissant les bases de données sauvegardées ainsi que la fréquence des sauvegardes. Chaque fois que la tâche planifiée est exécutée, FileMaker Server vérifie si les bases de données sélectionnées ont changé depuis la dernière sauvegarde. FileMaker Server crée une copie intégrale des bases de données modifiées et crée des liens en dur vers les bases de données sauvegardées non modifiées.
- 1 **Les sauvegardes progressives.** Avec les sauvegardes progressives, FileMaker Server démarre en créant une sauvegarde complète de toutes les bases de données hébergées. Une fois la sauvegarde complète initiale terminée, FileMaker Server copie ensuite uniquement les blocs modifiés du fichier hébergé dans le dossier de sauvegarde, à la fréquence spécifiée au niveau du paramètre Intervalle d'enregistrement. Etant donné que la sauvegarde progressive suivante ne copie que les blocs modifiés pendant l'intervalle d'enregistrement, elle peut s'exécuter beaucoup plus rapidement qu'une sauvegarde planifiée et a moins d'impact sur les performances du serveur.

Si votre base de données utilise des rubriques Conteneur pour stocker des données en externe, vous pouvez indiquer si vous souhaitez sauvegarder les dossiers de fichiers Conteneur. Par défaut, les dossiers de rubrique Conteneur ne sont pas sauvegardés. Consultez l'Aide [FileMaker Server.](http://www.filemaker.com/redirects/fms16_admin.html?page=doc_help&lang=fr)

Vous pouvez utiliser les sauvegardes planifiées et les sauvegardes progressives pour garantir une stratégie de sauvegarde complète pour vos bases de données hébergées. Lorsque FileMaker Server sauvegarde une base de données cryptée, cette sauvegarde est également cryptée.

Remarque Si vous utilisez Time Machine sous macOS, excluez les éléments du dossier FileMaker Server de la sauvegarde Time Machine. Utilisez l'Admin Console FileMaker Server pour sauvegarder vos fichiers de bases de données.

### Programmation des sauvegardes de base de données

Utilisez l'assistant programmation de FileMaker Server pour créer une tâche programmée afin de :

- 1 sauvegarder toutes les bases de données hébergées ;
- 1 sauvegarder des bases de données hébergées résidant dans certains dossiers ;
- sauvegarder une base de données spécifique.

Pour créer une tâche de sauvegarde de base de données programmée, sélectionnez le volet **Programmes de l'Admin Console, cliquez sur 田 et choisissez Créer un programme. Ensuite,** choisissez **Sauvegarder les bases de données**, puis indiquez si vous souhaitez effectuer une sauvegarde toutes les heures, tous les jours ou toutes les semaines, ou selon un programme personnalisé. Vous pouvez également définir le nombre maximal de sauvegardes de base de données que vous souhaitez conserver lors d'une sauvegarde programmée.

Les sauvegardes de base de données sont enregistrées dans le dossier de sauvegarde par défaut ou dans le dossier que vous aurez spécifié. Pour spécifier le dossier de sauvegarde par défaut, accédez à l'Admin Console, puis sélectionnez l'onglet **Serveur de bases de données** > **Dossiers**.

Remarque Si vous sauvegardez une base de données sur un volume qui prend en charge Windows ReFS, consultez la section [« Création d'une sauvegarde sur un volume ReFS](#page-41-0)  [Windows », page 42.](#page-41-0)

Lorsque FileMaker Server sauvegarde une base de données, il la copie pendant qu'elle est active. Les utilisateurs peuvent continuer à effectuer des modifications. Une fois la copie terminée, l'exécution de la base de données est suspendue afin de synchroniser les fichiers de sauvegarde avec la base de données courante, puis l'exécution reprend. Vous pouvez définir des options pour vérifier la sauvegarde, enregistrer un clone de la base de données sans données et envoyer des notifications par email aux clients.

### Utilisation de la sauvegarde progressive

Pour activer la sauvegarde progressive et spécifier le dossier des fichiers de sauvegarde progressive, accédez à l'Admin Console, puis sélectionnez l'onglet **Serveur de bases de données** > **Dossiers**. Pour **Dossier de sauvegarde progressive**, sélectionnez **Activer les sauvegardes progressives**. Saisissez le nombre de minutes dans **Intervalle d'enregistrement**, puis l'emplacement du dossier de sauvegarde progressive.

### Spécification d'emplacements de sauvegarde

Bien que vous puissiez indiquer des volumes distants pour les dossiers de bases de données supplémentaires et les dossiers Conteneur, vous ne pouvez pas indiquer de dossier de sauvegarde sur un volume distant pour une sauvegarde programmée ou une sauvegarde progressive. Les emplacements de sauvegarde doivent se trouver sur un lecteur directement connecté à l'ordinateur maître exécutant FileMaker Server.

Une fois les fichiers de sauvegarde créés, vous pouvez les copier sur un volume distant.

### <span id="page-41-0"></span>Création d'une sauvegarde sur un volume ReFS Windows

FileMaker Server peut effectuer des sauvegardes complètes sur n'importe quel volume local qui prend en charge Windows Resilient File System (ReFS) ; toutefois, le processus de sauvegarde peut prendre plus de temps et nécessiter plus d'espace disque.

Remarque La création de sauvegardes sur des volumes distants, y compris les volumes ReFS distants, n'est pas prise en charge. Le volume ReFS doit être un volume local. Consultez l'[Aide](http://www.filemaker.com/redirects/fms16_admin.html?page=doc_help&lang=fr)  [FileMaker Server.](http://www.filemaker.com/redirects/fms16_admin.html?page=doc_help&lang=fr)

Lorsque vous sauvegardez une base de données, FileMaker Server vérifie si le volume de sauvegarde utilise ReFS. Si le fichier n'est pas sauvegardé sur un volume ReFS, FileMaker Server vérifie si les bases de données sélectionnées ont été modifiées depuis la dernière exécution de cette sauvegarde programmée. Pour chaque tâche de sauvegarde planifiée, FileMaker Server crée une copie intégrale des bases de données modifiées et crée des liens en dur vers les bases de données sauvegardées non modifiées.

Comme ReFS ne prend pas en charge les liens en dur, FileMaker Server doit créer une sauvegarde complète, même si le fichier de base de données hébergé est identique au fichier de sauvegarde le plus récent.

# Vérification de l'intégrité des bases de données

Utilisez l'assistant programmation de FileMaker Server pour créer une tâche programmée afin de :

- 1 vérifier toutes les bases de données hébergées ;
- 1 vérifier des bases de données hébergées se trouvant dans un dossier précis ;
- 1 vérifier une base de données précise.

Pour créer une tâche de sauvegarde de base de données programmée, sélectionnez le volet **Programmes de l'Admin Console, cliquez sur**  $\overline{m}$  **et choisissez Créer un programme. Choisissez** ensuite **Vérifier les bases de données** et indiquez à quelle fréquence vous souhaitez vérifier les bases de données.

### Hébergement des bases de données connectées à des sources de données ODBC

FileMaker Server peut héberger des bases de données FileMaker Pro connectées à des sources de données SQL externes. Dans FileMaker Pro, vous pouvez utiliser les données ODBC d'une façon très similaire à l'utilisation des données dans un fichier FileMaker. Par exemple, vous pouvez ajouter, modifier, supprimer et rechercher des données externes de façon interactive.

Pour plus d'informations sur l'utilisation d'ODBC et de JDBC avec FileMaker Server et sur l'accès aux sources de données ODBC externes, consultez l'[Aide FileMaker Server.](http://www.filemaker.com/redirects/fms16_admin.html?page=doc_help&lang=fr)

Remarque Vous n'avez pas besoin d'activer la fonctionnalité de source de données OBDC/JDBC de FileMaker Server pour héberger des bases de données FileMaker Pro qui accèdent à une source de données SQL externe via ODBC.

# Activation d'une connexion unique à une source de données ODBC (Windows)

Si vous travaillez avec des bases de données FileMaker Pro hébergées par FileMaker Server qui ont accès à des données ODBC à partir de Microsoft SQL Server, vous pouvez activer la connexion SSO (Single Sign On, connexion unique) sur l'ordinateur maître. La connexion SSO pour les sources de données ODBC permet aux clients FileMaker Pro d'utiliser leurs informations d'authentification et leurs autorisations Windows pour accéder à Microsoft SQL Server sans avoir besoin de se connecter.

Pour activer la connexion SSO pour les sources de données ODBC avec FileMaker Server, vous devez configurer le service FileMaker Server sur l'ordinateur maître pour qu'il se connecte à l'aide d'un compte utilisateur doté des privilèges appropriés. Ce compte utilisateur doit notamment être doté du privilège **Emprunter l'identité d'un client après l'authentification**. Il doit s'agir d'un compte administrateur, configuré dans Windows Active Directory sur le réseau.

Important Avant que vous puissiez activer la connexion SSO pour les sources de données ODBC, votre administrateur de domaine Windows doit :

- 1 configurer le paramètre **Le compte est approuvé pour la délégation** pour le compte Windows de chaque utilisateur ;
- 1 configurer les paramètres de sécurité **Approuver cet utilisateur pour la délégation** et **Utiliser uniquement Kerberos** pour le compte utilisateur doté des privilèges appropriés sur l'ordinateur maître ;
- 1 activer le privilège **Emprunter l'identité d'un client après l'authentification** pour le compte utilisateur doté des privilèges appropriés sur l'ordinateur maître ;
- 1 configurer la source de données ODBC pour qu'elle utilise l'**authentification Windows** sur l'ordinateur maître ;
- 1 configurer Microsoft SQL Server pour qu'il utilise l'**authentification Windows**.

#### Pour activer la connexion SSO pour les sources de données ODBC sur l'ordinateur maître :

- **1.** Ouvrez **Panneau de configuration** > **Outils d'administration** > **Services** > **FileMaker Server**, puis sélectionnez **Action** > **Propriétés**.
- **2.** Dans l'onglet **Connexion**, choisissez **Ce compte**.
- **3.** Dans **Ce compte**, indiquez le compte utilisateur doté des privilèges appropriés sur l'ordinateur maître, puis cliquez sur **OK**.
- **4.** Ouvrez **Panneau de configuration** > **Outils d'administration** > **Stratégie de sécurité locale** > **Stratégies locales** > **Attribution des droits utilisateur** > **Agir en tant que partie du système d'exploitation**.
- **5.** Dans l'onglet **Paramètre de sécurité locale**, cliquez sur **Ajouter un utilisateur ou un groupe**, puis indiquez le compte utilisateur doté des privilèges appropriés spécifié précédemment dans la rubrique **Ce compte**.

**6.** Cliquez sur **OK**, puis redémarrez le service FileMaker Server.

Important Vous devez également activer la connexion SSO pour les sources de données ODBC dans les bases de données FileMaker Pro hébergées par FileMaker Server. Consultez l'[Aide](http://www.filemaker.com/redirects/fmp16_admin.html?page=doc_help&lang=fr)  [FileMaker Pro](http://www.filemaker.com/redirects/fmp16_admin.html?page=doc_help&lang=fr).

### Exécution de scripts côté serveur

Vous pouvez créer des tâches programmées pour exécuter :

- 1 des scripts au niveau du système (par exemple, Windows Batch, Perl, VBScript ou AppleScript) ;
- 1 des scripts FileMaker dans des bases de données hébergées par FileMaker Server ;
- 1 des séquences de script qui combinent un script FileMaker et un script facultatif de prétraitement au niveau du système et un script facultatif de post-traitement au niveau du système.

Pour créer une tâche de script programmée, sélectionnez le volet **Programmes** de l'Admin Console, cliquez sur 由 et choisissez Créer un programme. Ensuite, sélectionnez Script **au niveau du système**, **Script FileMaker** ou **Séquence de script**. L'assistant programmation vous guide à travers les autres étapes du processus.

#### Scripts au niveau du système

Les fichiers de script doivent être placés dans le dossier Scripts de l'ordinateur maître du déploiement FileMaker Server. Pour programmer l'exécution d'un script au niveau du système, lancez l'assistant de programmation comme indiqué ci-dessus en sélectionnant **Script au niveau du système**. Puis, sélectionnez le fichier de script que vous souhaitez exécuter.

Les scripts au niveau du système peuvent effectuer toutes les tâches que vous avez besoin d'effectuer au niveau du système d'exploitation sur l'ordinateur maître.

Consultez l'[Aide FileMaker Server.](http://www.filemaker.com/redirects/fms16_admin.html?page=doc_help&lang=fr)

#### Scripts FileMaker

Pour programmer l'exécution d'un script FileMaker, lancez l'assistant de programmation comme indiqué ci-dessus en sélectionnant **Script FileMaker**. Ensuite, sélectionnez la base de données contenant le script que vous souhaitez exécuter, puis le script.

Les scripts FileMaker peuvent effectuer des tâches simples ou des tâches complexes. Par exemple, vous pouvez créer un script FileMaker pour supprimer des enregistrements en double ou pour valider le format de numéros de téléphone. Vous pouvez programmer ces scripts pour qu'ils soient exécutés pendant les heures d'inactivité, par exemple avant une sauvegarde quotidienne.

Les scripts peuvent contenir des décisions de conditions (instructions Sinon si) et effectuer des tâches répétitives (instructions Boucle). Pour générer un script, utilisez la fonction Espace de travail des scripts de FileMaker Pro dans laquelle vous sélectionnez des commandes FileMaker Pro prises en charge, appelées « actions de script », puis définissez des options (si nécessaire).

Pour savoir si une action de script FileMaker est prise en charge dans un programme FileMaker Server, sélectionnez **Serveur** au niveau de l'option **Afficher la compatibilité** dans l'Espace de travail de script. Consultez la référence des actions de script dans l'[Aide](http://www.filemaker.com/redirects/fmp16_admin.html?page=doc_help&lang=fr)  [FileMaker Pro](http://www.filemaker.com/redirects/fmp16_admin.html?page=doc_help&lang=fr).

Consultez l'[Aide FileMaker Server.](http://www.filemaker.com/redirects/fms16_admin.html?page=doc_help&lang=fr)

#### Séquences de script

Pour créer une séquence de script, lancez l'assistant programmation comme indiqué ci-dessus en sélectionnant **Séquence de script**. Ensuite, sélectionnez la base de données contenant le script FileMaker que vous souhaitez exécuter, puis le script. Puis, sélectionnez un script facultatif de prétraitement au niveau du système, un script facultatif de post-traitement au niveau du système, ou les deux.

Consultez l'[Aide FileMaker Server.](http://www.filemaker.com/redirects/fms16_admin.html?page=doc_help&lang=fr)

### Affichage des statistiques de serveur

Vous pouvez afficher un récapitulatif des statistiques de connexion et des attributs statistiques de base de données pour FileMaker Server en sélectionnant l'onglet **Statistiques** > **Serveur**. Les statistiques peuvent vous aider à identifier les problèmes de performances et d'accès client, ainsi qu'à éviter la lenteur d'exécution de certains processus FileMaker Server.

Vous pouvez afficher les informations suivantes :

- 1 Les statistiques du serveur dans l'onglet **Statistiques** > **Serveur**. Vous pouvez afficher les statistiques sous forme de tableau ou de graphique. Les types d'informations que vous pouvez afficher sont notamment le pourcentage de temps d'extraction de données du cache (RAM) plutôt que du disque dur, par FileMaker Server, le pourcentage de cache non enregistré, la quantité de données lues à partir du disque, les données écrites sur le disque et les temps d'appel des clients.
- 1 Les informations de connexion des clients dans l'onglet **Statistiques** > **Clients**. Ces statistiques sont collectées au cours des appels distants effectués par chaque client FileMaker, tous les clients de la publication Web instantanée et tous les clients ODBC et JDBC.

Consultez l'[Aide FileMaker Server.](http://www.filemaker.com/redirects/fms16_admin.html?page=doc_help&lang=fr)

### Envoi de messages aux clients FileMaker

Vous pouvez envoyer des messages pour informer les clients FileMaker Pro, FileMaker Go et FileMaker WebDirect de la survenance d'événements importants, tels que l'arrêt des serveurs, la maintenance de bases de données ou le rappel d'échéances. Vous pouvez envoyer des messages :

- 1 à tous les clients FileMaker ou à certains clients FileMaker connectés aux bases de données hébergées ;
- 1 aux clients FileMaker connectés à une base de données ou à certaines bases de données hébergées par FileMaker Server ;
- 1 aux clients FileMaker sous la forme d'une tâche programmée.

Pour envoyer des messages aux clients FileMaker, choisissez l'onglet **Activité** > **Clients** de l'Admin Console, puis sélectionnez un ou plusieurs clients dans la liste. Cliquez sur  $\vee$ , puis sélectionnez **Envoyer un message** ou **Envoyer un message à tous les clients** pour saisir le message.

Pour envoyer des messages aux clients FileMaker connectés aux bases de données sélectionnées, choisissez l'onglet **Activité** > **Bases de données** de l'Admin Console, puis sélectionnez un dossier ou un fichier de base de données. Cliquez sur **[6]**, puis sélectionnez **Envoyer un message** (pour les fichiers de base de données uniquement) ou **Envoyer un message à tous les clients** pour saisir le message.

Pour créer une tâche d'envoi de message programmée, sélectionnez le volet **Programmes** de l'Admin Console, cliquez sur **et et choisissez Créer un programme**. Puis, sélectionnez Envoyer un **message**, choisissez les bases de données dont les utilisateurs recevront le message, créez le message et configurez un programme pour remettre ce message.

# Affichage des entrées du fichier journal dans l'Admin Console

FileMaker Server assure le suivi de l'activité, de l'accès client et d'autres informations lorsqu'il est exécuté et stocke ces données dans des fichiers journaux.

- 1 Pour afficher, trier, filtrer et exporter un instantané des entrées de fichiers journaux, choisissez le volet **Log Viewer** dans l'Admin Console, sélectionnez un ou plusieurs modules de fichiers journaux dans **Modules**, puis sélectionnez une plage de dates en regard de **Début** et **Fin**.
- 1 Pour filtrer les entrées de fichiers journaux affichées dans le volet Log Viewer, sélectionnez un type de message (**Tous**, **Erreur**, **Avertissement** ou **Information**) dans **Type**.
- 1 Pour afficher les événements consignés les plus récents, cliquez sur **Actualiser**.

Consultez l'[Aide FileMaker Server.](http://www.filemaker.com/redirects/fms16_admin.html?page=doc_help&lang=fr)

# Envoi de notifications par email

Vous pouvez configurer FileMaker Server pour envoyer des notifications par email (SMTP) sur les erreurs et les avertissements et sur l'achèvement des tâches programmées. Les emails permettent de diffuser ces notifications en temps voulu, sans avoir à localiser les informations sur le système ou dans les journaux d'événement sur l'ordinateur exécutant FileMaker Server.

Vous pouvez envoyer des emails :

- 1 lorsque des erreurs et des avertissements (facultatif) se produisent dans FileMaker Server ;
- **In lorsqu'une tâche programmée est terminée** ;

Spécifiez vos paramètres de serveur de messagerie SMTP dans FileMaker Server, dont l'adresse du serveur SMTP, le numéro de port, le nom d'utilisateur et le mot de passe, ainsi que la liste des adresses électroniques qui recevront les emails.

Chaque type de notification par email est configuré séparément dans FileMaker Server, ce qui permet de désigner différents destinataires pour chaque type d'email :

- 1 Configurez FileMaker Server pour envoyer des emails d'erreur ou d'avertissement dans l'Admin Console, sous **Paramètres généraux** > **Notifications par email**. Cet onglet vous permet de fournir la liste des adresses électroniques qui recevront les notifications d'erreur ou d'avertissement. Vous pouvez également utiliser le cryptage des données SSL (Secure Sockets Layer) et TLS (Transport Layer Security) lorsque FileMaker Server se connecte au serveur de messagerie SMTP.
- 1 Activez les notifications par email lorsque vous créez une tâche programmée avec l'assistant de programmation. La tâche programmée enverra des notifications par email aux adresses électroniques spécifiées dans l'assistant de programmation. Le serveur SMTP utilisé pour les notifications par email est configuré dans **Paramètres généraux** > **Notifications par email**.

Consultez l'[Aide FileMaker Server.](http://www.filemaker.com/redirects/fms16_admin.html?page=doc_help&lang=fr)

# <span id="page-46-1"></span>Utilisation de l'interface de ligne de commande

FileMaker propose l'outil fmsadmin afin d'administrer FileMaker Server via l'interface de ligne de commande (CLI). Pour utiliser cette interface, vous devez être connecté à l'ordinateur exécutant FileMaker Server, directement ou à l'aide d'un logiciel de bureau à distance. L'interface de ligne de commande est disponible via l'invite de commandes (Windows) et l'application Terminal (macOS). Les commandes de l'interface de ligne de commande peuvent également être utilisées dans un script ou un fichier de commandes.

### Fichiers de l'interface de ligne de commande

Le fichier fmsadmin exécutable par l'interface de ligne de commande se trouve dans le dossier :

- 1 Windows : [lecteur]:\Program Files\FileMaker\FileMaker Server\Database Server\fmsadmin.exe
- 1 macOS : /Bibliothèque/FileMaker Server/Database Server/bin/fmsadmin

#### Remarques

- 1 Windows : Si FileMaker Server est installé dans un emplacement autre que celui par défaut, la première partie du chemin d'accès par défaut indiqué ci-dessus, \Program Files\FileMaker\FileMaker Server, est remplacée par le chemin d'accès indiqué lors de l'installation. Par exemple : \Mon\_Chemin\Database Server\
- 1 macOS : Un lien symbolique vers fmsadmin est également installé : /usr/bin/fmsadmin

#### Commandes de l'interface de ligne de commande

Le format général de la commande fmsadmin est le suivant :

fmsadmin commande [options]

L'exemple suivant procède à une authentification dans Admin Console du nom d'utilisateur *admin* et du mot de passe *pword* et ferme toutes les bases de données ouvertes sans vous demander de confirmation :

fmsadmin close -y -u *admin* -p *pword*

Important Les commandes de l'interface de ligne de commande peuvent inclure le nom Admin Console et le mot de passe. Si une commande est utilisée de manière interactive, le nom d'utilisateur est visible mais le mot de passe ne l'est pas. Si une commande d'un script ou d'un fichier par lots doit inclure un nom et un mot de passe, assurez-vous que seul le propriétaire du mot de passe peut voir le script ou le fichier par lots.

#### <span id="page-46-0"></span>Aide de l'interface de ligne de commande (CLI)

Dans l'interface de ligne de commande, utilisez la commande help pour consulter les pages de l'Aide qui répertorient les commandes et options disponibles, ainsi que leur utilisation.

fmsadmin help

# Chapitre 6 Mise à niveau ou migration d'une installation existante

Vous pouvez mettre à niveau une installation existante de FileMaker Server 14 ou 15 vers FileMaker Server 16. Vous pouvez également migrer une installation existante de FileMaker Server 16 vers d'autres ordinateurs.

Pour modifier la licence d'un déploiement existant de FileMaker Server 16, consultez la rubrique [« Mise à jour de la clé d'installation de FileMaker Server », page 7.](#page-6-0)

Les étapes répertoriées ci-dessous décrivent le processus. Pour plus d'informations sur chacune des étapes, consultez les rubriques suivantes.

Important Vous devez suivre les étapes des sections suivantes dans l'ordre dans lequel elles vous sont présentées.

- **1.** Enregistrez les paramètres de vos programmes et groupes administrateur. Consultez la section [« Etape 1. Enregistrement de vos programmes et groupes administrateur », page 49.](#page-48-0)
- **2.** Notez vos paramètres FileMaker Server existants. Consultez la section [« Etape 2.](#page-48-1)  [Conservation de vos paramètres FileMaker Server », page 49.](#page-48-1)
- **3.** Arrêtez FileMaker Server. Consultez la section [« Etape 3. Arrêter FileMaker Server », page 50.](#page-49-0)
- **4.** Effectuez une copie des fichiers de base de données et des fichiers de script shell utilisés avec FileMaker Server. Consultez la section [« Etape 4. Réalisation d'une copie des bases de](#page-49-1)  [données, des scripts et des plug-ins », page 50.](#page-49-1)
- **5.** Désinstallez FileMaker Server. Consultez la section [« Etape 5. Désinstallation de](#page-49-2)  [FileMaker Server », page 50.](#page-49-2)
- **6.** Effacez le cache Java ainsi que celui du navigateur Web pour vider les informations de l'installation précédente de FileMaker Server. Consultez la section [« Etape 6. Vidage du](#page-50-0)  [cache Java et du cache du navigateur Web », page 51.](#page-50-0)
- **7.** Installez FileMaker Server 16. Consultez la section [« Etape 7. Installation de](#page-51-0)  [FileMaker Server 16 », page 52.](#page-51-0)
- **8.** Migrez les fichiers de base de données ou de script que vous utilisiez avec la version précédente de FileMaker Server dans les dossiers appropriés de la structure FileMaker Server. Consultez la section [« Etape 8. Déplacement des fichiers vers l'emplacement adéquat »,](#page-51-1)  [page 52.](#page-51-1)
- **9.** Chargez les paramètres de vos programmes et groupes administrateur après l'installation. Consultez la section [« Etape 9. Chargement de vos programmes et groupes administrateur »,](#page-51-2)  [page 52.](#page-51-2)
- **10.** Configurez FileMaker Server. Consultez la section [« Etape 10. Configuration du](#page-52-0)  [déploiement », page 53.](#page-52-0)

Si vous devez mettre à niveau le système d'exploitation de votre ordinateur, consultez la section [« Mise à niveau du système d'exploitation sur les ordinateurs exécutant FileMaker Server »,](#page-52-1)  [page 53.](#page-52-1) 

# <span id="page-48-0"></span>Etape 1. Enregistrement de vos programmes et groupes administrateur

Vous pouvez enregistrer les paramètres de vos programmes et groupes administrateur configurés dans l'installation existante.

- **1.** Démarrez l'Admin Console FileMaker Server.
- **2.** Sélectionnez le menu **Serveur** > **Enregistrer programmes et groupes**. Par défaut, le fichier est enregistré dans le dossier de téléchargement de votre navigateur Web.

Après avoir installé FileMaker Server, vous pouvez charger les paramètres de vos programmes et groupes administrateur pour les configurer instantanément dans la nouvelle installation.

Remarque Le nom par défaut du fichier de paramètres de programmes et de groupes correspond à la version de FileMaker Server :

- Pour FileMaker Server 14 : fms14\_settings.settings
- Pour FileMaker Server 15 : fms15\_settings.settings
- Pour FileMaker Server 16 : fms16 settings.settings

Lorsque vous enregistrez le fichier dans l'Admin Console, vous ne pouvez pas spécifier un autre nom, mais vous pouvez modifier le nom de fichier à l'aide des outils de votre système d'exploitation après avoir enregistré le fichier.

### <span id="page-48-1"></span>Etape 2. Conservation de vos paramètres FileMaker Server

Notez vos paramètres FileMaker Server existants, que vous devrez saisir manuellement par la suite. Voici quelques exemples :

- 1 Notez le nom de votre installation FileMaker Server (le nom que les utilisateurs FileMaker Pro et FileMaker Go voient dans Gestion des solutions).
- **Enregistrez le fichier de paramètres de programmes et de groupes dans un fichier. Consultez** la section [« Etape 1. Enregistrement de vos programmes et groupes administrateur », page 49.](#page-48-0)
- 1 Notez les autres paramètres que vous avez modifiés par rapport aux paramètres par défaut et que vous souhaitez réutiliser dans votre déploiement FileMaker Server 16.
- 1 Si vous utilisez un certificat SSL personnalisé, enregistrez une copie des fichiers serverCustom.pem et serverKey.pem stockés dans le dossier CStore afin de pouvoir importer votre certificat SSL personnalisé ultérieurement.

### Où noter les paramètres de FileMaker Server ?

Avant de migrer une installation existante de FileMaker Server vers un autre ordinateur, démarrez l'Admin Console FileMaker Server (consultez la section [« Démarrage de l'Admin Console »,](#page-36-0)  [page 37.\)](#page-36-0). Notez les paramètres des volets Paramètres généraux, Serveur de bases de données et Publication Web.

# <span id="page-49-0"></span>Etape 3. Arrêter FileMaker Server

- **1.** Dans le volet **Etat** de l'Admin Console, désactivez le **Moteur de publication Web**. Patientez jusqu'à l'arrêt du moteur de publication Web.
- **2.** Désactivez **FileMaker Server**.

Patientez jusqu'à l'arrêt du serveur de bases de données.

**3.** Arrêtez le service (Windows) ou les processus (macOS) FileMaker Server. Consultez l'[Aide](http://www.filemaker.com/redirects/fms16_admin.html?page=doc_help&lang=fr)  [FileMaker Server.](http://www.filemaker.com/redirects/fms16_admin.html?page=doc_help&lang=fr)

### <span id="page-49-1"></span>Etape 4. Réalisation d'une copie des bases de données, des scripts et des plug-ins

Effectuez une copie des fichiers de base de données, des fichiers de script shell et des plug-ins utilisés avec FileMaker Server. Dans une installation FileMaker Server par défaut, ils sont stockés sur l'ordinateur maître, dans les dossiers suivants :

### Fichiers FileMaker Server 14, 15 et 16 (installation par défaut)

Windows :

- **-** \Program Files\FileMaker\FileMaker Server\Data\Databases
- **-** \Program Files\FileMaker\FileMaker Server\Data\Scripts\
- \Program Files\FileMaker\FileMaker Server\Database Server\Extensions\

#### macOS :

- 1 /Bibliothèque/FileMaker Server/Data/Databases/
- 1 /Bibliothèque/FileMaker Server/Data/Scripts/
- 1 /Bibliothèque/FileMaker Server/Database Server/Extensions/

### Fichiers FileMaker Server 14, 15 et 16 (installation personnalisée sous Windows)

Lorsque vous installez FileMaker Server dans un emplacement de votre choix sous Windows, la première partie du chemin par défaut, \Program Files\FileMaker\FileMaker Server, est remplacée par le chemin que vous avez indiqué lors de l'installation.

\*Emplacement spécifié par l'utilisateur*\Data\Databases

\*Emplacement spécifié par l'utilisateur*\Data\Scripts\

\*Emplacement spécifié par l'utilisateur*\Database Server\Extensions\

### <span id="page-49-2"></span>Etape 5. Désinstallation de FileMaker Server

Après avoir noté les paramètres de votre installation existante de FileMaker Server, vous pouvez désinstaller FileMaker Server.

Important Le processus de désinstallation entraînant la suppression de vos paramètres, veillez à bien noter tous les paramètres que vous souhaitez conserver. Consultez la section [« Etape 2.](#page-48-1)  [Conservation de vos paramètres FileMaker Server ».](#page-48-1)

### Windows

Pour désinstaller un déploiement sur plusieurs ordinateurs, désinstallez d'abord les ordinateurs subordonnés.

#### Pour désinstaller FileMaker Server :

- **1.** Démarrez Windows.
- **2.** Ouvrez le **Panneau de configuration**, puis cliquez sur **Désinstaller un programme** (ou **Programmes et fonctionnalités**).
- **3.** Choisissez le produit FileMaker Server dans la liste, puis cliquez sur **Modifier**.
- **4.** Lorsque le programme d'installation démarre, cliquez sur **Suivant**.
- **5.** Sélectionnez **Supprimer**, puis cliquez sur **Suivant** et **Supprimer**.
- **6.** Si une alerte Contrôle de compte d'utilisateur s'affiche, cliquez sur **Oui**.

Vos fichiers de base de données, vos fichiers de script et vos plug-ins ne sont pas supprimés.

**7.** Cliquez sur **Terminer**.

#### macOS

Pour désinstaller un déploiement sur plusieurs ordinateurs, désinstallez d'abord les ordinateurs subordonnés.

#### Pour désinstaller FileMaker Server 16 :

- **1.** Ouvrez le dossier /Bibliothèque/FileMaker Server.
- **2.** Double-cliquez sur l'icône du **FileMaker Server 16 Uninstaller.**

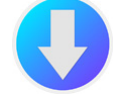

**3.** Cliquez sur **Oui** pour confirmer la désinstallation de FileMaker Server.

#### Pour désinstaller FileMaker Server 15 :

Le programme de désinstallation de FileMaker Server 15 est inclus dans l'image du disque d'installation de FileMaker Server 16. Vous trouverez le **FMS 15 Uninstaller** dans le dossier Extras.

# <span id="page-50-0"></span>Etape 6. Vidage du cache Java et du cache du navigateur Web

Même après avoir désinstallé FileMaker Server, le cache Java peut contenir des pointeurs vers des composants FileMaker Server qui ont été désinstallés. En outre, votre navigateur Web peut conserver des versions en cache des images et fichiers HTML qui ont été désinstallés.

Effacez le cache Java ainsi que celui du navigateur Web pour vider les informations de l'installation précédente de FileMaker Server.

# <span id="page-51-0"></span>Etape 7. Installation de FileMaker Server 16

Pour installer FileMaker Server, vous devez utiliser un compte possédant des privilèges d'administration.

- 1 Pour effectuer un déploiement sur un seul ordinateur, consultez le [chapitre 2, « Démarrage](#page-8-0)  [rapide de l'installation ».](#page-8-0)
- 1 Pour effectuer un déploiement sur plusieurs ordinateurs, consultez le [chapitre 3, « Déploiement](#page-18-0)  [de FileMaker Server sur plusieurs ordinateurs ».](#page-18-0)

Le programme d'installation de FileMaker Server et l'assistant Déploiement vous demandent certains des paramètres notés dans la rubrique [« Etape 2. Conservation de vos paramètres](#page-48-1)  [FileMaker Server », page 49.](#page-48-1)

# <span id="page-51-1"></span>Etape 8. Déplacement des fichiers vers l'emplacement adéquat

Déplacez les fichiers de script et les plug-ins que vous utilisiez avec la version précédente de FileMaker Server dans les dossiers appropriés de la structure FileMaker Server 16. Consultez la section [« Etape 4. Réalisation d'une copie des bases de données, des scripts et des plug-ins »,](#page-49-1)  [page 50.](#page-49-1)

Remarque Vous pouvez utiliser FileMaker Pro pour transférer vos bases de données .fmp12 vers votre nouveau déploiement FileMaker Server. Consultez la rubrique [« Upload des bases de](#page-37-0)  [données », page 38.](#page-37-0) Pour transférer vos fichiers de base de données manuellement, consultez l'[Aide FileMaker Server.](http://www.filemaker.com/redirects/fms16_admin.html?page=doc_help&lang=fr)

Important Si vous utilisez FileMaker Server 16 et que vous souhaitez transférer des paramètres en chargeant le fichier de paramètres de programmes et de groupes, vérifiez que vous avez créé, pour la nouvelle installation FileMaker Server, une structure de dossiers identique à celle de l'installation du serveur source. Copiez les bases de données, les scripts et les autres fichiers de solutions de l'installation source vers la nouvelle installation de FileMaker Server, puis définissez les autorisations appropriées sous macOS. Consultez l'[Aide FileMaker Server](http://www.filemaker.com/redirects/fms16_admin.html?page=doc_help&lang=fr).

### <span id="page-51-2"></span>Etape 9. Chargement de vos programmes et groupes administrateur

Si vous migrez depuis une installation précédente de FileMaker Server 14, 15 ou 16, vous pouvez charger le fichier de paramètres de programmes et de groupes après l'installation. Consultez la section [« Etape 1. Enregistrement de vos programmes et groupes administrateur », page 49.](#page-48-0)

Important Lorsque vous chargez un fichier de paramètres de programmes et de groupes, tous les paramètres de programmes et de groupes administrateur existants de la nouvelle installation de FileMaker Server sont supprimés et remplacés par les paramètres du fichier de paramètres de programmes et de groupes. Vous ne pouvez pas fusionner les paramètres de programmes et de groupes administrateur de plusieurs serveurs FileMaker Server.

- **1.** Dans l'Admin Console de la nouvelle installation FileMaker Server 16, sélectionnez le menu **Serveur** > **Charger programmes et groupes**.
- **2.** Cliquez sur **Choisir un fichier**, puis accédez au dossier dans lequel vous avez enregistré le fichier des paramètres de programmes et de groupes.
- **3.** Sélectionnez le fichier de paramètres de programmes et de groupes et cliquez sur **Choisir**.
- **4.** Cliquez sur **Charger** pour charger le fichier de paramètres de programmes et de groupes dans FileMaker Server.
- **5.** Effectuez l'une des opérations suivantes :
	- 1 Si le message Chargement réussi s'affiche, aucune erreur ne s'est produite.
	- 1 Si la boîte de dialogue Charger programmes et groupes Résultats s'affiche, notez les erreurs qui se sont produites afin de pouvoir apporter les corrections nécessaires, puis cliquez sur **OK**.

Consultez l'[Aide FileMaker Server.](http://www.filemaker.com/redirects/fms16_admin.html?page=doc_help&lang=fr)

# <span id="page-52-0"></span>Etape 10. Configuration du déploiement

Vous pouvez maintenant démarrer l'Admin Console et configurer votre déploiement FileMaker Server à l'aide des paramètres que vous avez notés dans la section [« Etape 2.](#page-48-1)  [Conservation de vos paramètres FileMaker Server », page 49.](#page-48-1) Consultez l'[Aide FileMaker Server.](http://www.filemaker.com/redirects/fms16_admin.html?page=doc_help&lang=fr)

Dans le cadre de la configuration, assurez-vous d'importer votre certificat SSL personnalisé, si vous utilisez SSL.

Pour plus d'informations sur le chargement des bases de données, la programmation des sauvegardes et d'autres tâches courantes, consultez la section [chapitre 5, « Administration de](#page-35-0)  [FileMaker Server ».](#page-35-0)

## <span id="page-52-1"></span>Mise à niveau du système d'exploitation sur les ordinateurs exécutant FileMaker Server

Pour obtenir la liste des versions de système d'exploitation prises en charge, consultez la section [Configuration système requise pour FileMaker Server.](http://www.filemaker.com/redirects/fms16_admin.html?page=tech_specs&lang=fr)

### Application des mises à jour de sécurité ou des mises à jour mineures du système d'exploitation

Lorsque vous appliquez une mise à jour de sécurité ou une mise à jour mineure du système d'exploitation (par exemple, depuis macOS 10.12.1 vers 10.12.2 ou en utilisant Windows Update), FileMaker vous recommande d'arrêter les processus FileMaker Server, d'appliquer la mise à jour, puis de redémarrer l'ordinateur.

- **1.** Enregistrez les paramètres de vos programmes et groupes administrateur. Consultez la section [« Etape 1. Enregistrement de vos programmes et groupes administrateur », page 49.](#page-48-0)
- **2.** Notez vos paramètres FileMaker Server existants. Consultez la section [« Etape 2.](#page-48-1)  [Conservation de vos paramètres FileMaker Server », page 49.](#page-48-1)
- **3.** Arrêtez FileMaker Server. Consultez la section [« Etape 3. Arrêter FileMaker Server », page 50.](#page-49-0)
- **4.** Effectuez une copie des fichiers de base de données et des fichiers de script shell utilisés avec FileMaker Server. Copiez les fichiers sur un volume externe. Consultez la section [« Etape 4.](#page-49-1)  [Réalisation d'une copie des bases de données, des scripts et des plug-ins », page 50.](#page-49-1)
- **5.** Appliquez la mise à jour de sécurité ou la mise à jour système, puis redémarrez l'ordinateur.

**6.** Si FileMaker Server n'a pas été configuré pour démarrer automatiquement, démarrez-le manuellement.

Consultez l'[« Aide de l'interface de ligne de commande \(CLI\) », page 47.](#page-46-0) pour la commande fmsadmin start ou consultez l'[Aide FileMaker Server](http://www.filemaker.com/redirects/fms16_admin.html?page=doc_help&lang=fr).

- **7.** Lancez l'Admin Console. Consultez la section [« Démarrage de l'Admin Console », page 37.](#page-36-0)
- **8.** Dans l'Admin Console, vérifiez que toutes les bases de données FileMaker Server sont hébergées.
- **9.** Assurez-vous également que tous les paramètres, les programmes et les groupes FileMaker Server ont été conservés.
- **10.** Vérifiez que le fichier Event.log de FileMaker Server n'indique aucun message d'erreur, message d'avertissement ou modification inattendue des paramètres.
- **11.** Si vous trouvez un quelconque problème, désinstallez FileMaker Server et réinstallez-le, puis restaurez les fichiers et les paramètres enregistrés avant d'appliquer la mise à jour. Suivez les instructions d'installation et de restauration ci-dessous (étapes 5 à 11).

### Application d'une mise à jour majeure du système

Lorsque vous appliquez une mise à jour majeure du système d'exploitation, (par exemple, depuis OS X 10.11 vers macOS 10.12 ou depuis Windows Server 2012 vers Windows Server 2012 R2), FileMaker vous recommande de désinstaller FileMaker Server, de mettre à jour votre système d'exploitation, puis de réinstaller FileMaker Server.

- **1.** Enregistrez les paramètres de vos programmes et groupes administrateur. Consultez la section [« Etape 1. Enregistrement de vos programmes et groupes administrateur », page 49.](#page-48-0)
- **2.** Notez vos paramètres FileMaker Server existants. Consultez la section [« Etape 2.](#page-48-1)  [Conservation de vos paramètres FileMaker Server », page 49.](#page-48-1)
- **3.** Arrêtez FileMaker Server. Consultez la section [« Etape 3. Arrêter FileMaker Server », page 50.](#page-49-0)
- **4.** Effectuez une copie des fichiers de base de données et des fichiers de script shell utilisés avec FileMaker Server. Copiez les fichiers sur un volume externe. Consultez la section [« Etape 4.](#page-49-1)  [Réalisation d'une copie des bases de données, des scripts et des plug-ins », page 50.](#page-49-1)
- **5.** Désinstallez FileMaker Server. Consultez la section [« Etape 5. Désinstallation de](#page-49-2)  [FileMaker Server », page 50.](#page-49-2)
- **6.** Effacez le cache Java ainsi que celui du navigateur Web pour vider les informations de l'installation précédente de FileMaker Server. Consultez la section [« Etape 6. Vidage du](#page-50-0)  [cache Java et du cache du navigateur Web », page 51.](#page-50-0)
- **7.** Mettez à niveau votre système d'exploitation.
- **8.** Installez FileMaker Server 16. Consultez la section [« Etape 7. Installation de](#page-51-0)  [FileMaker Server 16 », page 52.](#page-51-0)
- **9.** Migrez les fichiers de base de données ou de script que vous utilisiez avec la version précédente de FileMaker Server dans les dossiers appropriés de la structure FileMaker Server 16. Consultez la section [« Etape 8. Déplacement des fichiers vers](#page-51-1)  [l'emplacement adéquat », page 52.](#page-51-1)
- **10.** Chargez les paramètres de vos programmes et groupes administrateur après l'installation. Consultez la section [« Etape 9. Chargement de vos programmes et groupes administrateur »,](#page-51-2)  [page 52.](#page-51-2)
- **11.** Configurez FileMaker Server. Consultez la section [« Etape 10. Configuration du](#page-52-0)  [déploiement », page 53.](#page-52-0)

# Chapitre 7 Configuration du serveur Web

Dans tous les déploiements, FileMaker Server utilise Internet Information Services (IIS) sous Windows ou Apache sous macOS. Le serveur Web traite les clients de publication Web, héberge l'application Web Admin Console et gère certaines tâches de transfert de données.

Ce chapitre explique comment demander un certificat SSL (Secure Socket Layer) personnalisé, activer le serveur Web et configurer des paramètres d'authentification IIS supplémentaires. Pour plus d'informations sur la configuration du serveur Web, consultez sa documentation.

# <span id="page-55-0"></span>Demande d'un certificat SSL

FileMaker Server utilise la technologie SSL pour crypter les connexions HTTPS entre le serveur Web et les navigateurs Web des utilisateurs pour l'Admin Console, FileMaker WebDirect, FileMaker Data API et la Publication Web personnalisée. Le serveur de bases de données peut également utiliser un cryptage SSL pour les connexions avec les clients FileMaker Pro, FileMaker Go et le moteur de publication Web.

Dans l'onglet **Serveur de bases de données** > **Sécurité** de l'Admin Console, deux paramètres vous permettent d'activer les connexions sécurisées avec les clients :

- 1 **Utiliser SSL pour se connecter à la base de données** : avec ce paramètre, toutes les connexions de clients au serveur de base de données utilisent SSL, à l'exception des connexions ODBC et JDBC.
- 1 **Utiliser HSTS pour les clients Web** : avec ce paramètre, les clients Web sont limités aux connexions HTTPS.

Pour en savoir plus sur l'utilisation de connexions sécurisées, consultez l'[Aide](http://www.filemaker.com/redirects/fms16_admin.html?page=doc_help&lang=fr)  [FileMaker Server.](http://www.filemaker.com/redirects/fms16_admin.html?page=doc_help&lang=fr)

SSL utilise des certificats numériques pour certifier la propriété de la clé publique utilisée pour crypter les données. FileMaker Server fournit un certificat SSL standard signé par FileMaker, Inc. qui ne vérifie pas le nom du serveur. Ce certificat est utilisé par tous les composants FileMaker Server qui utilisent SSL. Toutefois, comme ce certificat ne vérifie pas le nom du serveur, la plupart des navigateurs Web avertiront les utilisateurs d'un problème de certificat de sécurité du site Web. Les problèmes de certificat peuvent affecter les performances et les fonctionnalités de certains navigateurs Web. Le certificat par défaut de FileMaker est uniquement destiné à des fins de tests.

Un certificat SSL personnalisé est requis à des fins de production. Si votre serveur ne dispose pas d'un certificat SSL personnalisé, l'Admin Console affiche des avertissements de sécurité.

Vous pouvez demander un certificat SSL personnalisé correspondant à votre nom de serveur ou nom de domaine auprès d'une autorité de certification (CA) approuvée prise en charge par FileMaker, Inc. Dans l'onglet **Serveur de base de données** > **Sécurité**, cliquez sur le bouton **Créer une demande** afin de créer une demande de signature de certificat (serverRequest.pem) que vous envoyez à l'autorité de certification, et une clé privée (serverKey.pem) que vous gardez secrète. Lorsque vous recevez votre certificat signé de l'autorité de certification (AC), cliquez sur le bouton **Importer un certificat** et utilisez votre clé privée pour importer le certificat. Consultez l'[Aide FileMaker Server.](http://www.filemaker.com/redirects/fms16_admin.html?page=doc_help&lang=fr)

Sinon, vous pouvez utiliser la commande certificate de l'interface de ligne de commande (CLI) pour créer une demande de signature de certificat et importer le certificat SSL personnalisé. Consultez la section [« Aide de l'interface de ligne de commande \(CLI\) », page 47.](#page-46-0) 

Le fichier de certificat SSL personnalisé est placé dans le dossier CStore :

- 1 Windows : [lecteur]:\Program Files\FileMaker\FileMaker Server\CStore\serverCustom.pem
- 1 macOS : /Bibliothèque/FileMaker Server/CStore/serverCustom.pem

Lorsque le serveur de bases de données démarre, s'il ne parvient pas à localiser un certificat SSL personnalisé, il utilise le fichier server.pem par défaut. Une fois le certificat SSL personnalisé mis à jour, vous devez redémarrer le serveur de bases de données.

Consultez la section « Sécurisation de vos données » de l'[Aide FileMaker Server.](http://www.filemaker.com/redirects/fms16_admin.html?page=doc_help&lang=fr)

#### Remarques

1 FileMaker Server prend en charge les certificats monodomaines, génériques ou SAN (Subject Alternative Name).

La boîte de dialogue Demande de signature de certificat de l'Admin Console peut créer une demande pour un certificat monodomaine ou générique. Pour utiliser un certificat SAN, créez une demande de signature de certificat en contactant une autorité de certification.

- 1 Utilisez les méthodes FileMaker pour importer le certificat SSL personnalisé : la fonction Importer un certificat de l'Admin Console ou la commande certificate de l'interface de ligne de commande (CLI). N'utilisez pas les outils de certificat IIS ou OpenSSL pour importer un certificat SSL personnalisé pour le composant serveur Web de FileMaker Server, car le serveur de bases de données et le composant serveur Web doivent utiliser le même certificat.
- Le certificat SSL personnalisé doit utiliser un codage en base 64.
- 1 FileMaker Server ne prend pas en charge la validation basée sur une liste de révocation de certificat (validation CRL).
- 1 Si vous utilisez un déploiement sur plusieurs ordinateurs, vous devez demander un certificat SSL personnalisé pour l'ordinateur maître et les ordinateurs subordonnés. Importez un certificat SSL personnalisé sur chaque ordinateur.
- Pour supprimer un certificat importé, utilisez la commande fmsadmin certificate delete de l'interface de ligne de commande (CLI) et redémarrez FileMaker Server pour appliquer la modification. Consultez la section [« Aide de l'interface de ligne de commande \(CLI\) », page 47.](#page-46-0)
- 1 Pour plus d'informations sur les certificats pris en charge, consultez la [Base de connaissances](http://filemaker-fr.custhelp.com)  [FileMaker](http://filemaker-fr.custhelp.com).

### Activation du serveur Web IIS sous Windows

Le serveur Web IIS doit être activé sur l'ordinateur maître et l'ordinateur subordonné pour que FileMaker Server puisse fonctionner.

Si le programme d'installation de FileMaker Server détecte qu'IIS n'est pas activé, il l'active automatiquement. Le programme d'installation de FileMaker Server installe également l'extension Microsoft Application Request Routing (ARR) pour IIS, si celle-ci n'est pas déjà présente. Cependant, si vous devez activer IIS manuellement, suivez les étapes ci-dessous pour la version de Windows utilisée et prise en charge.

#### Pour activer IIS sur les versions de Windows dotées du bouton Démarrer :

- **1.** Cliquez sur le bouton **Démarrer** > **Outils d'administration** > **Gestionnaire de serveur**.
- **2.** Cliquez sur **Ajouter des rôles**.
- **3.** Dans l'Assistant Ajout de rôles, sélectionnez **Serveur Web (IIS)**, puis cliquez sur **Suivant**.
- **4.** Sélectionnez les services de rôle IIS à installer. Cliquez sur **Suivant** pour accepter les paramètres par défaut.
- **5.** Ajoutez tout service de rôle nécessaire.

#### Pour activer IIS sur les versions de Windows disposant de l'écran de démarrage de Windows :

- **1.** Sur l'écran de démarrage de Windows, sélectionnez **Gestionnaire de serveur**.
- **2.** Sélectionnez le menu **Gérer** > **Ajouter des rôles et des fonctionnalités**.
- **3.** Sélectionnez **Installation basée sur un rôle ou une fonctionnalité**, puis cliquez sur **Suivant**.
- **4.** Sélectionnez le serveur, puis cliquez sur **Suivant**.
- **5.** Sélectionnez **Serveur Web (IIS)**, puis cliquez sur **Suivant**.
- **6.** Sélectionnez toute fonctionnalité supplémentaire, si nécessaire, puis cliquez sur **Suivant**.
- **7.** Cliquez sur **Suivant**.
- **8.** Sélectionnez les services de rôle IIS à installer. Cliquez sur **Suivant** pour accepter les paramètres par défaut.
- **9.** Confirmez vos sélections, puis cliquez sur **Installer**.

Pour vérifier que le serveur Web fonctionne, entrez les informations suivantes dans le navigateur Web, sur l'ordinateur hôte du serveur Web :

#### http://localhost

Lors de l'installation, le programme d'installation de FileMaker Server vérifie que tout site Web existant utilise le port 80 ou 443 (le site Web par défaut utilise le port 80 et est activé lorsque vous activez IIS). Si ces ports sont en cours d'utilisation, le programme d'installation vous invite à le laisser arrêter le site Web ou à spécifier d'autres ports. Ensuite, le programme d'installation crée son propre site Web distinct nommé FMWebSite et le configure de manière à utiliser les ports spécifiés pour HTTP et HTTPS. Sur l'ordinateur maître, le programme d'installation configure également FMWebSite de manière à utiliser le port 16000 pour l'Admin Console via HTTPS.

Pour plus d'informations sur IIS, consultez le site Web de Microsoft.

### Configuration de l'authentification pour FMWebSite dans IIS

FileMaker Server assure une fonction d'authentification pour les bases de données protégées par mot de passe qui sont publiées via la Publication Web personnalisée. Vous pouvez choisir de compléter l'authentification FileMaker Server par la fonction d'authentification de site Web IIS pour le site FMWebSite.

Vous pouvez opter pour l'une des configurations suivantes :

- 1 **Désactiver l'authentification IIS**. Vous pouvez désactiver toutes les méthodes d'authentification IIS et utiliser l'accès anonyme au site FMWebSite. Il s'agit de la configuration la plus simple. Consultez la section suivante, [« Désactivation de l'authentification IIS ».](#page-58-0)
- 1 **Conserver l'authentification IIS et activer l'authentification de base**. Vous pouvez conserver les méthodes d'authentification IIS en vigueur pour les utiliser avec d'autres sites Web et activer l'authentification de base pour le site FMWebSite utilisé par le moteur de publication Web. Dans ce cas, vous devez également créer des comptes utilisateur Windows correspondant exactement aux comptes utilisateur associés aux bases de données FileMaker publiées sur le Web. Consultez la section [« Activation de l'authentification IIS », page 59.](#page-58-1)

#### <span id="page-58-0"></span>Désactivation de l'authentification IIS

Par défaut, le système de sécurité du répertoire de Windows IIS essaie d'authentifier toutes les requêtes effectuées par l'intermédiaire du serveur Web IIS. Le moyen le plus simple d'utiliser IIS avec FileMaker Server consiste à désactiver l'authentification IIS. Si vous désactivez toutes les méthodes d'authentification IIS et que vous utilisez l'accès anonyme au site FMWebSite, vous n'avez pas besoin d'ajouter de comptes utilisateur Windows.

#### Pour désactiver l'authentification IIS, procédez comme suit :

- **1.** Ouvrez le **Panneau de configuration**, puis sélectionnez **Système et sécurité** > **Outils d'administration** > **Gestionnaire des services Internet (IIS)**.
- **2.** Dans le Gestionnaire des services Internet (IIS), sélectionnez le site **FMWebSite**. Vous devrez peut-être développer certains nœuds pour afficher les sites Web.
- **3.** Dans le volet central, double cliquez sur **Authentification**.
- **4.** Dans le volet Authentification, procédez comme suit :
	- 1 Assurez-vous que l'option **Authentification anonyme** est activée.
	- 1 Désactivez toutes les autres méthodes d'authentification.

#### <span id="page-58-1"></span>Activation de l'authentification IIS

Si vous activez l'une des méthodes d'authentification IIS pour le serveur Web IIS, vous devez activer l'authentification de base pour le site FMWebSite, qui se connecte au moteur de publication Web. Le moteur de publication Web utilise uniquement l'authentification de base. Inversement, les autres sites Web sur le serveur Web peuvent utiliser les autres méthodes d'authentification IIS.

Dans cette configuration, vous devez également créer des comptes utilisateur Windows sur l'ordinateur hôte du serveur Web contenant les noms d'utilisateur et les mots de passe. Ces noms d'utilisateur et ces mots de passe doivent être exactement identiques aux noms d'utilisateur et aux mots de passe de tous les comptes protégés par mot de passe définis dans toutes les bases de données FileMaker qui sont publiées via la Publication Web personnalisée.

Pour installer et activer l'authentification de base pour chaque version de Windows prise en charge, suivez les étapes ci-dessous.

#### Pour installer l'authentification de base IIS sur les versions de Windows dotées du bouton Démarrer :

- **1.** Cliquez sur le bouton **Démarrer** > **Outils d'administration** > **Gestionnaire de serveur**.
- **2.** Cliquez sur **Ajouter des rôles**.
- **3.** Dans l'Assistant Ajout de rôles, sélectionnez **Serveur Web (IIS)**, puis cliquez sur **Suivant**.
- **4.** Sélectionnez **Serveur Web** > **Sécurité**. Assurez-vous que l'option **Authentification de base** est sélectionnée.
- **5.** Cliquez sur **Suivant** jusqu'à la fin de l'assistant, puis cliquez sur **Fermer**.

#### Pour installer l'authentification de base IIS sur les versions de Windows disposant de l'écran de démarrage de Windows :

- **1.** Sur l'écran de démarrage de Windows, sélectionnez **Gestionnaire de serveur**.
- **2.** Sélectionnez le menu **Gérer** > **Ajouter des rôles et des fonctionnalités**.
- **3.** Sélectionnez **Installation basée sur un rôle ou une fonctionnalité**, puis cliquez sur **Suivant**.
- **4.** Sélectionnez le serveur, puis cliquez sur **Suivant**.
- **5.** Sélectionnez **Serveur Web (IIS)**, puis cliquez sur **Suivant**.
- **6.** Sélectionnez toute fonctionnalité supplémentaire, si nécessaire, puis cliquez sur **Suivant**.
- **7.** Cliquez sur **Suivant**.
- **8.** Sélectionnez **Serveur Web** > **Sécurité**. Assurez-vous que l'option **Authentification de base** est sélectionnée.
- **9.** Cliquez sur **Suivant** jusqu'à la fin de l'assistant, puis cliquez sur **Fermer**.

#### Pour activer l'authentification IIS, procédez comme suit :

- **1.** Ouvrez le **Panneau de configuration**, puis sélectionnez **Système et sécurité** > **Outils d'administration** > **Gestionnaire des services Internet (IIS)**.
- **2.** Dans le Gestionnaire des services Internet (IIS), sélectionnez le site **FMWebSite**. Vous devrez peut-être développer certains nœuds pour afficher les sites Web.
- **3.** Dans le volet central, double cliquez sur **Authentification**.
- **4.** Dans le volet Authentification, procédez comme suit :
	- 1 Activez l'option **Authentification anonyme**.
	- 1 Activez l'option **Authentification de base**.

### <span id="page-60-0"></span>Utilisation du serveur Web Apache sous macOS

Vous n'avez pas besoin d'activer le serveur Web Apache installé avec macOS, ni d'installer l'application macOS Server. Le programme d'installation de FileMaker Server crée sa propre instance de serveur Web Apache sur l'ordinateur maître et les ordinateurs subordonnés, puis configure ce serveur Web pour utiliser le port 80 pour HTTP et le port 443 pour HTTPS (ou les autres ports indiqués). Sur l'ordinateur maître, le programme d'installation configure également son serveur Web Apache de manière à utiliser le port 16000 pour l'Admin Console via HTTPS. Si vous avez activé le serveur Web Apache installé avec macOS, le programme l'installation de FileMaker Server vous invite à libérer les ports ou à spécifier d'autres ports, avant de pouvoir continuer.

Si vous avez installé l'application macOS Server et si vous l'utilisez pour activer des services HTTP (par exemple les sites Web ou un Wiki), l'instance Apache existante peut être réactivée après l'installation de FileMaker Server. Par conséquent, pour vous assurer que l'instance Apache utilisée par FileMaker Server fonctionne normalement, vous devez configurer tout autre service HTTP de manière à ce qu'il utilise d'autres ports que ceux utilisés par FileMaker Server, désactiver tout autre service HTTP ou désinstaller l'application macOS Server.

# Chapitre 8 Optimisation du déploiement de FileMaker Server

Ce chapitre fournit des conseils sur le choix du bon matériel, la configuration du système d'exploitation, l'identification des problèmes permettant l'exécution efficace de FileMaker Server et le contrôle des performances du serveur. Si votre entreprise dispose d'une équipe informatique, il se peut que celle-ci puisse vous aider et vous guider dans le maintien de l'exécution efficace du serveur.

### Choix du bon matériel

Avant de choisir le matériel pour le serveur, prenez en compte le nombre de personnes qui accèdent ou accéderont au serveur. Si de nombreux utilisateurs accèdent à la base de données, le disque dur et le processeur seront probablement utilisés de manière intensive. Un serveur de bases de données qui accède à une grande quantité de données peut utiliser plus de ressources et nécessite un équipement adéquat.

Prenez en compte ces éléments clés lors du choix du matériel :

- 1 **Sous-système de disques.** Le sous-système de disques est un type de stockage de disque doté d'un ensemble intégré de lecteurs de disque. Ce sous-système est l'élément le plus important à prendre en compte lors de l'achat du matériel pour FileMaker Server car il lit et écrit les données stockées dans la base de données. Aussi est-il important, du point de vue des performances de la base de données, de disposer d'un sous-système de disques rapide et optimisé pour gérer efficacement la lecture et l'écriture des données. Quel que soit le type de lecteur spécifique sélectionné, configurez le sous-système de manière à prendre en charge un réseau redondant de disques indépendants (RAID) ou un réseau de zone de stockage (SAN) fiable pour les bases de données hébergées.
- 1 **Processeur.** FileMaker Server gère de nombreuses opérations gourmandes en ressources processeur, telles que la recherche d'informations, l'évaluation de calculs non stockés et la résolution de relations ; par conséquent, le processeur choisi est presque aussi important que le sous-système de disques. Comme FileMaker Server exploite plusieurs processeurs, certaines tâches de base de données peuvent être gérées par différents processeurs.
- 1 **Réseau.** Le débit du réseau peut être mesuré à l'aide de divers outils du système, et sa qualité dépend de plusieurs facteurs, notamment le type de carte réseau installé et l'infrastructure physique du réseau. Comme l'infrastructure réseau peut être incontrôlable, des problèmes se produisent en raison de la configuration, du trafic et du routage réseau. Les utilisateurs peuvent passer par une connexion au réseau local ou étendu pour accéder aux bases de données et travailler dessus. Pour se connecter à une base de données hébergée sous FileMaker Server par l'intermédiaire d'Internet ou d'un réseau étendu (WAN), vous devez disposer de plusieurs ports ouverts pour le protocole TCP.

1 **Mémoire.** La quantité de mémoire utilisée par une base de données dépend de la taille, du type et de la complexité de la base de données, ainsi que du nombre d'utilisateurs. Chacun de ces éléments peut nécessiter davantage de mémoire. Un autre élément essentiel pour FileMaker Server est le cache.

La taille maximale autorisée du cache de base de données est le plus petit nombre positif de ces deux formules :

- 1 la taille de la mémoire RAM physique moins 1024 Mo (1 Go)
- 90 % de la taille de la mémoire RAM physique

Si la publication Web est activée dans une configuration, vous devez définir le cache de la base de données sur pas plus de 50 % de la taille maximale.

Spécifiez la taille du cache de base de données en sélectionnant l'onglet **Serveur de bases de données** > **Bases de données** dans l'Admin Console.

Remarque Lors du déploiement, FileMaker Server configure l'utilisation de la mémoire en fonction de la taille de la mémoire RAM physique. Si vous ajoutez ou supprimez de la mémoire RAM, vous devez redéployer FileMaker Server pour qu'il puisse recalculer l'utilisation optimale de la mémoire pour ses composants.

#### Serveurs virtuels

La virtualisation vous permet d'exécuter plusieurs instances d'un système d'exploitation et de ses services ou applications spécifiques sur le même matériel physique, car vous pouvez utiliser une application logicielle pour diviser un serveur en environnements virtuels isolés. Certains services informatiques optent pour la virtualisation afin de réduire les coûts et d'exploiter tout le potentiel du matériel.

L'exécution de FileMaker Server a été testée sur les ordinateurs virtuels. Lorsque vous utilisez FileMaker Server dans un environnement virtualisé, vous devez surveiller les ordinateurs afin de déterminer la charge qui pèse sur le matériel physique.

# Configuration du système d'exploitation

Le maintien de l'exécution efficace et fiable du serveur doit être planifié. Pour des recommandations sur la façon de paramétrer et de configurer le système d'exploitation (Windows ou macOS), consultez les informations ci-dessous.

# Configuration de Windows

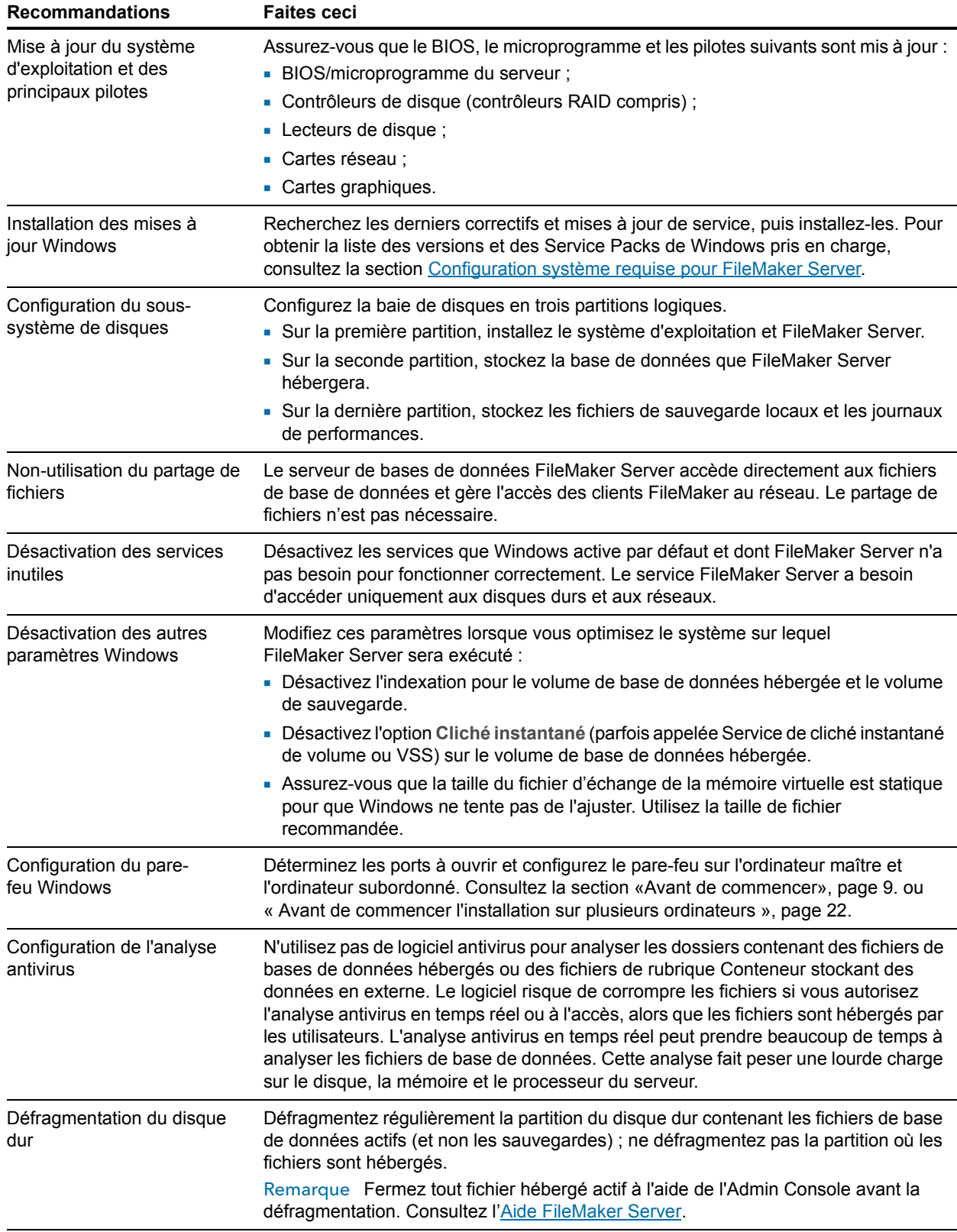

# Paramétrage et configuration de macOS

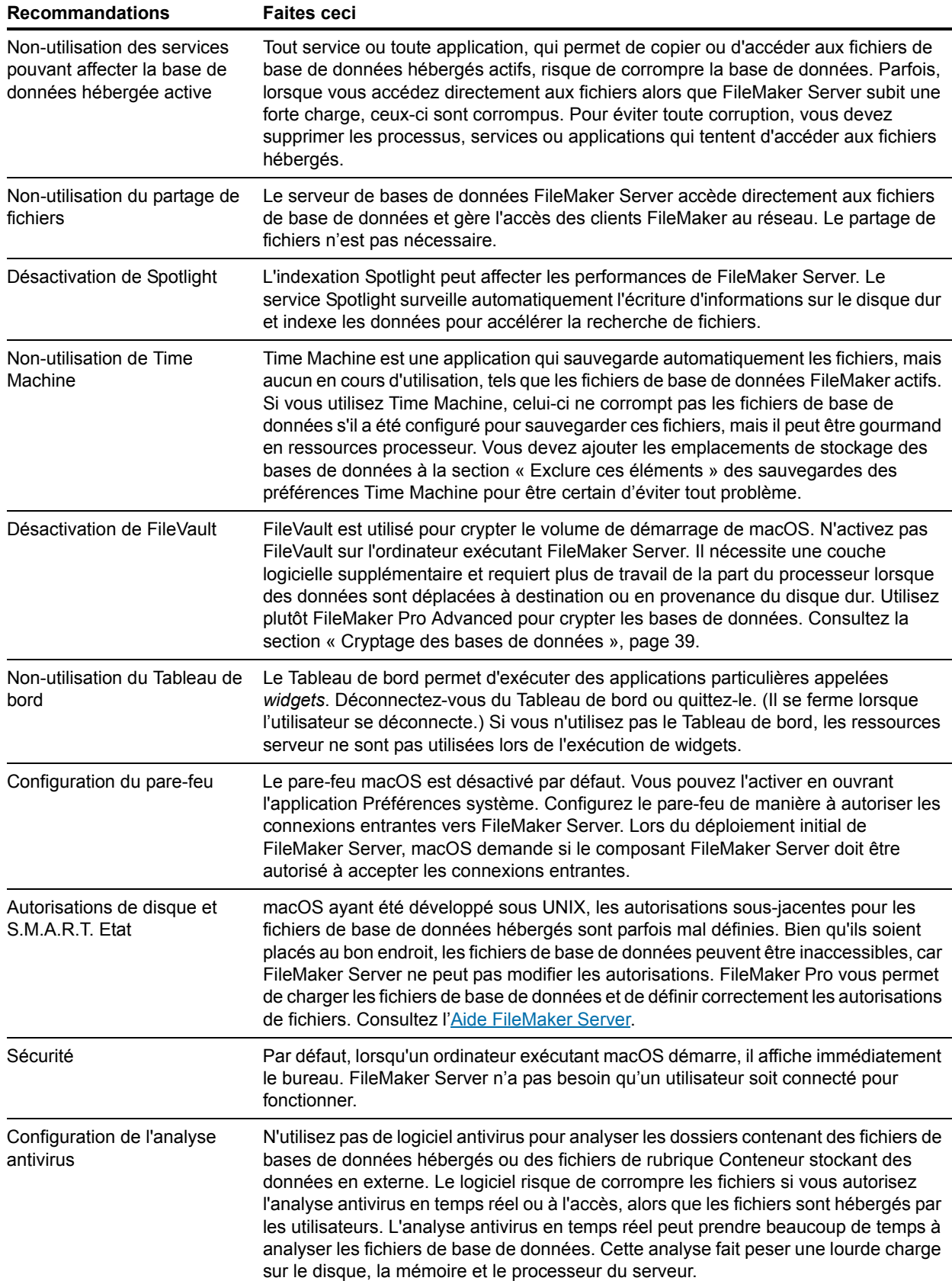

# Considérations relatives aux performances des bases de données

La conception des bases de données hébergées peut avoir une incidence sur les performances de FileMaker Server. Au moment de créer vos fichiers de base de données, pensez aux clients qui utiliseront les bases de données hébergées. Autant que possible, voyez comment simplifier la conception pour ces clients.

Pour améliorer les performances de tous les clients, mieux vaut limiter l'utilisation :

- 1 des tables externes ;
- 1 des liens de table complexes ;
- 1 des calculs non mémorisés ;
- 1 des listes de valeurs ;
- des déclencheurs de script ;
- 1 de l'action de script Exécuter script sur serveur.

Concernant les clients FileMaker Pro, pensez à optimiser les performances des modèles, à améliorer les performances de recherche, à limiter la mise en forme conditionnelle et à déconnecter les utilisateurs inactifs du serveur. Consultez l'[Aide FileMaker Pro.](http://www.filemaker.com/redirects/fmp16_admin.html?page=doc_help&lang=fr)

Concernant les solutions FileMaker WebDirect, limitez le nombre de tables externes et de contrôles de panneau, ainsi que le nombre d'objets affichés en mode Liste et dans les tables externes. Consultez la section « Conception d'une solution FileMaker WebDirect » du [Guide de](http://www.filemaker.com/redirects/fmm16_admin.html?page=doc_webdirect&lang=fr)  [FileMaker WebDirect](http://www.filemaker.com/redirects/fmm16_admin.html?page=doc_webdirect&lang=fr).

Concernant les solutions de publication Web personnalisées, limitez le nombre d'enregistrements renvoyés pour les requêtes, puis la validation préalable des données de rubrique. Consultez le [Guide de la publication Web personnalisée FileMaker Server.](http://www.filemaker.com/redirects/fms16_admin.html?page=doc_cwp&lang=fr)

Pour identifier les problèmes de performances des bases de données hébergées, utilisez le paramètre **Statistiques des appels les plus fréquents** dans l'Admin Console. Consultez l'[Aide](http://www.filemaker.com/redirects/fms16_admin.html?page=doc_help&lang=fr)  [FileMaker Server.](http://www.filemaker.com/redirects/fms16_admin.html?page=doc_help&lang=fr)

# Contrôle de FileMaker Server

Le contrôle du serveur est important pour détecter et éviter les problèmes.

- 1 Lorsqu'un utilisateur signale un problème, tel qu'une panne du système ou des performances très faibles, vous avez besoin de bons outils de contrôle pour déterminer la raison du problème.
- 1 Vous pouvez éviter les problèmes à venir en analysant les besoins matériels futurs, en notant les données réelles lorsque vous contrôlez une situation ou en comprenant mieux l'état du serveur.

#### Contrôle des performances sous Windows

Pour contrôler FileMaker Server sous Windows, vous pouvez utiliser un outil appelé l'Analyseur de performances ou *perfmon*. Cet outil vous permet d'examiner comment les applications exécutées affectent les performances de votre ordinateur ; il affiche notamment la mémoire utilisée, le temps d'accès au disque et les statistiques du journal sur les différents processus. Alors que certaines informations du journal affichent les goulots d'étranglement et les points de contrainte, de nombreuses informations peuvent nécessiter une analyse plus détaillée. Avec un peu d'expérience, vous pouvez reconnaître les points de contrainte courants.

Remarque Pour utiliser perfmon, vous devez faire partie du groupe Administrateurs local ou disposer de privilèges équivalents sous Windows. Consultez le Centre d'aide et de support Windows.

Cinq journaux peuvent vous aider à contrôler les performances sous Windows :

- 1 **Processeur.** Enregistre l'activité et les périodes d'inactivité du processeur. Sélectionnez **Pourcentage de temps processeur** comme indicateur principal de l'activité du processeur et pour afficher le pourcentage moyen de temps d'activité. Pour afficher le temps d'inactivité du processeur, sélectionnez **Pourcentage de temps d'inactivité**.
- 1 **Compteur réseau.** Capture les octets envoyés et reçus sur chaque carte réseau, la longueur de la file d'attente des paquets sortants (en nombre de paquets) et les erreurs relatives aux paquets entrants et sortants.
- 1 **Mémoire.** Enregistre la quantité de mémoire physique disponible immédiatement pour être allouée à un processus ou pour être utilisée par le système. Le journal enregistre également les octets du cache du cache système/mémoire, les défauts de cache, les défauts de page, le nombre d'opérations de lecture et les pages écrites sur le disque.
- 1 **Processus.** Enregistre les statistiques relatives aux processus, notamment la durée, la vitesse de lecture et d'écriture, les défauts de page, le nombre de threads, l'espace d'adresses virtuelles et la taille, en octets, de la mémoire allouée par ce processus.
- 1 **Disque.** Capture les temps de lecture et d'écriture du disque, le pourcentage de temps d'inactivité du disque, le nombre de demandes non traitées, ainsi que l'entrée et la sortie de fractionnement du disque.

Remarque L'Observateur d'événements Windows contient le journal des applications et le journal système, qui permettent de déterminer les performances du serveur. Ils peuvent donner un aperçu de l'activité au niveau de l'utilisateur, du système et des services.

#### Consultation des journaux de performances

Par défaut, les journaux de performances affichent en temps réel les statistiques des compteurs spécifiques. Pour afficher les journaux de performances, sélectionnez **Outils d'administration** > **Analyseur de performances** > **Outils d'analyse** > **Analyseur de performances**.

### Contrôle des performances dans macOS

La surveillance est une composante importante de tout déploiement de serveur. FileMaker Server ne fait pas exception à la règle. Le contrôle des performances est indispensable pour plusieurs raisons : la planification, la gestion des ressources et le dépannage. macOS met à votre disposition quatre outils pour vous aider à surveiller les performances du serveur : le Moniteur d'activité, l'application macOS Server, Top et System Activity Reporter (SAR).

- 1 Le Moniteur d'activité fournit la liste de tous les processus en cours d'exécution et donne un certain nombre d'informations sur l'activité générale de l'ordinateur.
- 1 L'application macOS Server, disponible dans le Mac App Store, fournit des outils pour administrer divers services sur le système d'exploitation. Elle offre également une interface graphique pour le contrôle du trafic réseau, de l'utilisation du processeur et de la mémoire. Cependant, des conflits peuvent se produire lorsque vous utilisez macOS Server pour activer un service HTTP (consultez la section [« Utilisation du serveur Web Apache sous macOS »,](#page-60-0)  [page 61.\)](#page-60-0).
- 1 Top est un programme de ligne de commande intégré au moteur UNIX pour macOS. Quand vous exécutez Top, vous obtenez une liste des processus en cours d'exécution sur l'ordinateur, triés par identifiant.
- 1 SAR est un programme de ligne de commande installé par défaut dans macOS. Il est constitué de deux outils de base : SADC (System Activity Data Collector, collecteur de données d'activité système) et sar (System Activity Reporter, générateur de rapports d'activités système). Celuici collecte automatiquement des données pendant une période étendue, puis les analyse ultérieurement. Ces données sont des rapports sur des compteurs statistiques cumulatifs.

Pour plus d'informations sur le Moniteur d'activité et macOS Server, consultez leur système d'aide. Pour plus d'informations sur les outils de ligne de commande, ouvrez l'application Terminal et consultez le manuel (page man).

# Chapitre 9 Utilisation d'un serveur de secours

Un serveur de secours est une installation FileMaker Server redondante qui peut être mise en ligne afin de remplacer le serveur principal. Si une défaillance matérielle ou logicielle empêche le serveur principal d'héberger des bases de données, vous pouvez faire du serveur de secours votre serveur de production. Vous pouvez également utiliser le serveur de secours comme serveur de production lorsque vous souhaitez effectuer des mises à niveau matérielles ou logicielles sur le serveur de principal.

Un serveur de secours est essentiellement une copie du serveur principal, configuré de manière à ce que les modifications apportées au serveur principal soient automatiquement appliquées au serveur de secours. Le serveur de secours n'héberge pas les bases de données des clients, mais est prêt à remplacer le serveur principal si nécessaire.

Lorsque vous établissez la connexion entre le serveur principal et le serveur de secours, les fichiers de base de données et les objets de rubrique Conteneur externes sont synchronisés depuis le serveur principal vers le serveur de secours. Toute modification apportée ultérieurement au serveur principal est enregistrée dans les fichiers de sauvegarde progressive, qui sont progressivement appliqués au serveur de secours.

Important L'utilisation d'un serveur de secours ne remplace pas la sauvegarde de vos bases de données hébergées. Bien que vous puissiez utiliser un serveur de secours pour récupérer les fichiers après une défaillance matérielle ou logicielle potentielle, celui-ci ne remplace pas une stratégie de sauvegarde et de restauration pratique. Consultez la section [« Sauvegarde des](#page-39-0)  [bases de données », page 40.](#page-39-0) 

### <span id="page-68-0"></span>Configuration requise pour un serveur de secours

Pour configurer un serveur de secours, vous devez disposer de deux ordinateurs serveurs ayant la même configuration. Les éléments suivants des deux ordinateurs serveurs doivent correspondre :

- 1 Système d'exploitation (Windows ou macOS) et version du système d'exploitation
- **Version de FileMaker Server**
- **Dossier d'installation de FileMaker Server**
- **Nom du compte utilisateur de FileMaker Server**
- 1 Informations d'identification de connexion de FileMaker Server
- 1 Taille de la mémoire physique disponible sur l'ordinateur (taille de la mémoire RAM)
- 1 Configuration du déploiement (déploiement sur un seul ordinateur uniquement)
- Ports pour les connexions Web (HTTP) et les connexions Web sécurisées (HTTPS)
- 1 Activation/désactivation d'ODBC/de JDBC
- 1 Activation/désactivation de la publication Web
- 1 Dossiers contenant des fichiers pour les rubriques Conteneur qui stockent des données en externe
- 1 Chemin d'accès au dossier de base de données par défaut
- 1 Chemins d'accès aux dossiers de base de données supplémentaires
- 1 Volumes locaux contenant des bases de données
- Chemin d'accès au dossier de sauvegarde progressive
- 1 Le paramètre **Activer les sauvegardes progressives** doit être activé sur le serveur principal et l'éventuel serveur de secours
- 1 Le compte utilisateur FileMaker Server doit disposer de droits d'accès en écriture sur le dossier parent du dossier de sauvegarde progressive

#### Remarques

- La prise en charge du serveur de secours est assurée uniquement pour les déploiements sur un seul ordinateur. Elle ne l'est pas sur les ordinateurs FileMaker WebDirect subordonnés.
- 1 La prise en charge du serveur de secours n'est pas assurée pour les déploiements qui hébergent des solutions FileMaker Data API. Les appels FileMaker Data API ne sont pas transférés après une opération de basculement.
- 1 Si votre installation utilise des volumes distants pour les dossiers de base de données ou de données de rubrique Conteneur supplémentaires, assurez-vous que ces volumes distants sont disponibles avant d'exécuter toute commande standby. Pour vérifier qu'un dossier est accessible, utilisez la commande fmsadmin list files.
- 1 Dans les procédures ci-dessous, si vous utilisez un dossier de données de rubrique Conteneur pour stocker les données de rubrique Conteneur en externe, veillez également à sélectionner le paramètre correspondant pour sauvegarder ce dossier. Par exemple, si vous sélectionnez le paramètre **Activer le dossier de données de rubrique Conteneur 1**, choisissez également le paramètre **Sauvegarder le dossier de données de rubrique Conteneur 1**. Le serveur de secours utilise les sauvegardes progressives pour copier les données, et les sauvegardes doivent inclure les données de rubrique Conteneur externes.

### Procédures du serveur de secours

Les procédures présentées dans cette section expliquent comment configurer et utiliser une configuration de serveur de secours.

Pour effectuer ces procédures, vous devez utiliser l'interface de ligne de commande FileMaker Server (consultez la section [« Utilisation de l'interface de ligne de commande »,](#page-46-1)  [page 47.\)](#page-46-1).

Windows : pour exécuter des commandes standby, ouvrez la fenêtre de l'invite de commande en utilisant l'option **Exécuter en tant qu'administrateur**.

### Configuration d'un serveur de secours

Cette procédure suppose que vous disposiez d'une installation FileMaker Server sur un seul ordinateur déjà en production. A partir du serveur de production, vous devez pouvoir accéder à l'Admin Console, puis ouvrir et fermer des fichiers de base de données. Pour démarrer cette procédure, ce serveur doit être opérationnel. Le serveur de production sera votre serveur principal.

#### Pour configurer un serveur de secours pour votre serveur principal :

**1.** Installez FileMaker Server sur l'éventuel serveur de secours. Lors du déploiement, saisissez le nom d'utilisateur, le nom de l'entreprise et la clé d'installation utilisés pour le serveur principal.

Cette procédure suppose que vous disposiez déjà d'une installation FileMaker Server que vous souhaitez utiliser comme serveur de secours. Si c'est le cas, arrêtez et redémarrez l'éventuel serveur de secours avant de passer à l'étape suivante. L'éventuel serveur de secours doit être démarré après l'exécution du serveur principal.

- **2.** Assurez-vous que la configuration de l'éventuel serveur de secours correspond à la configuration de votre serveur principal. Consultez la section [« Configuration requise pour un](#page-68-0)  [serveur de secours », page 69.](#page-68-0) Même si l'éventuel serveur de secours signale un conflit de licence, vous pouvez utiliser l'Admin Console pour configurer ces paramètres.
- **3.** Fermez toutes les bases de données sur le serveur principal et l'éventuel serveur de secours.
- **4.** Si vous disposez de scripts, copiez manuellement le contenu du dossier de scripts depuis le serveur principal vers l'éventuel serveur de secours :
	- Dans une installation Windows par défaut, copiez le dossier \Program Files\FileMaker\FileMaker Server\Data\Scripts\.
	- 1 Sous macOS, copiez le dossier /Bibliothèque/FileMaker Server/Data/Scripts/.
- **5.** Sur le serveur principal, initiez une connexion avec le serveur de secours en utilisant la commande standby connect :

fmsadmin standby connect *hôtedesecours*

où *hôtedesecours* est l'adresse IP ou le nom d'hôte de l'éventuel serveur de secours. Si vous utilisez le nom d'hôte, celui-ci doit être résolu en une adresse IP unique.

- **6.** Saisissez le nom d'utilisateur et le mot de passe du compte Admin Compte défini sur le serveur principal.
- **7.** Notez le code d'installation renvoyé par FileMaker Server. A l'étape suivante, vous saisirez ce code sur le serveur de secours. Ce code d'installation est valide pendant une heure.
- **8.** Sur le serveur de secours, confirmez la connexion avec le serveur principal en utilisant la commande standby accept :

fmsadmin standby accept *code*

où *code* est le code d'installation renvoyé par FileMaker Server avec la commande standby connect à l'étape précédente.

- **9.** Saisissez le nom d'utilisateur et le mot de passe du compte Admin Compte défini sur le serveur de secours.
- **10.** Sur le serveur principal, établissez la connexion en répondant à l'invite de ligne de commande. Vous devriez voir s'afficher un message indiquant que les paramètres de configuration ont été transférés vers le serveur de secours.

**11.** Effectuez la synchronisation des fichiers initiaux depuis le serveur principal vers le serveur de secours. Sur le serveur principal, exécutez la commande standby update :

#### fmsadmin standby update

Lorsque vous utilisez la commande standby update sans aucun argument, tous les fichiers et dossiers de base de données hébergés sur le serveur principal sont mis à jour sur le serveur de secours.

**12.** Sur le serveur principal, ouvrez les bases de données que vous voulez héberger. Comme les clients utilisent les bases de données hébergées, toute modification est écrite dans les fichiers de sauvegarde progressive, qui sont utilisés pour transférer de manière asynchrone les modifications de fichier progressives sur le serveur de secours.

#### Remarques

- $\blacksquare$  Avec les commandes standby, vous pouvez utiliser l'option -y ou --yes de l'interface de ligne de commande (CLI) pour répondre automatiquement oui à toutes les invites de commande, et l'option-f ou --force pour ignorer tout message d'avertissement de certificat.
- 1 Si une base de données se trouve sur le serveur principal et sur le serveur de secours lorsque vous exécutez la commande standby connect, les fichiers doivent être identiques, sinon la commande renvoie une erreur.

Par exemple, si vos fichiers se trouvent sur un volume distant et que celui-ci modifie l'horodatage ou les dates du dossier, il se peut que FileMaker Server détermine que les fichiers ne sont pas identiques et la commande standby connection renvoie alors une erreur.

Pour déroger à cette condition, utilisez l'option --overwrite. Les bases de données en conflit sur le serveur de secours sont ainsi remplacées lorsqu'elles sont mises à jour. Les bases de données se trouvant sur le serveur de secours mais pas sur le serveur principal ne sont pas modifiées.

- 1 Lorsque le serveur de secours est initialement connecté au serveur principal, la clé d'installation de ce dernier est transférée vers le premier. Si vous changez la clé d'installation sur le serveur principal, la clé d'installation est également mise à jour sur le serveur de secours. Si vous recevez un message de conflit de clé de licence, redémarrez le serveur principal, puis le serveur de secours.
- 1 Une fois la configuration de secours définie, ne modifiez pas le compte utilisateur FileMaker Server. Toute modification apportée au compte utilisateur FileMaker Server peut causer l'échec de la commande standby switchover.
- 1 Après avoir défini la configuration de secours, les fichiers de base de données sont synchronisés depuis le serveur principal vers le serveur de secours lorsqu'ils sont d'abord ouverts sur le premier. L'ouverture de fichiers de base de données sur un serveur principal peut prendre plus de temps que sur un serveur autonome, car les fichiers sont synchronisés vers le serveur de secours avant qu'ils ne soient ouverts sur le serveur principal.
- 1 Les dossiers suivants sont synchronisés depuis le serveur principal vers le serveur de secours :
	- 1 Dossier de base de données ou dossier de données. Si vous définissez des dossiers de bases de données supplémentaires—dossier de bases de données supplémentaire 1 ou dossier de bases de données supplémentaire 2—ils sont également synchronisés.
	- Dossier de base de données, dossier de données ou dossier RC\_Data\_FMS, tant que ce dossier n'est pas un dossier de réseau partagé tel qu'une cible SAN. Si vous définissez des dossiers de données de rubrique Conteneur supplémentaires—dossier de données de rubrique Conteneur 1 ou dossier de données de rubrique Conteneur 2—ils sont également synchronisés.
	- 1 Dossier CStore. Cependant, pour des raisons de sécurité, les certificats SSL personnalisés ne sont pas copiés.
- 1 Le contenu d'autres dossiers, par exemple, les dossiers de scripts, de documents, de sauvegarde et HTTPServer, n'est pas automatiquement copié vers le serveur de secours. Vous devez copier manuellement le contenu des dossiers ou utiliser la commande standby update. Consultez la section [« Mise à jour des fichiers et des dossiers sur le serveur de](#page-77-0)  [secours », page 78.](#page-77-0)
- 1 Lorsque des fichiers sont copiés depuis le serveur principal vers le serveur de secours, les attributs de fichier ne sont pas conservés. Par exemple, même si un fichier est verrouillé sur le serveur principal, il est déverrouillé sur le serveur de secours, car l'attribut « verrouillé » n'est pas conservé lors de la copie du fichier. Utilisez les comptes et les jeux de privilèges FileMaker pour sécuriser les fichiers de base de données au lieu des attributs de fichier du système pour verrouiller les fichiers.
- 1 Si une base de données est supprimée du serveur principal, celle-ci n'est pas automatiquement supprimée du serveur de secours. Pour supprimer la base de données du serveur de secours, déconnectez le serveur de secours, supprimez la base de données et reconnectez le serveur de secours.
- 1 Une fois qu'un serveur est défini comme serveur de secours, vous ne pouvez pas directement en configurer les paramètres. Les modifications apportées aux paramètres de configuration du serveur principal sont enregistrées sur celui-ci et ne sont transférées vers le serveur de secours que lorsqu'une procédure d'échange (décrite dans la section [« Echange des rôles de](#page-73-0)  [configuration de secours »\)](#page-73-0) ou de basculement (décrite dans la section [« Utilisation du serveur](#page-74-0)  [de secours en cas d'échec du serveur principal », page 75.](#page-74-0)) est effectuée.

Pour des raisons de sécurité, les paramètres **Utiliser SSL pour des connexions de base de données** et **Utiliser HSTS pour les clients Web** ne sont pas transférés du serveur principal au serveur de secours. Installez un certificat SSL personnalisé et configurez ces paramètres sur l'éventuel serveur de secours avant d'exécuter la commande standby connect.

De plus, les paramètres contenus dans les onglets de l'Admin Console suivants ne peuvent pas être transférés depuis le serveur principal vers le serveur de secours :

- 1 **Paramètres généraux** > **ODBC/JDBC**
- 1 **Publication Web** > **Paramètres généraux**
- 1 **Publication Web** > **FileMaker WebDirect**
- 1 **Publication Web** > **PHP**
- 1 **Publication Web** > **XML**
- 1 **Publication Web** > **FileMaker Data API**

Pour modifier ces paramètres, déconnectez le serveur de secours, modifiez les paramètres sur les deux serveurs et reconnectez le serveur de secours.

- 1 Si vous avez installé FileMaker Server sur l'éventuel serveur de secours et ouvert l'Admin Console sur cet ordinateur avant d'ouvrir l'Admin Console sur le serveur principal, il se peut que vous rencontriez un conflit de licence sur le serveur principal qui l'empêche d'agir en tant que serveur principal. Pour résoudre ce problème :
	- 1 Sur l'éventuel serveur de secours, arrêtez FileMaker Server en utilisant l'Admin Console ou la commande fmsadmin stop server de l'interface de ligne de commande.
	- 1 Sur le serveur principal, redémarrez FileMaker Server en utilisant l'Admin Console ou la commande fmsadmin restart server de l'interface de ligne de commande.
	- 1 Sur l'éventuel serveur de secours, démarrez FileMaker Server en utilisant l'Admin Console ou la commande fmsadmin start server de l'interface de ligne de commande.
	- 1 Suivez la procédure décrite dans la section [« Configuration d'un serveur de secours »,](#page-69-0)  [page 70.](#page-69-0)

### <span id="page-73-1"></span><span id="page-73-0"></span>Echange des rôles de configuration de secours

Lorsque vous échangez les rôles de votre serveur principal et de votre serveur de secours, vous faites du serveur de secours votre serveur de production et le serveur principal devient le serveur de secours. Cette procédure est appelée un *échange*.

Important L'utilisation de la commande standby switchover alors que des clients sont connectés aux bases de données ou que des scripts sont en cours d'exécution peut entraîner une perte de données. Toutes les données non validées sont perdues lorsque vous exécutez la commande standby switchover. Informez les clients d'un échange planifié à l'avance et effectuez l'échange aux heures creuses, lorsque les clients ne sont pas connectés.

### Pour effectuer un échange, procédez comme suit :

**1.** Sur le serveur principal, utilisez la commande standby status pour vérifier tous les fichiers :

fmsadmin standby status -s

Résolvez tout problème signalé avant de poursuivre la procédure.

**2.** Sur le serveur principal, utilisez la commande pause pour suspendre l'exécution de toutes les bases de données ouvertes.

fmsadmin pause

**3.** Sur le serveur principal, utilisez la commande standby update pour mettre à jour toutes les bases de données depuis le serveur principal vers le serveur de secours.

fmsadmin standby update

**4.** Sur le serveur principal, exécutez la commande standby switchover :

fmsadmin standby switchover

**5.** Une fois la commande standby switchover exécutée, l'ancien serveur de secours devient le nouveau serveur principal. Sur le nouveau serveur principal, utilisez la commande resume pour reprendre l'exécution de toutes les bases de données.

<span id="page-74-2"></span>fmsadmin resume

### **Remarques**

Lorsque vous exécutez la commande standby switchover sur le serveur principal :

1 Le serveur principal suspend l'exécution de toutes les bases de données hébergées et envoie tous les fichiers de sauvegarde progressive en attente au serveur de secours.

Remarque Seules les bases de données ouvertes sur le serveur principal sont synchronisées avec le serveur de secours. Les bases de données qui n'ont jamais été ouvertes sur le serveur principal ne sont pas copiées sur le serveur de secours, même si elles se trouvent dans un des dossiers de base de données sur le serveur principal. Pour copier tous les fichiers dans un dossier de base de données, utilisez la commande standby update et spécifiez le dossier que vous voulez copier. Consultez la section [« Mise à jour des fichiers et des dossiers sur le](#page-77-0)  [serveur de secours », page 78.](#page-77-0)

- 1 Le serveur de secours applique tous les fichiers de sauvegarde progressive en attente reçus, puis celui-ci devient le serveur de production.
- L'ancien serveur principal devient le nouveau serveur de secours.
- 1 En général, l'exécution des bases de données hébergées est reprise afin que les clients puissent les utiliser. Toutefois, utilisez l'Admin Console ou les commandes de l'interface de ligne de commande pour vérifier que les bases de données sont ouvertes, une fois l'échange effectué. Si l'ancien serveur principal hébergeait des fichiers de base de données cryptés, ceux-ci ne s'ouvrent pas automatiquement après l'échange des rôles de votre serveur principal et de votre serveur de secours. Vous devez ouvrir manuellement les fichiers de base de données cryptés une fois l'échange effectué. Consultez la section [« Ouverture des bases de](#page-38-0)  [données cryptées », page 39.](#page-38-0)
- 1 Si le serveur principal ne parvient pas à communiquer avec le serveur de secours, l'échange échoue et le serveur principal reste le serveur de production.

### <span id="page-74-1"></span><span id="page-74-0"></span>Utilisation du serveur de secours en cas d'échec du serveur principal

En cas d'échec du serveur suite à un problème matériel ou logiciel, ou si le serveur principal devient indisponible en raison de problèmes réseau, vous pouvez faire de votre serveur de secours le serveur de production à la place du serveur principal. Cette procédure est appelée un *basculement*.

Pour effectuer un basculement, exécutez cette commande sur le serveur de secours :

fmsadmin standby disconnect

<span id="page-75-0"></span>Lorsque vous exécutez la commande standby disconnect sur le serveur de secours :

- 1 Le serveur de secours devient un serveur autonome et arrête la synchronisation avec le serveur principal.
- 1 Comme le serveur de secours ne communique plus avec l'ancien serveur principal, il ne tente pas de faire de ce dernier un serveur autonome. Il est le seul à devenir un serveur autonome. Cependant, si l'ancien serveur principal parvient à communiquer avec l'ancien serveur de secours et détecte que ce dernier est maintenant un serveur autonome, il devient également un serveur autonome.
- 1 Certaines données peuvent être perdues si le serveur principal n'a pas été entièrement synchronisé avec le serveur de secours avant son échec.

Important Ne mettez pas les deux serveurs de données en ligne une fois que le serveur de secours est devenu un serveur autonome. Lorsque les fichiers de base de données sont simultanément hébergés par deux serveurs, il se peut que les clients valident sans le savoir les données dans des copies distinctes des fichiers de base de données.

## <span id="page-75-2"></span>Définition des noms d'hôtes du serveur principal et du serveur de secours

Pour minimiser l'impact sur les clients, utilisez des noms d'hôtes alias au lieu d'adresses IP directes pour le serveur principal et le serveur de secours. En prévoyant des alias de noms d'hôtes pour chaque serveur, vous pouvez faciliter la connexion des clients au serveur de production après un échange ou un basculement.

<span id="page-75-1"></span>Utilisez la commande standby hostnames pour définir les noms d'hôtes utilisés par les clients FileMaker pour accéder aux bases de données hébergées. Sur le serveur principal, exécutez cette commande :

fmsadmin standby hostnames *hôteprincipal hôtedesecours* [options]

où *hôteprincipal* est le nom d'hôte du serveur principal et *hôtedesecours* est le nom d'hôte du serveur de secours. Pour options, vous pouvez utiliser -w ou --wait pour définir la valeur du délai.

Un administrateur réseau doit configurer le DNS (Domain Name System) pour résoudre un nom d'hôte de serveur en adresses du serveur principal et du serveur de secours.

## <span id="page-75-3"></span>Déconnexion d'un serveur de secours

### Pour déconnecter un serveur de secours du serveur principal :

**1.** Sur le serveur principal, utilisez la commande pause pour suspendre l'exécution de toutes les bases de données ouvertes :

fmsadmin pause

**2.** Sur le serveur principal, utilisez la commande standby update pour mettre à jour toutes les bases de données depuis le serveur principal vers le serveur de secours.

fmsadmin standby update

**3.** Sur le serveur principal, utilisez la commande standby disconnect :

fmsadmin standby disconnect

**4.** Sur le serveur principal, utilisez la commande resume pour reprendre l'exécution de toutes les bases de données :

<span id="page-76-0"></span>fmsadmin resume

Lorsque vous exécutez la commande standby disconnect sur le serveur principal :

- 1 Le serveur principal supprime le serveur de secours de la synchronisation, puis il devient un serveur autonome. Le serveur principal ne doit pas être redémarré après qu'il soit devenu un serveur autonome. Les clients peuvent continuer d'utiliser les bases de données hébergées une fois leur exécution reprise.
- 1 Le serveur de secours est supprimé de la synchronisation, puis il devient un serveur autonome. Pour éviter que les deux serveurs n'hébergent les mêmes bases de données, les bases de données sur l'ancien serveur de secours sont fermées et le paramètre **Ouvrir automatiquement les fichiers de base de données** est également désactivé sur l'ancien serveur de secours.
- 1 Si le serveur principal ne parvient pas à communiquer avec le serveur de secours, il devient un serveur autonome et arrête l'envoi de mises à jour au serveur de secours. Toutefois, le serveur de secours reste un serveur autonome en raison de l'erreur de communication. Pour terminer la déconnexion, exécutez la commande standby disconnect sur le serveur de secours. Le serveur de secours devient alors un serveur autonome.

### <span id="page-76-1"></span>Reconnexion d'un serveur de secours

### Pour reconnecter les serveurs que vous avez précédemment déconnectés :

- **1.** Assurez-vous que l'éventuel serveur principal est un serveur autonome en exécutant la commande standby status, tel que décrit dans la section [« Obtention d'informations sur la](#page-78-0)  [configuration de secours », page 79.](#page-78-0) 
	- Si vous voyez s'afficher le message « Le serveur de secours n'est pas configuré », le serveur n'est pas un serveur autonome.
	- Si vous voyez s'afficher un message qui indique que le serveur est un serveur principal ou de secours, exécutez la commande standby disconnect pour en faire un serveur autonome.
- **2.** Assurez-vous que l'éventuel serveur de secours est un serveur autonome en exécutant la commande standby status, tel que décrit dans la section [« Obtention d'informations sur la](#page-78-0)  [configuration de secours », page 79.](#page-78-0) 
	- Si vous voyez s'afficher le message « Le serveur de secours n'est pas configuré », le serveur n'est pas un serveur autonome.
	- Si vous voyez s'afficher un message qui indique que le serveur est un serveur principal ou de secours, exécutez la commande standby disconnect pour en faire un serveur autonome.

**3.** Après avoir vérifié que les deux serveurs sont des serveurs autonomes, suivez la procédure décrite dans la section [« Configuration d'un serveur de secours », page 70.](#page-69-0) 

Remarque Si une base de données se trouve sur le serveur principal et sur le serveur de secours lorsque vous exécutez la commande standby connect, les fichiers doivent être identiques, sinon la commande renvoie une erreur. Lors de la reconnexion d'un serveur de secours, vous pouvez supprimer les bases de données en conflit ou utiliser l'option --overwrite. Les bases de données en conflit sur le serveur de secours sont ainsi remplacées lorsqu'elles sont mises à jour. Les bases de données se trouvant sur le serveur de secours mais pas sur le serveur principal ne sont pas modifiées.

### <span id="page-77-0"></span>Mise à jour des fichiers et des dossiers sur le serveur de secours

En cas d'erreur de mise à jour ou de communication, il se peut que vous deviez mettre à jour des fichiers ou dossiers de base de données spécifiques. Utilisez la commande standby update pour mettre à jour les fichiers ou dossiers sur le serveur de secours. Cette commande ne peut être exécutée que sur le serveur principal. Avant d'exécuter cette commande, fermez ou suspendez l'exécution de toutes les bases de données ouvertes en utilisant la commande fmsadmin close ou fmsadmin pause.

### Format

fmsadmin standby update [*fichier*...] [*chemin d'accès*...][*options*]

### **Options**

- 1 Si aucun fichier ni chemin d'accès ne sont spécifiés, les bases de données fermées et suspendues qui se trouvent dans le dossier de base de données par défaut et les dossiers de base de données supplémentaires sont mis à jour.
- 1 Pour *fichier*, vous pouvez spécifier un ID ou nom de base de données pour mettre à jour ce fichier de base de données, y compris tout objet de rubrique Conteneur externe. Si le fichier spécifié est déjà à jour sur le serveur, aucune mise à jour n'est transférée. Vous pouvez spécifier plusieurs fichiers, en les séparant par un espace.
- 1 Pour *chemin d'accès*, vous pouvez spécifier un répertoire contenant les fichiers de base de données que vous souhaitez mettre à jour. Vous pouvez utiliser des caractères génériques « \* », mais les expressions régulières UNIX et les autres types de caractères génériques ne sont pas pris en charge.

Remarque Pour utiliser des caractères génériques « \* » sous macOS, mettez la valeur du *chemin d'accès* entre guillemets. Par exemple : fmsadmin standby update "/dossier/\*"

Le serveur de secours doit pouvoir créer le même répertoire que celui spécifié sur le serveur principal. Le volume racine du répertoire doit déjà exister sur le serveur de secours. Si le volume renvoie à un lecteur distant, celui-ci doit être monté avant d'exécuter la commande standby update. Le compte utilisateur FileMaker Server doit disposer des droits d'accès en écriture sur le répertoire.

La valeur du *chemin d'accès* ne peut pas inclure les fichiers des dossiers réservés :

- le dossier de base de données par défaut ;
- **EXECUCER 1 les dossiers de base de données supplémentaires ;**
- **EXECTE 1 les dossiers de données de rubrique Conteneur.**

La valeur du *chemin d'accès* peut inclure ces dossiers :

- **Data/Backups/**
- Data/Documents/
- Data/Scripts/
- **Database Server\Extensions**
- Utilisez l'option  $-r$  ou  $-recursively$  pour mettre à jour les dossiers de manière récursive.

Remarque Pour mettre à jour des fichiers qui utilisent une extension de nom de fichier autre que .fmp12, vous devez enregistrer l'extension de nom de fichier dans l'onglet **Serveur de bases de données** > **Bases de données** de l'Admin Console, avant d'exécuter la commande standby update. Consultez l['Aide FileMaker Server](http://www.filemaker.com/redirects/fms16_admin.html?page=doc_help&lang=fr).

### <span id="page-78-2"></span><span id="page-78-1"></span><span id="page-78-0"></span>Obtention d'informations sur la configuration de secours

Vous pouvez utiliser la commande standby status pour obtenir des informations sur la configuration de secours de vos ordinateurs serveurs. Vous pouvez exécuter cette commande sur un serveur principal, un serveur de secours ou un serveur autonome qui n'utilise aucune configuration de secours.

### Exemple 1

Exécution de la commande standby status sur un serveur principal :

fmsadmin standby status -u [admin] -p [pass]

### Résultat

```
Primary Server: FMS01 (192.168.1.101) This machine
Standby Server: FMS02 (192.168.1.102)
Last Updated: 10-22-2017 02:55:44 PM
```
### Exemple 2

Exécution de la commande standby status sur le serveur de secours :

fmsadmin standby status -u admin -p pass

### Résultat

```
Primary Server: FMS01 (192.168.1.101)
Standby Server: FMS02 (192.168.1.102) This machine
Last Updated: 10-22-2017 02:55:44 PM
```
### Exemple 3

Exécution de la commande standby status sur un serveur autonome :

fmsadmin standby status -u admin -p pass

### Résultat

Erreur : 11300 (Server is not connected to standby server)

### Exemple 4

Pour obtenir des informations d'état sur les mises à jour apportées aux fichiers de base de données, utilisez l'option -s ou --stats.

```
fmsadmin standby status -u admin -p pass -s
```
#### Résultat

```
Primary Server: FMS01 (192.168.1.101) This machine
Standby Server: FMS02 (192.168.1.102)
Last Updated: 10-22-2017 02:55:44 PM
ID File State Last Updated Last Error
1 Contacts.fmp12 Updated 10-22-2017 02:55:44 PM
2 Factures.fmp12 Update Error 10-21-2017 01:23:14 AM Permission 
Denied
3 Commandes.fmp12 Updating 10-22-2017 02:55:43 PM
4 Ventes.fmp12 Not Updated
```
# Considérations relatives aux performances du serveur de secours

La fonction de serveur de secours utilise les sauvegardes progressives pour communiquer des modifications du serveur principal au serveur de secours. Par conséquent, des considérations relatives aux performances liées aux sauvegardes progressives peuvent également s'appliquer aux performances du serveur de secours.

Le paramètre qui a le plus d'impact sur les performances du serveur principal est la valeur indiquée pour l'option **Intervalle d'enregistrement** dans l'onglet **Serveur de bases de données** > **Dossiers**. Ce paramètre détermine la fréquence de création des sauvegardes progressives. Indiquez une valeur **Intervalle d'enregistrement** comprise entre 1 et 99 minutes. Toutefois, pour éviter un impact négatif sur les performances, n'indiquez pas de valeur inférieure à la valeur par défaut de 5 minutes. Si la fonction de serveur de secours a un impact négatif sur les performances de votre serveur principal, augmentez la valeur de l'option **Intervalle d'enregistrement**.

# Chapitre 10 Ressources supplémentaires

# Documentation produit

Vous pouvez accéder à l'Aide en ligne à partir de l'Admin Console FileMaker Server, dans le menu **Aide** > **Aide FileMaker Server**.

<span id="page-80-0"></span>Pour accéder à la documentation de FileMaker Server :

- 1 Dans l'Admin Console, sélectionnez le menu **Aide** > **Documentation produit de FileMaker Server**.
- 1 Cliquez sur les liens correspondants dans la page de démarrage de l'Admin Console FileMaker Server.
- 1 Sur le Web, accédez au [Centre de documentation produit.](http://www.filemaker.com/documentation/fr)

# Support clientèle et base de connaissances

Pour de l'aide concernant l'installation, le lancement ou la réinstallation, consultez le [support](http://www.filemaker.com/cs). Pour des astuces, des conseils techniques et autres informations sur FileMaker Server, consultez la [Base de connaissances FileMaker.](http://filemaker-fr.custhelp.com)

Pour poser des questions et obtenir des conseils d'autres utilisateurs, consultez le forum [FileMaker Community.](http://www.filemaker.com/redirects/fms16_admin.html?page=helphome_forum&lang=fr)

Remarque Il se peut que les informations de la base de connaissances et du forum FileMaker Community ne soient pas disponibles dans toutes les langues.

# <span id="page-80-1"></span>Recherche des mises à jour logicielles

La page de démarrage de l'Admin Console FileMaker Server vous permet de vérifier les mises à jour logicielles. Dans la section Mise à jour du logiciel, cliquez sur **Vérifier maintenant**. Si une mise à jour est disponible, cliquez sur le lien pour télécharger la mise à jour.

# Index

# **A**

activation [FileMaker Data API 16](#page-15-0) [IIS, serveur Web 57](#page-56-0) [ODBC et JDBC 16](#page-15-1) [PHP 16](#page-15-2) [publication Web 16](#page-15-3) [Publication Web personnalisée 16](#page-15-2) [XML 16](#page-15-2) Admin Console [configuration requise 6](#page-5-0) [démarrage 37](#page-36-0) [dépannage de déploiement 34](#page-33-0) [description 20,](#page-19-0) [36](#page-35-0) [mots de passe 14](#page-13-0) [noms d'utilisateurs 14](#page-13-0) [volet Etat 17](#page-16-0) [Admin Console FileMaker Server.](#page-5-0) *Voir* Admin Console [administrateurs, coordonnées 15](#page-14-0) adresse IP [page de démarrage 37](#page-36-1) adresses IP [DHCP 10,](#page-9-0) [23](#page-22-0) [ordinateur maître 17](#page-16-0) [statiques 10](#page-9-0), [23](#page-22-0) [adresses IP statiques 10](#page-9-0), [23](#page-22-0) [alertes, envoi aux clients 45](#page-44-0) [API FileMaker pour PHP 16](#page-15-4) [application mac OSServer 61,](#page-60-0) [68](#page-67-0) [applications clientes 6](#page-5-1) [assistant Déploiement 14](#page-13-1) [assistant programmation 41,](#page-40-0) [42](#page-41-0) [authentification de base 59](#page-58-0) [authentification, configuration \(Windows IIS\) 58](#page-57-0) [avertissements de fermeture 45](#page-44-0)

## **B**

[basculement 75](#page-74-1) [base de données exemple 32](#page-31-0) [Bonjour, configuration requise 30](#page-29-0)

# **C**

[cacheRAM, recommandation 63](#page-62-0) certificat [demande 56](#page-55-0) [importation 56](#page-55-1) [certificat SSL 34](#page-33-1), [56](#page-55-0) [certificats, SSL 34](#page-33-1), [56](#page-55-0) [chargement de fichiers 38](#page-37-0) clé d'installation [Connexions Utilisateur 7](#page-6-0) [saisie 7](#page-6-1)

clé d'installation [mise à niveau à partir de versions antérieures 48](#page-47-0) clients [envoi de messages à 45](#page-44-0) [nombre maximum de 7](#page-6-2) [clonage de bases de données 41](#page-40-1) [commande close 47](#page-46-0) [commande help 47](#page-46-1) [commande list 39](#page-38-1) [commande restart adminserver 33](#page-32-0) commande standby disconnect [sur le serveur de secours 76](#page-75-0) [sur le serveur principal 77](#page-76-0) [commande standby hostnames 76](#page-75-1) [commandes de l'interface de ligne de commande 47](#page-46-2) commandes standby [accept 71](#page-70-0) [connect 71](#page-70-1) [status 79](#page-78-1) [switchover 75](#page-74-2) [update 72](#page-71-0) comptes [authentification IIS et authentification de base 58](#page-57-1) [connexion à l'Admin Console 14](#page-13-0) [serveur Web 59](#page-58-1) utilisateur FileMaker Server [configuration requise pour le compte existant 30](#page-29-1) [sélection 12](#page-11-0) [utilisateur Windows 59](#page-58-2) [comptes utilisateur.](#page-57-0) *Voir* comptes configuration [serveur de secours 69](#page-68-0) [serveur Web 56](#page-55-2) [configuration mémoire requise 63](#page-62-1) configuration requise [clients et navigateurs Web 6](#page-5-2) [matérielle et logicielle 6](#page-5-3) [serveurs Web 19](#page-18-0) configuration système requise [Admin Console 6](#page-5-0) [FileMaker Server 6](#page-5-3) [serveur Web 19](#page-18-0) [connexion SSO, source de données ODBC 43](#page-42-0) [connexions, ajout 7](#page-6-1)

## **D**

[demande d'un certificat 56](#page-55-0) [démarrage de l'Admin Console 37](#page-36-0) [dépannage de déploiement 33](#page-32-1)

déploiement de FileMaker Server plusieurs ordinateurs [ordinateur maître 24](#page-23-0) [ordinateurs subordonnés 24](#page-23-1) [test du déploiement 31](#page-30-0) [un seul ordinateur 14](#page-13-2)[–17](#page-16-1) déploiement sur plusieurs ordinateurs [avantages 21](#page-20-0) [définition 19](#page-18-1) [et serveur de secours 70](#page-69-1) [installation 22–](#page-21-0)[29](#page-28-0) désinstallation de FileMaker Server [macOS 51](#page-50-0) [Windows 51](#page-50-1) [documentation 81](#page-80-0) [données, synchronisation 41](#page-40-2) [dossiers de sauvegarde 41](#page-40-0)

## **E**

[échange 74](#page-73-1)

## **F**

fichiers [chargement 38](#page-37-0) [clonage de bases de données 41](#page-40-1) [cryptage 39](#page-38-2) [nombre maximum de 7](#page-6-2) [sauvegarde 41](#page-40-0) [synchronisation de données 41](#page-40-2) [test du déploiement d'une base de données 31](#page-30-1) [vérification 42](#page-41-0) [fichiers cryptés 39](#page-38-2) [fichiers, vérification 42](#page-41-0) FileMaker Data API [activation 16](#page-15-0) [et serveur de secours 70](#page-69-2)

FileMaker Server [administration 36](#page-35-0) [applications clientes prises en charge 6](#page-5-1) [assistant Déploiement 14](#page-13-1) [clé d'installation 7](#page-6-3) [composants, description 19](#page-18-0) compte utilisateur [configuration requise pour le compte existant 30](#page-29-1) [sélection 12](#page-11-0) [configuration des notifications par email 46](#page-45-0) [configuration requise 6](#page-5-3) déploiement [plusieurs ordinateurs 22](#page-21-1) [un seul ordinateur 11](#page-10-0) [description 6](#page-5-4) désinstallation [sous macOS 51](#page-50-0) [sous Windows 51](#page-50-1) [documentation 81](#page-80-0) installation [plusieurs ordinateurs 22–](#page-21-0)[29](#page-28-0) [un seul ordinateur 9](#page-8-0)[–17](#page-16-2) [mise à niveau à partir d'une version antérieure 48](#page-47-0) [mises à jour 81](#page-80-1) [optimisation 62](#page-61-0) [test du déploiement 31](#page-30-0) FileMaker WebDirect [envoi de messages aux clients 45](#page-44-1) [test 31](#page-30-2) FileMakerGo [clients pris en charge 6](#page-5-5) [envoi de messages aux clients 45](#page-44-2) **FileMakerPro** [clients pris en charge 6](#page-5-2) [envoi de messages aux clients 45](#page-44-3) [test de la connexion aux fichiers 31](#page-30-1) [FMServer\\_Sample.fmp12 32](#page-31-0)

## **G**

[Gestionnaire des services Internet 59](#page-58-3) [groupe fmsadmin \(macOS\) 39](#page-38-3) groupes administrateur [chargement de la configuration 52](#page-51-0) [enregistrement d'une configuration 49](#page-48-0) [groupes.](#page-47-1) *Voir* groupes administrateur

## **H**

[hébergement de fichiers, nombre maximum 7](#page-6-2) **HTTPS** [AdminConsole 36](#page-35-1) [port 9](#page-8-1)

## **I**

IIS, serveur Web [activation 57](#page-56-0) [activation de l'authentificationIIS 59](#page-58-2) IIS, serveurWeb [configuration de l'authentification 58](#page-57-0) [importation d'un certificat 56](#page-55-1) [informations de configuration 14](#page-13-0) installation de FileMaker Server [migration d'une installation 48](#page-47-0) [plusieurs ordinateurs 22–](#page-21-0)[29](#page-28-0) [recommandations 10](#page-9-1) [un seul ordinateur 9](#page-8-0)[–17](#page-16-2) [interface de ligne de commande 47](#page-46-2) interface de ligne de commande fmsadmin [commande close 47](#page-46-0) [commande help 47](#page-46-1) [commande list 39](#page-38-1) [commande restart adminserver 33](#page-32-0) [commande standby 71](#page-70-1) [Internet Information Services \(IIS\).](#page-55-3) *Voir* IIS, serveur Web [invités.](#page-5-6) *Voir* clients

## **J**

JDBC [activation des sources de donnéesFileMaker 16](#page-15-1) [pilotes clients 6](#page-5-7)

### **L**

[Le serveur WebApache 56](#page-55-4), [61](#page-60-1) [Licence Connexions Utilisateur 7](#page-6-0) [localhost 38](#page-37-1) [Log Viewer, utilisation du volet 46](#page-45-1) logiciel antivirus considérations relatives aux performances [macOS 65](#page-64-0) [Windows 64](#page-63-0) [pendant l'installation 10](#page-9-2) [logiciel d'indexation, désactivation 11](#page-10-1)

## **M**

macOS [configuration système requise 6](#page-5-3) [conseils de configuration 65](#page-64-1) [matériel, sélection 62](#page-61-1) [Menu - Gestion des solutions 32](#page-31-1) [messages, envoi 45](#page-44-0) [migration de FileMaker Server depuis une version précédente](#page-47-2)  *Voir* mise à niveau de FileMaker Server [mise à jour du logiciel FileMaker Server 81](#page-80-1) mise à niveau de FileMaker Server [description 48](#page-47-0) [prise de notes, paramètres 49](#page-48-1) [mode de veille prolongée 10](#page-9-3) moteur de Publication Web [arrêt 50](#page-49-0) [description 19](#page-18-2) [mots de passe, Admin Console 14](#page-13-1)

# **N**

nombre maximum [de clients 7](#page-6-2) [de fichiers 7](#page-6-2) [noms d'hôtes, serveur de secours 76](#page-75-2) [noms d'utilisateur, Admin Console 14](#page-13-1) [notifications par email 46](#page-45-0)

# **O**

ODBC [activation des sources de données FileMaker 16](#page-15-5) [pilotes clients 6](#page-5-8) [sources de données ODBC 42](#page-41-1) [optimisation de FileMaker Server 62](#page-61-0) ordinateur maître [adresse IP 17](#page-16-0) [installation sur 24](#page-23-0) ordinateurs subordonnés [installation sur 24](#page-23-1) [transformation en ordinateur maître 24](#page-23-1)

### **P**

[page Tests technologiques 31](#page-30-2) [paramètres, noter 49](#page-48-1) [pare-feux, configuration 23](#page-22-1) performances [contrôle 45](#page-44-4), [66](#page-65-0) [recommandations 10,](#page-9-0) [23](#page-22-0) PHP [activation 16](#page-15-2) [moteurPHP, description 19](#page-18-3) [test 31](#page-30-2) [plug-ins 39](#page-38-4) [ports 23](#page-22-2) [prise en charge ReFS 42](#page-41-2) programmation [messages 45](#page-44-0) [sauvegardes 41](#page-40-0) [scripts 44](#page-43-0) [vérification 42](#page-41-0) programmations [notifications par email 46](#page-45-2) programmes [chargement de la configuration 52](#page-51-1) [enregistrement d'une configuration 49](#page-48-2) publication Web [activation 16](#page-15-3) [composants logiciels 19](#page-18-2) [configuration du serveur Web 56](#page-55-5) [test du déploiement 31](#page-30-0) Publication Web personnalisée [activation 16](#page-15-2) [test 31](#page-30-2)

## **R**

restrictions [client 7](#page-6-2) [fichier 7](#page-6-2)

### **S**

[sauvegarde de fichiers 41](#page-40-0) [sauvegardes, pour migration 50](#page-49-1) scripts [au niveau du système 44](#page-43-1) [FileMaker 44](#page-43-2) [séquence de script 45](#page-44-5) [Scripts FileMaker 44](#page-43-2) [scripts shell 44](#page-43-0) [Secure Sockets Layer.](#page-19-1) *Voir* SSL sécurité [base de données 20](#page-19-1) [message de navigateur Web 38](#page-37-2) serveur [adresse IP 17](#page-16-0) [nom 15](#page-14-0) serveur de bases de données [arrêt 50](#page-49-2) [description 19](#page-18-4) serveur de secours [basculement 75](#page-74-1) [configuration 70](#page-69-3) [configuration requise 69](#page-68-1) [déconnexion 76](#page-75-3), [77](#page-76-1) [échange des rôles 74](#page-73-1) [et déploiement sur plusieurs ordinateurs 70](#page-69-1) [et FileMaker Data API 70](#page-69-2) [état 79](#page-78-2) [noms d'hôtes 76](#page-75-2) [utilisation 69](#page-68-0) serveur Web [comptes utilisateur Windows 59](#page-58-2) [configuration 56](#page-55-2) [macOS, Apache 61](#page-60-1) [test 31](#page-30-0) [Windows IIS 57](#page-56-0) [serveurs virtuels 63](#page-62-2) [SMTP 46](#page-45-0) [source de données ODBC, connexion SSO 43](#page-42-0) sources de données [fichiers FileMaker en tant que 16](#page-15-5) [fichiers ODBC en tant que 42](#page-41-1) [sources de données SQL 42](#page-41-1) [SSL 20](#page-19-1) [statistiques 45](#page-44-6), [66](#page-65-0)

### **T**

[taille de la mémoire RAM physique 63](#page-62-3) [taille du cache 63](#page-62-4) [taille du cache de base de données 63](#page-62-4)

# **V**

[versions d'évaluation, mise à jour 7](#page-6-1)

## **W**

Windows [comptes utilisateur 59](#page-58-2) [configuration système requise 6](#page-5-3) [conseils de configuration 64](#page-63-1) [prise en charge ReFS 42](#page-41-2) [sécurité du répertoire 59](#page-58-4)

# **X**

[XML, activation 16](#page-15-2)